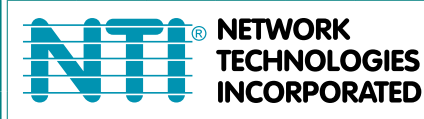

1275 Danner Dr Tel:330-562-7070 **TECHNOLOGIES** Aurora, OH 44202 Fax:330-562-1999 www.networktechinc.com

**SPLITMUX**® **Series**

# **SPLITMUX-4K-4RT(-R)**

# **SPLITMUX-USB4K-4RT**

**Quad Screen 4K Multiviewer Installation and Operation Manual** 

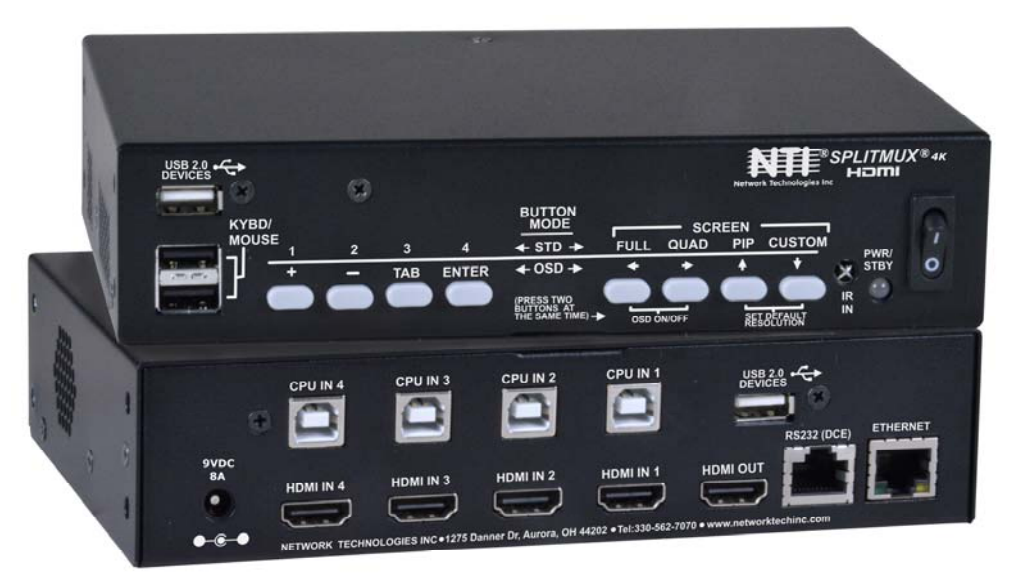

**SPLITMUX-USB4K-4RT**

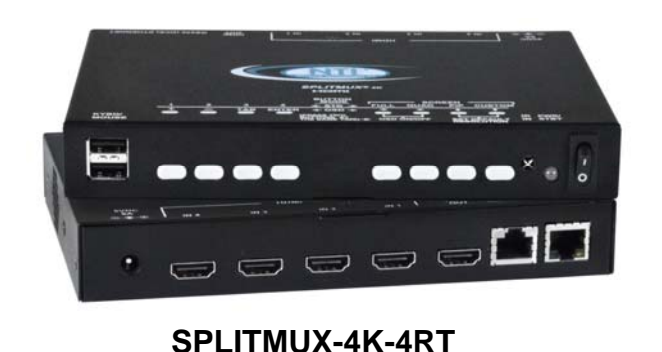

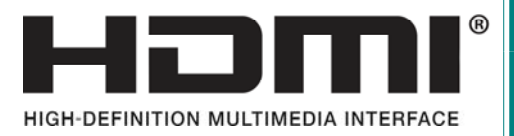

## **TRADEMARK**

SPLITMUX and the NTI logo are registered trademarks of Network Technologies Inc in the U.S. and other countries. All other brand names and trademarks or registered trademarks are the property of their respective owners.

# **COPYRIGHT**

Copyright © 2014-2022 by Network Technologies Inc. All rights reserved. No part of this publication may be reproduced, stored in a retrieval system, or transmitted, in any form or by any means, electronic, mechanical, photocopying, recording, or otherwise, without the prior written consent of Network Technologies Inc, 1275 Danner Drive, Aurora, Ohio 44202.

# **CHANGES**

The material in this guide is for information only and is subject to change without notice. Network Technologies Inc reserves the right to make changes in the product design without reservation and without notification to its users.

### **FIRMWARE VERSION**

1.13

# **WARRANTY INFORMATION**

The warranty period on this product (parts and labor) is two (2) years from the date of purchase. Please contact Network Technologies Inc at **(800) 742-8324** (800-RGB-TECH) or **(330) 562-7070** or visit our website at [http://www.networktechinc.com](http://www.networktechinc.com/) for information regarding repairs and/or returns. A return authorization number is required for all repairs/returns.

# **TABLE OF CONTENTS**

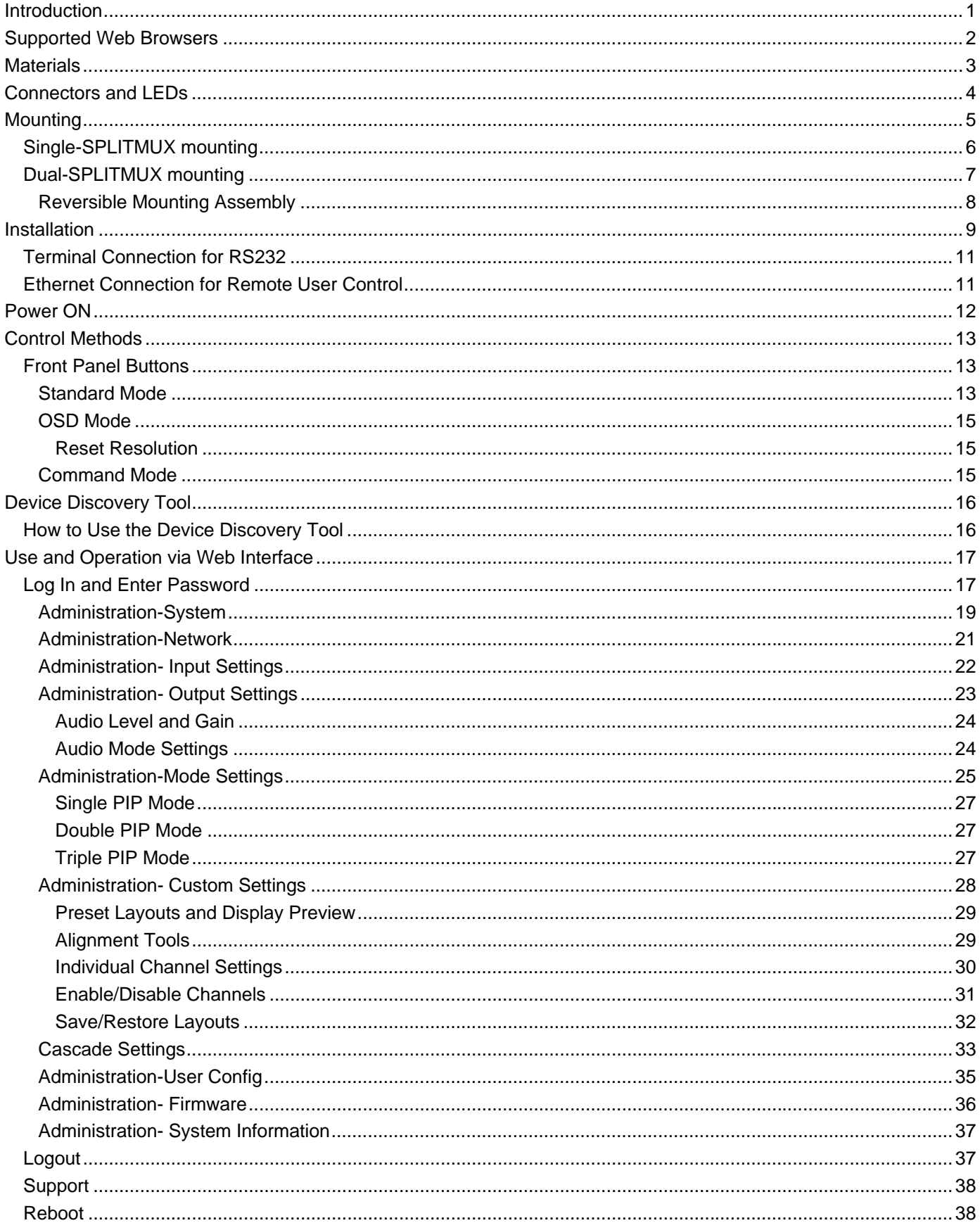

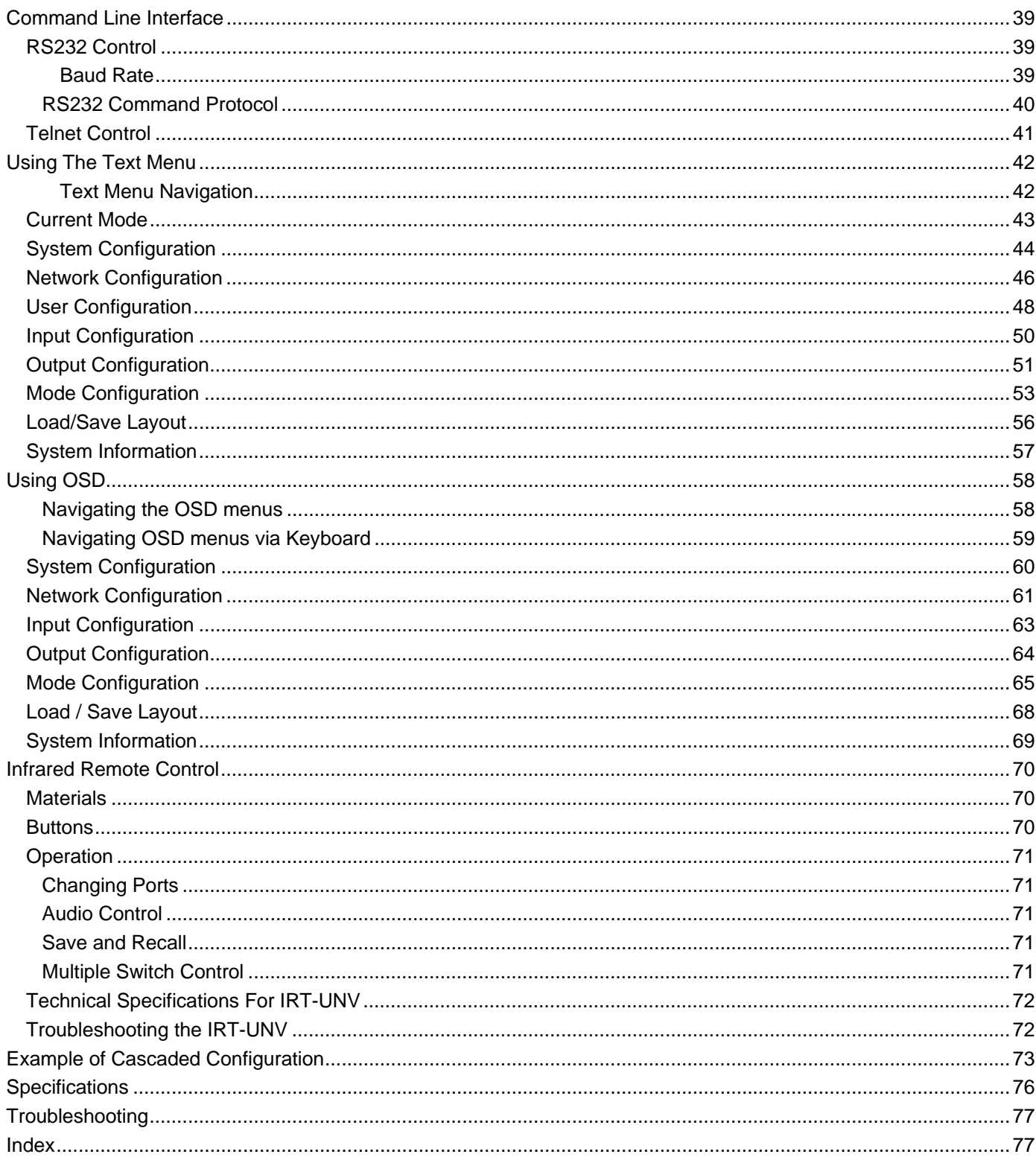

# **TABLE OF FIGURES**

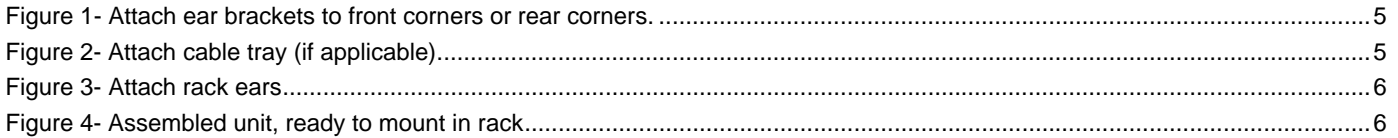

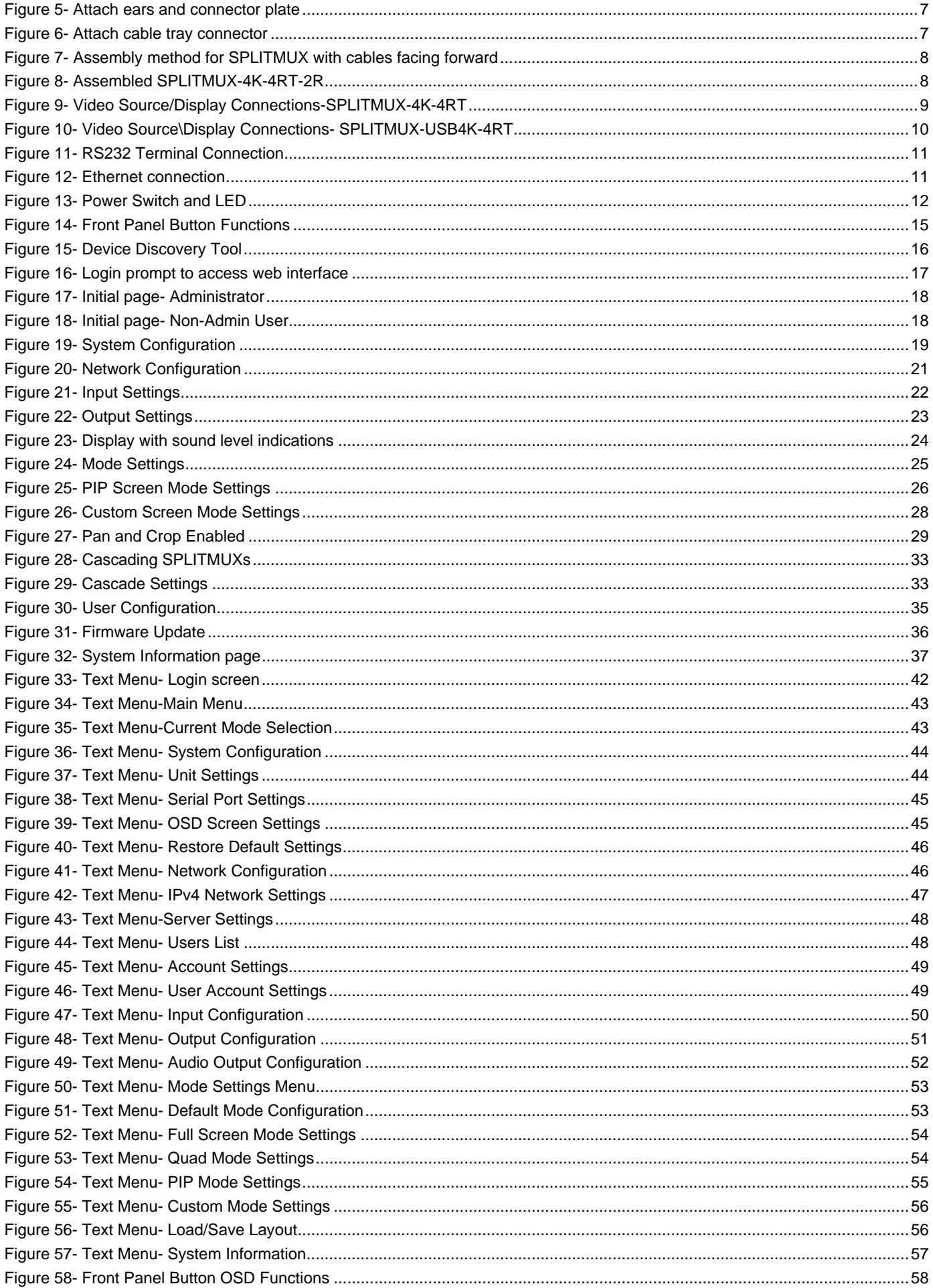

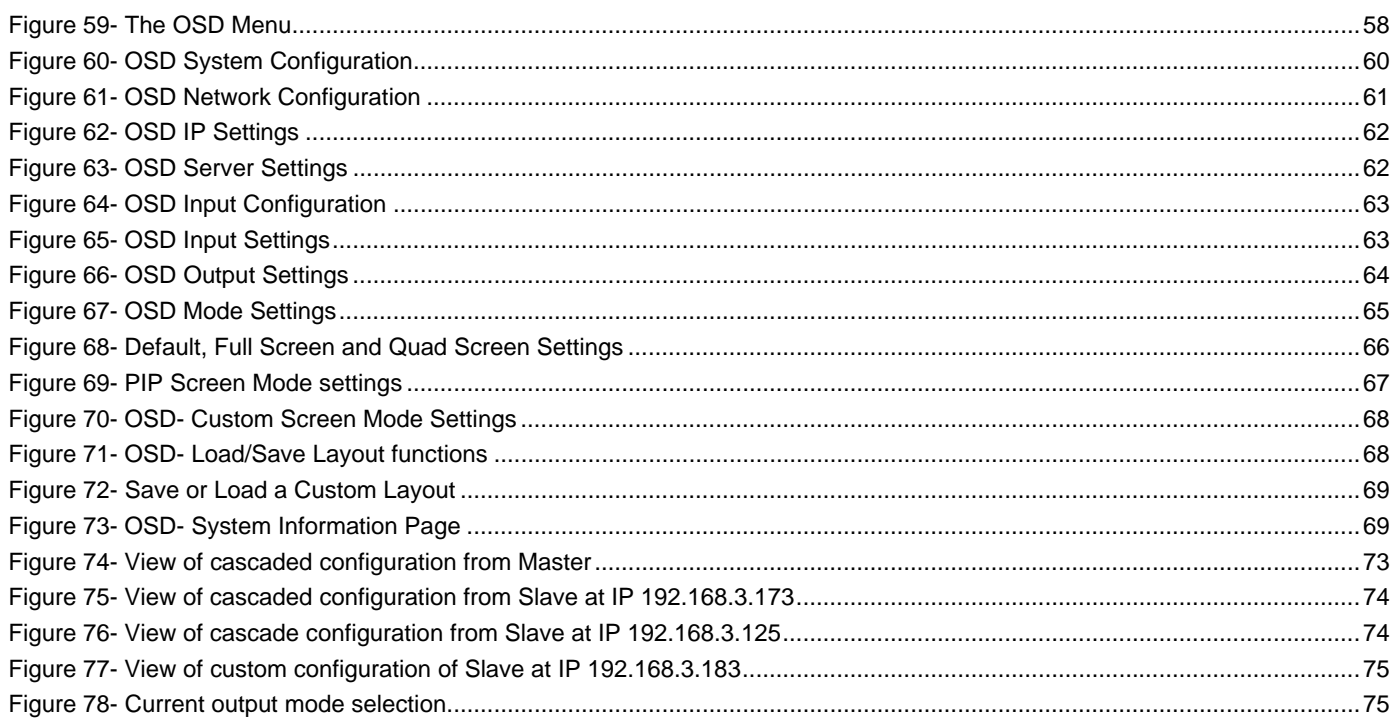

# <span id="page-6-0"></span>**INTRODUCTION**

The SPLITMUX® HD Quad Screen Multiviewer allows you to simultaneously display 4k Ultra High Definition video from four different computers or video sources on a single monitor providing resolutions up to 4096 x 2160.

### **Features:**

- Quad, Picture in Picture, Full Screen, and Custom display modes.
- Independent video in to video out resolution.
- Supports HDTV input resolutions
	- o Up to 1080p/36-bit, 2048x1080 @ 60Hz or 1920x1200 @ 60Hz HDMI 1.3a inputs (2.25Gbps bandwidth).
- Supports HDTV output resolutions
	- o Up to UHD(2160p), 4096x2160 @ 60Hz HDMI 2.0 output (4k/UHD real-time video).
- Connect digital video sources to the splitter and display images on a digital monitor.
- Output resolution and frame rate independent of input.
- Full-screen, quad-screen, picture-in-picture, and custom modes with configurable window transparency.
	- o Full-screen and quad-screen display at up to 4k resolution
	- o Picture-in-picture and custom modes display at maximum 1080p resolution
- On-screen display.
- Front panel pushbutton, two USB hot keyboard/mouse ports (for navigating OSD, moving/resizing windows, naming inputs, etc.), Ethernet (web server with GUI and Telnet), RS-232, and IR control.
- Infinite number of levels of video cascading with web server GUI support .
- USB KVM version:
	- o The two attached USB device ports (for hot keyboard/mouse) double as inputs for human interface device emulation.
	- o 2-port USB 2.0 high-speed transparent switch.
- HDMI features supported:
	- o Inputs: 24-, 30-, and 36-bit xvYCC, sRGB, and YCbCr.
	- o Outputs: 24- and 30-bit sRGB.
	- o Four-channel mixing stereo with 16-, 20-, or 24-bit uncompressed PCM audio.
	- o Input Bandwidth up to 165 MHz (2.25 Gbps); Output bandwidth up to 594Mhz (5.94Gbps).
- Any DVI source or display can be connected by using the DVI-HD-xx-MM cable (not included).
	- o Use DVIA-HD-CNVTR-LC or DVI-HD-CNVTR DVI + Audio to HDMI Converters to pass and independently switch audio signals to the multiviewer.
- HDCP compliant V1.2 (on Inputs) and V1.4\2.2 (on Outputs)
- On-screen display
- Fluid, real-time video performance with up to 60 frames per second (fps) in all four quadrants
- HDMI-embedded audio switching (four-channel stereo, non-mixing or one-channel stereo, mixing).
	- o Switch audio independently of video from HDMI sources
- Control the multiviewer through the front panel buttons, on screen display (OSD), RS232 serial port, infrared remote control or Ethernet.
- **•** Backup and restore multiviewer configuration.
- Supported output resolutions can be selected or set to auto detect.
- Available options: desktop unit, 1RU rackmount unit, dual side-by-side rackmount units in 1RU.
	- o Rackmount units can be mounted so that the front panel buttons are facing the front or back of the rack.
	- o Rackmount units include cable management shelf.
	- o All units can be purchased with a medical grade power supply for healthcare industries.

# <span id="page-7-0"></span>**SUPPORTED WEB BROWSERS**

Most modern web browsers should be supported. The following browsers have been tested:

- Microsoft Internet Explorer 8.0 or higher
- Microsoft Edge
- Mozilla FireFox 30.0 or higher
- Opera 12.02 or higher
- Google Chrome 9.0.5 or higher
- Safari 5.0 or higher for MAC and PC

# <span id="page-8-0"></span>**MATERIALS**

### **Materials supplied with SPLITMUX-(USB)4K-4RT:**

- NTI SPLITMUX-(USB)4K-4RT Multiviewer
- 1- 120VAC or 240VAC at 50 or 60Hz-9VDC/8A AC Adapter (PS4212)
- CT6182 DB9 Female-to-RJ45 Female adapter
- CB7094 5 foot CAT5E-SF32-5-BLACK patch cable

### **Additional Materials Included with SPLITMUX-(USB)4K-4RT-R (same as SPLITMUX-(USB)4K-4RT plus the following):**

- 2- MP4829 Ear Brackets
- 2- MP4826 Long Rack Ears
- 1- MP4825 Cable Tray
- 12- HW5133 #6-32x1/4" Flat head Screws

### **Materials Included with SPLITMUX-(USB)4K-4RT-2R (same as SPLITMUX-(USB)4K-4RT plus the following):**

- 6- MP4829 Ear Brackets
- 2- MP4827 Short Rack Ears
- 1- MP4830 Cable Tray Connector
- 2- MP4828 Connector Plate
- 2- MP4825 Cable Tray
- 28- HW5133 #6-32x1/4" Flat head Screws
- 4- HW7097 #4-40x3/16" Pan head Screws

### **Additional materials may need to be ordered;**

CAT5/5e/6 unshielded twisted-pair cable(s) terminated with RJ45 connectors wired straight thru- pin 1 to pin 1, etc. for Ethernet connection

Optional **IRT-UNV** (CT7003) IR Remote Control with two (2) AAA batteries (PS0154)

### **HDMI Cables Available from NTI**

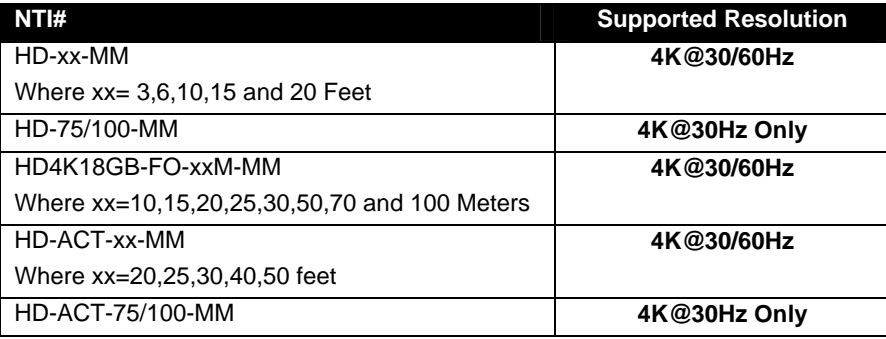

#### **Note: 4K in the above chart refers to both 3840x2160 and 4096x2160 resolutions**

Contact your nearest NTI distributor or NTI directly for all of your cable needs at 800-RGB-TECH (800-742-8324) in US & Canada or 330-562-7070 (Worldwide) or at our website at http://www.networktechinc.com and we will be happy to be of assistance.

# <span id="page-9-0"></span>**CONNECTORS AND LEDS**

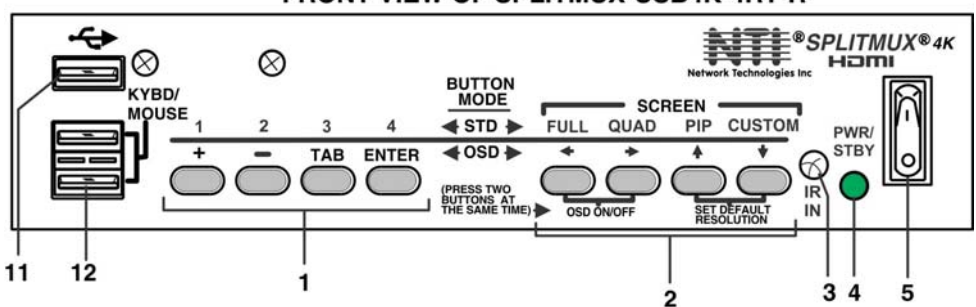

### FRONT VIEW OF SPLITMUX-USB4K-4RT-R

**REAR VIEW OF SPLITMUX-USB4K-4RT-R** 

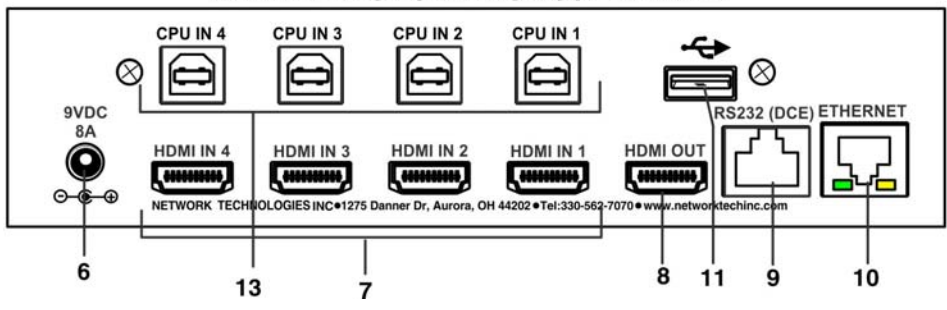

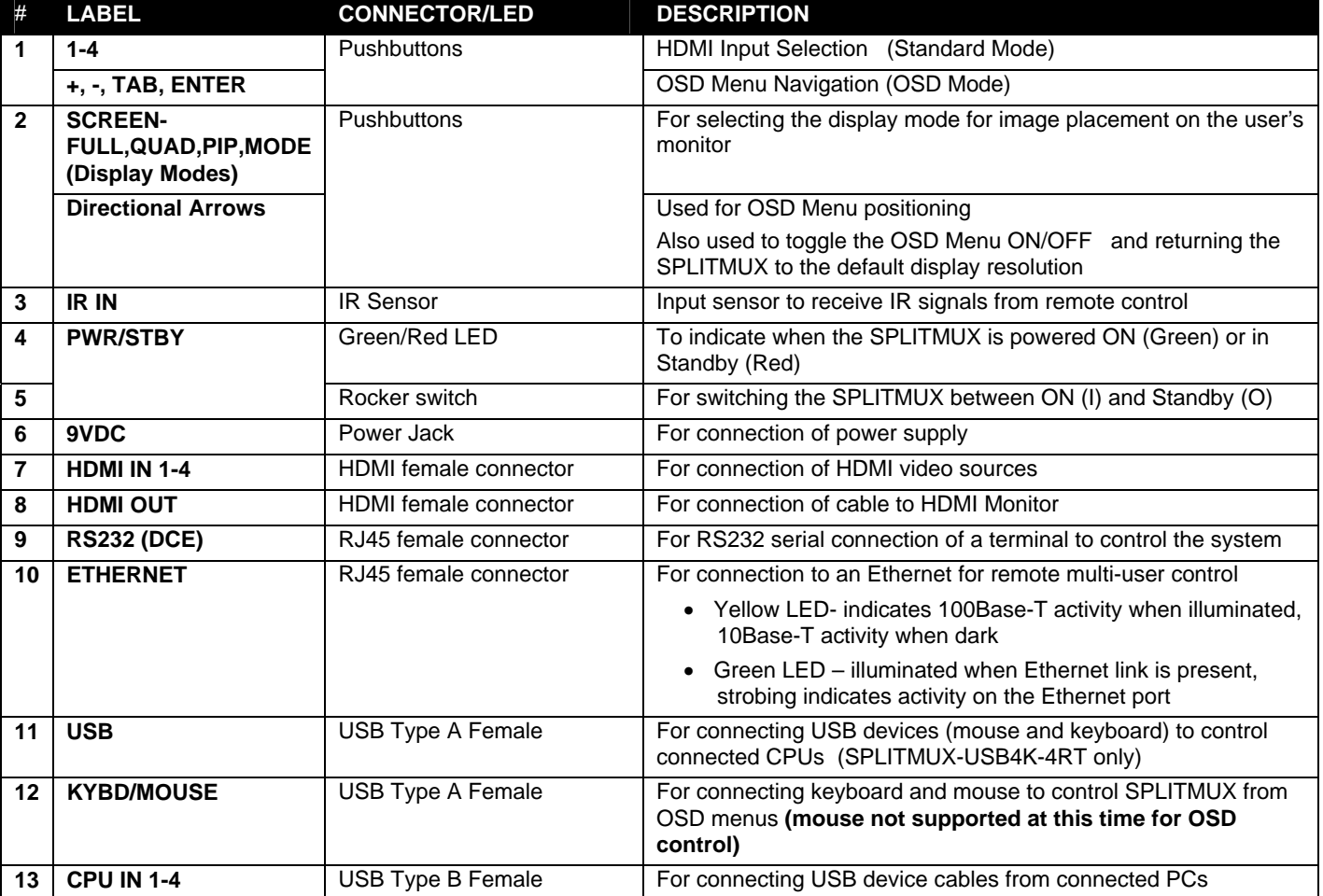

# <span id="page-10-0"></span>**MOUNTING**

The SPLITMUX-(USB)4K-4RT can be purchased in a 1RU case with parts and hardware for mounting in a rack as a single unit (SPLITMUX-(USB)4K-4RT**-R**) or as a dual unit (SPLITMUX-(USB)4K-4RT**-2R**). (SPLITMUX-(USB)4K-4RT is for desktop mount only.) Follow the instructions below for assembly and installation.

Whether the SPLITMUX will be mounted as a single or a double, brackets will be attached to the case to enable mounting ears or a connector plate to be attached.

1. Attach the ear brackets to the SPLITMUX. The holes in the brackets should line up with pre-threaded holes in the sides of the SPLITMUX. Tighten the screws securely.

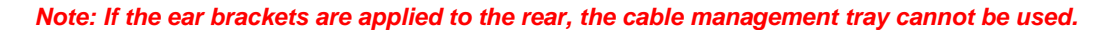

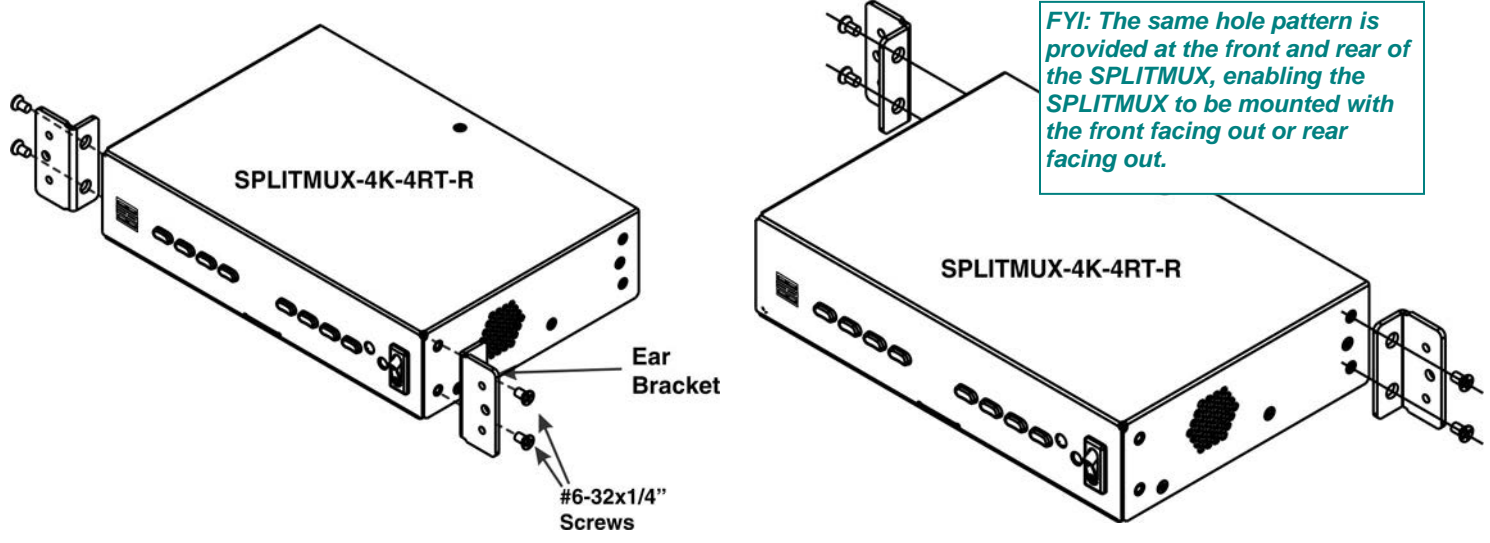

 **Figure 1- Attach ear brackets to front corners or rear corners.** 

<span id="page-10-1"></span>2. If the ear brackets have been applied such that the front will face out, assemble the cable tray to the holes in the rear of the SPLITMUX as shown below.

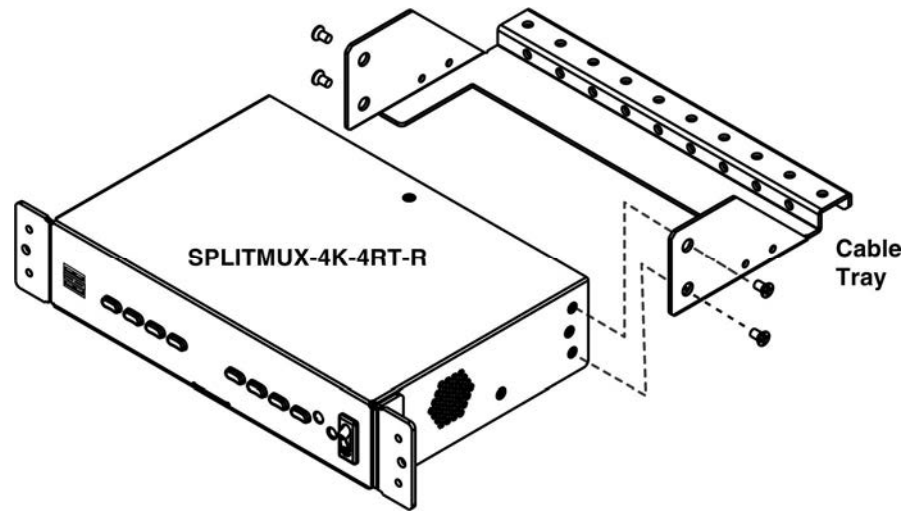

<span id="page-10-2"></span> **Figure 2- Attach cable tray (if applicable)** 

# <span id="page-11-0"></span>**Single-SPLITMUX mounting**

1. To mount a single SPLITMUX in a rack (SPLITMUX-4K-4RT-R), attach the rack mounting ears to the ear brackets using the #6-32 x 1/4" screws provided. Tighten all screws securely.

<span id="page-11-1"></span>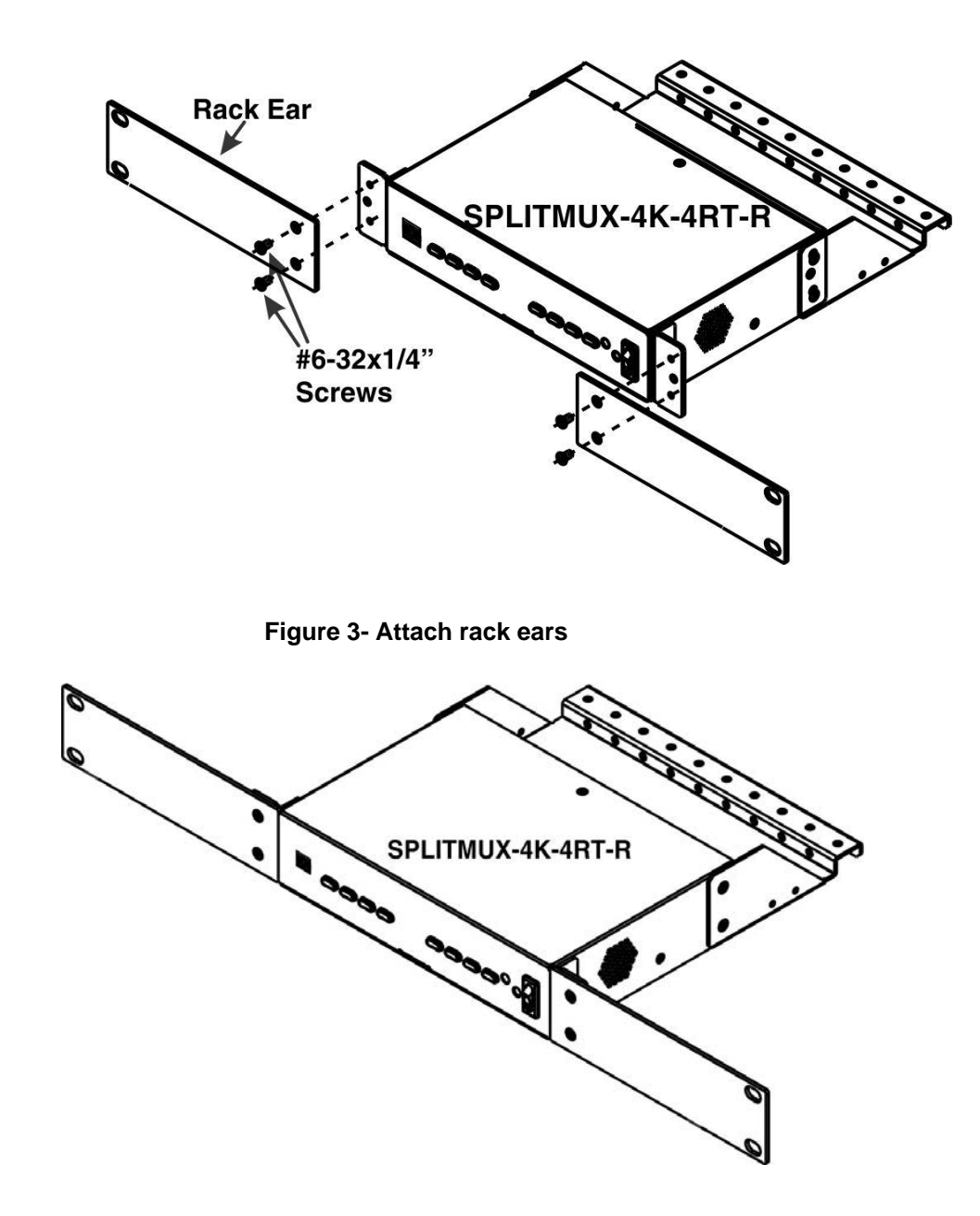

 **Figure 4- Assembled unit, ready to mount in rack** 

<span id="page-11-2"></span>2. Install 4 cage nuts (provided) to the rack in locations that line up with the holes in the mounting ears on the SPLITMUX. 3. Secure the SPLITMUX to the rack using the four #10-32x3/4" screws provided. Be sure to tighten all mounting screws securely.

*Note: Do not block power supply vents in the SPLITMUX case. Be sure to enable adequate airflow in front of and behind the SPLITMUX.* 

# <span id="page-12-0"></span>**Dual-SPLITMUX mounting**

1. To mount a dual SPLITMUX in a rack (SPLITMUX-4K-4RT-2R), attach the rack ears to the far left side of the left SPLITMUX and right side of the right SPLITMUX using the #6-32 x 1/4" screws provided. Then install a connector plate to join the two SPLITMUXs in the front.

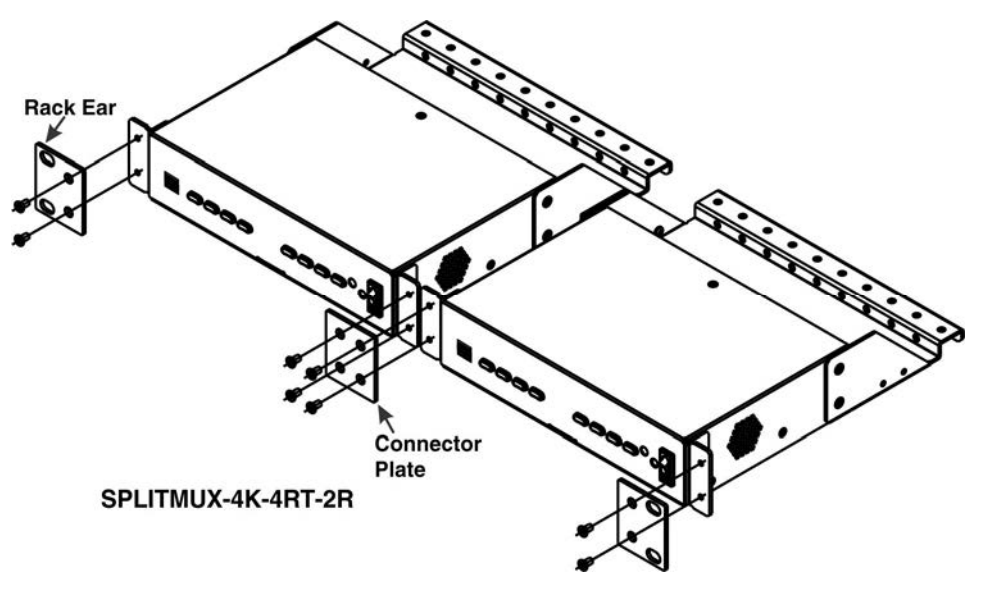

 **Figure 5- Attach ears and connector plate** 

<span id="page-12-1"></span>2. Install a cable tray connector between the cable trays using four #4-40x3/16" pan head screws.

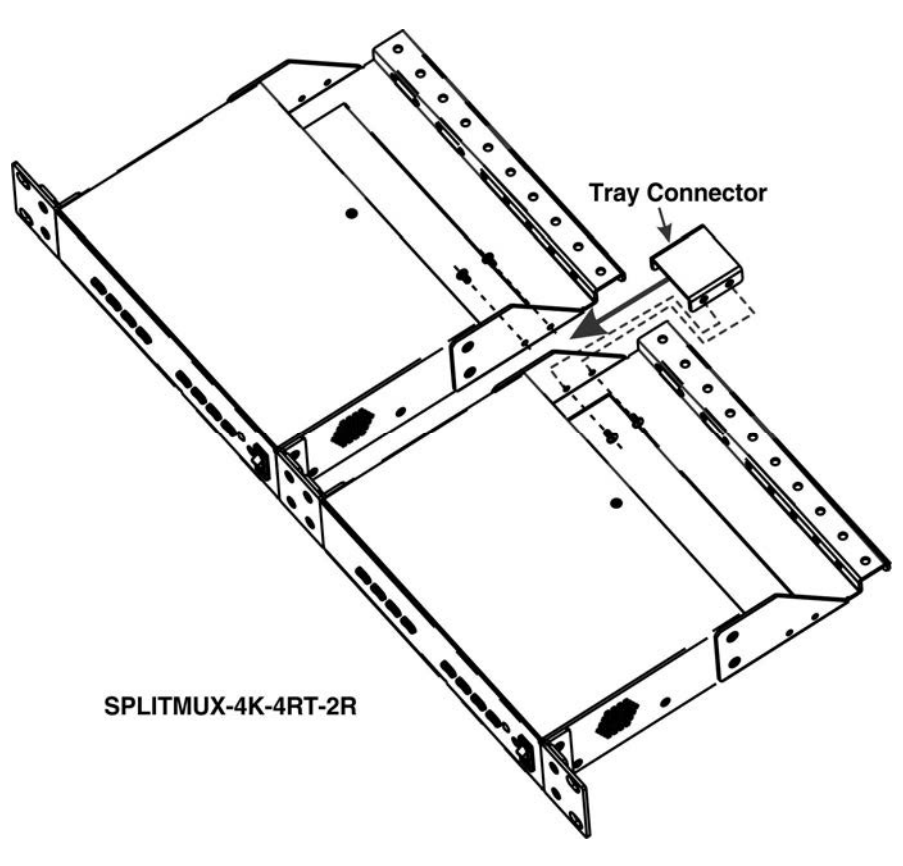

<span id="page-12-2"></span> **Figure 6- Attach cable tray connector** 

## <span id="page-13-0"></span>**Reversible Mounting Assembly**

If the SPLITMUXs will have the cable connections facing the front of the rack, then two more ear brackets will need to be installed to the rear corners of the cases that will be closest to each other. (Install these before attaching the connector plate to the front.) Once the ear brackets are applied, the ears and connector plates can be attached.

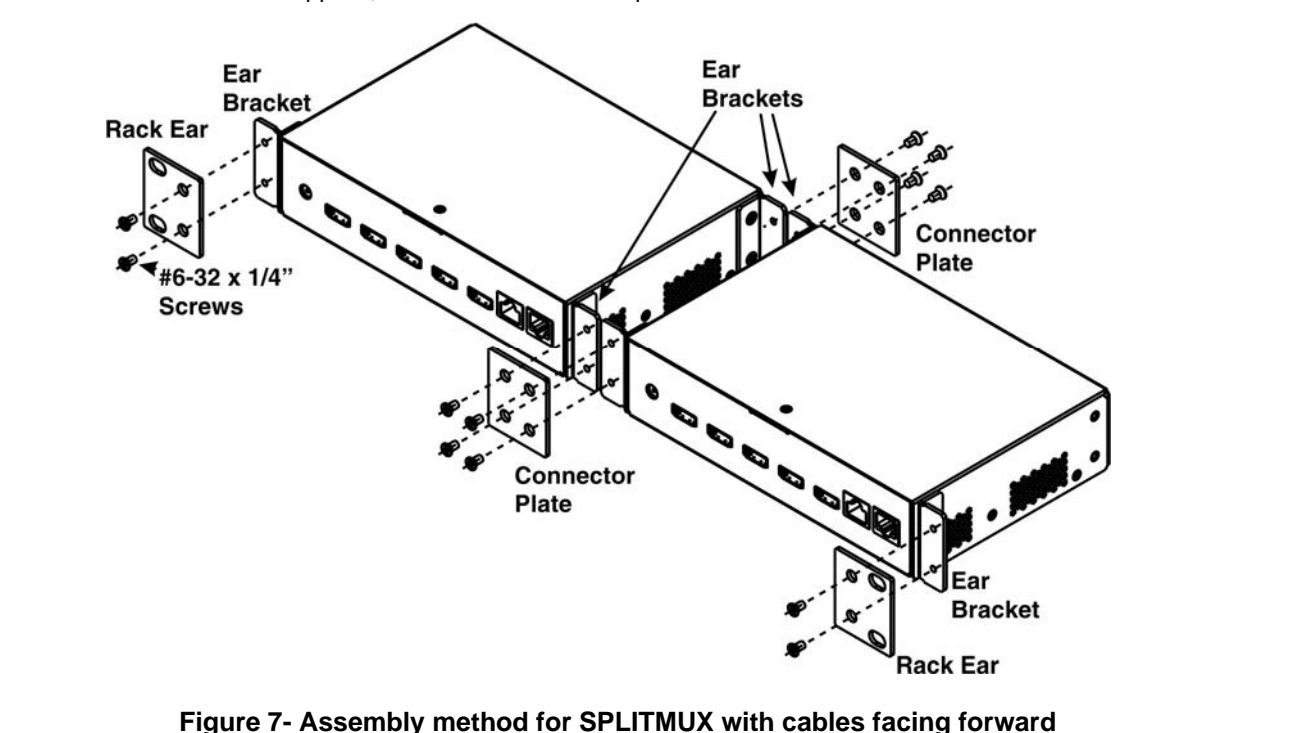

<span id="page-13-1"></span>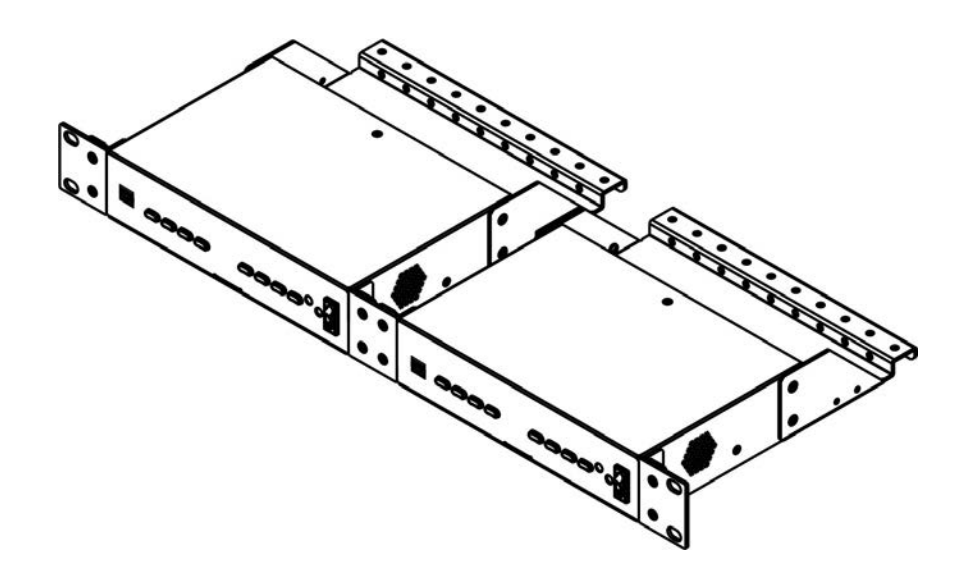

### **Figure 8- Assembled SPLITMUX-4K-4RT-2R**

<span id="page-13-2"></span>3. Tighten all screws securely. The SPLITMUX is ready for mounting.

4. Install 4 cage nuts (provided) to the rack in locations that line up with the holes in the mounting ears on the SPLITMUX assembly.

5. Secure the SPLITMUX to the rack using the four #10-32x3/4" screws provided. Be sure to tighten all mounting screws securely.

*Note: Do not block vents in the SPLITMUX case. Be sure to enable adequate airflow in front of and behind the SPLITMUX.* 

# <span id="page-14-0"></span>**INSTALLATION**

1. Connect each of the HDMI or DVI video sources to the ports on the SPLITMUX marked "HDMI IN  $x''$  ( $x = 1-4$ ).

2. Connect the display to the port marked "HDMI OUT".

3. Connect the power supply to the power jack and plug it in. In approximately 20 seconds, the LED on the SPLITMUX will illuminate red (standby).

4. Press the switch on the front to power the SPLITMUX ON. Within 20 more seconds the LED will change from red to green (ON) and the SPLITMUX will be ready to use.

5. For keyboard control of the OSD menu of the SPLITMUX, connect a USB keyboard to the USB type A ports labeled "KYBD/MOUSE" on the SPLITMUX. On models supporting transparent USB device connection (SPLITMUX-USB4K-4RT), the keyboard and if a mouse is connected to these ports, they will also control the keyboard and mouse functions on any connected PC. (See [Figure 10](#page-15-0))

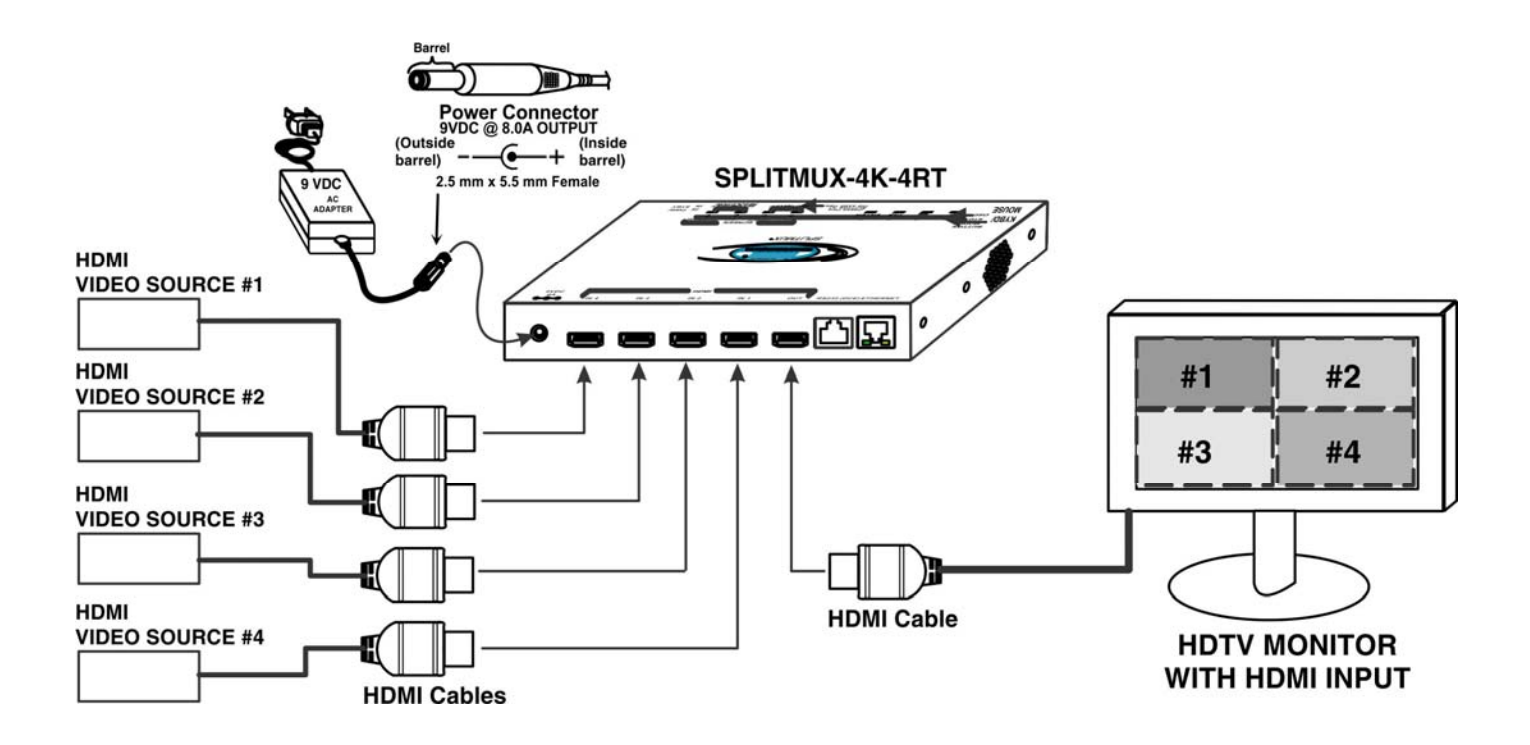

<span id="page-14-1"></span> **Figure 9- Video Source/Display Connections-SPLITMUX-4K-4RT** 

*Note: If the connected display does not support an HDMI input (typically it will have at least one HDMI input port), the display will not be compatible.* 

6. For SPLITMUX units supporting USB CPUs (SPLITMUX-USB4K-4RT), a USB2-AB-xM cable (where x = 0.5 meter, 3,6,10 or 15 feet)(sold separately) can be connected between a USB port on the CPU and a "CPU IN x) port corresponding with the "HDMI IN x" port the video from the CPU is connected to.

7. Connect any desired USB devices to the ports labeled  $\leftarrow \rightarrow$ .

With the connections made in steps 6 and 7, the keyboard connected to the "KYBD/MOUSE" ports and any USB device connected to the ports labeled will be active for the connected CPU when the video from that CPU is selected in the SPLITMUX.

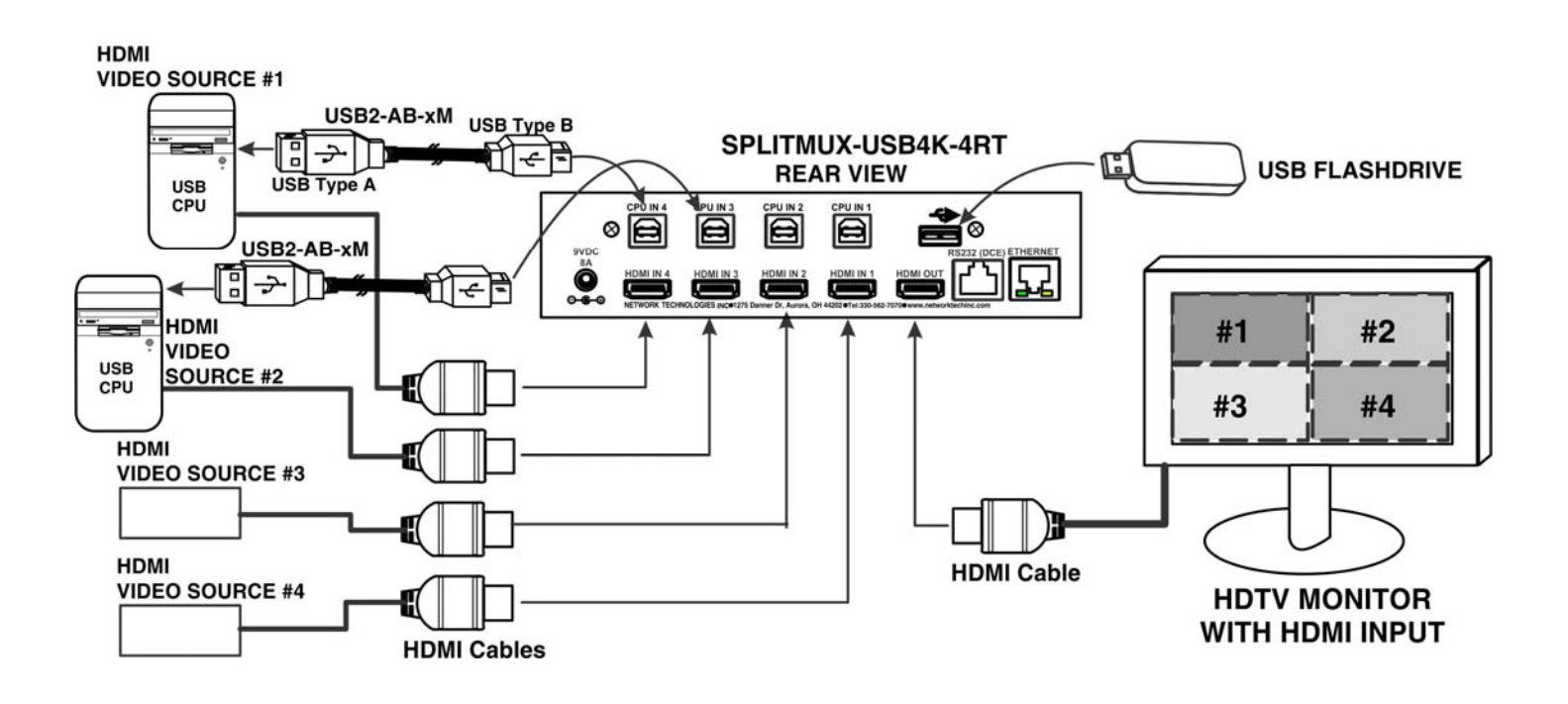

<span id="page-15-0"></span> **Figure 10- Video Source\Display Connections- SPLITMUX-USB4K-4RT** 

# <span id="page-16-0"></span>**Terminal Connection for RS232**

If control via serial connection is going to be used, serial control can be achieved by connecting a control terminal to the "RS232" port .

**To use the "RS232" port**, connect one end of a CAT5 patch cable (supplied) to the port labeled "RS232" on the rear of the SPLITMUX. Plug the other end of the CAT5 cable into an RJ45-to-DB9F adapter (supplied), and connect the adapter to the RS232 port on the control terminal.

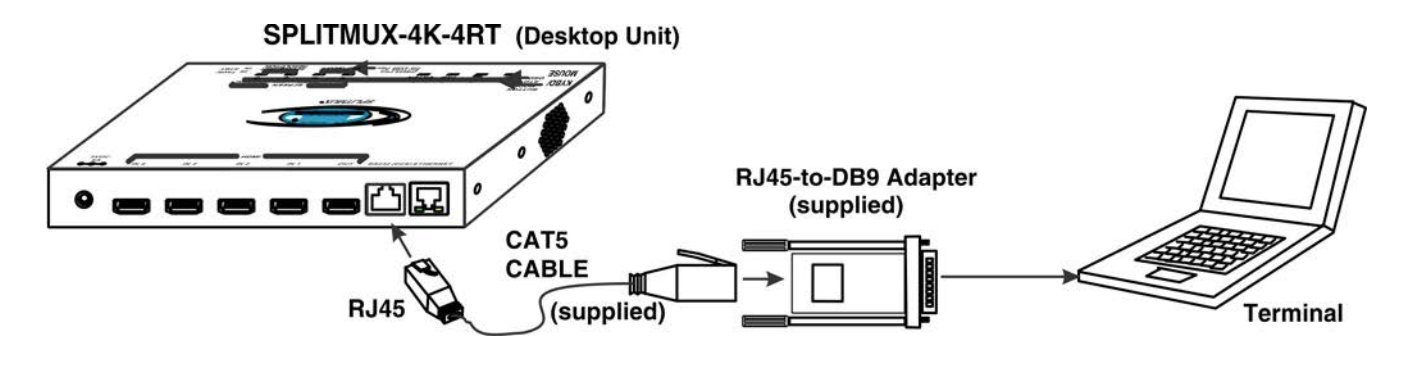

 **Figure 11- RS232 Terminal Connection** 

# <span id="page-16-2"></span><span id="page-16-1"></span>**Ethernet Connection for Remote User Control**

To make a remote connection, over the Ethernet, from anywhere on the local area network, connect a CAT5/5e/6 Ethernet cable with RJ45 male connectors on the ends, wired straight through (pin 1 to pin 1, pin 2 to pin 2, etc.). Up to 8 users can connect to the SPLITMUX using the Ethernet at a time.

*Note: A direct connection from a computer's Ethernet port to the SPLITMUX "ETHERNET" port may also be made using the same cable.* 

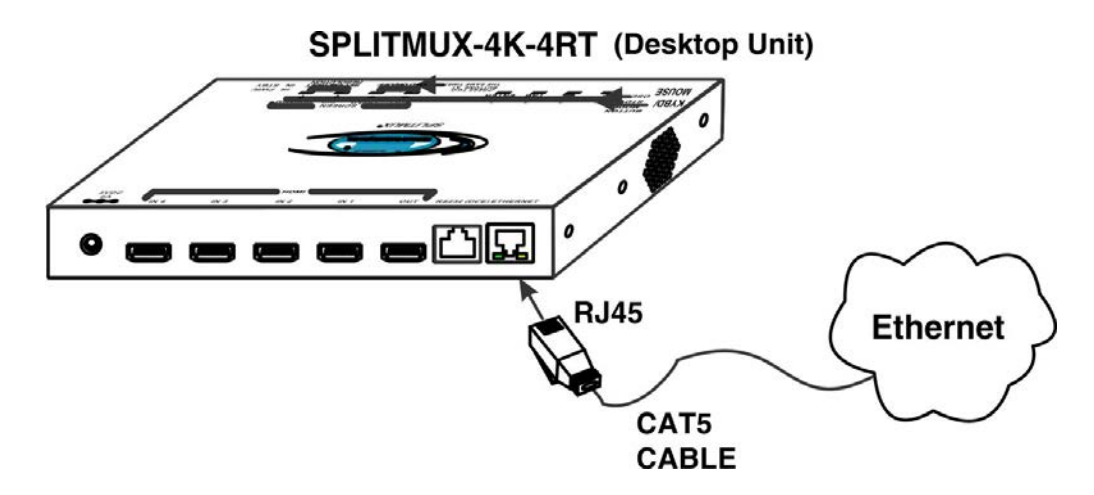

<span id="page-16-3"></span> **Figure 12- Ethernet connection**

# <span id="page-17-0"></span>**POWER ON**

When you plug in the AC adapter between the SPLITMUX and your power supply, with the power switch OFF (switch towards "O"), the LED on the SPLITMUX will illuminate red after approximately 20 seconds. To use the SPLITMUX, press the power switch to ON (switch towards "I"). After 20 more seconds the LED will change from red (standby) to green (ON). The SPLITMUX is now powered up and ready to use.

When powering the SPLITMUX OFF, always press the power switch to OFF (switch towards "O"). Then wait 5 seconds or so until the green LED changes to red. Once it is red, you can then safely unplug the SPLITMUX from the power source.

<span id="page-17-1"></span>*WARNING: If you unplug the power source before powering OFF the SPLITMUX at the power switch, you may lose saved data and configuration information.* 

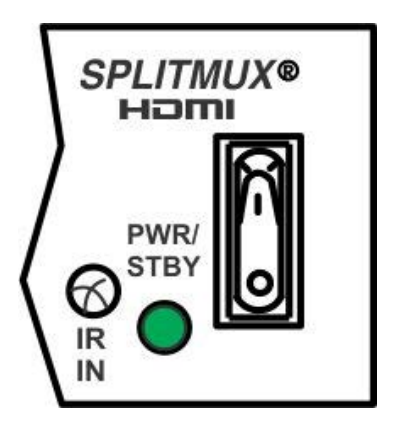

 **Figure 13- Power Switch and LED** 

# <span id="page-18-0"></span>**CONTROL METHODS**

The SPLITMUX can be controlled using any of six methods;

- Standard Mode using the front panel buttons
- OSD Mode using the front panel buttons and/or keyboard
- Using the Command Line Interface either through RS232 or remote connection
- Using a Text Menu either through RS232 or remote connection
- Using a hand-held IR Remote Control
- Remotely through the Web Interface using an Ethernet connection.

# <span id="page-18-1"></span>**Front Panel Buttons**

The buttons on the front panel have two separate sets of functions, depending upon what mode the SPLITMUX is in; Standard Mode or OSD Mode.

# <span id="page-18-2"></span>**Standard Mode**

In Standard Mode, the left 4 buttons control which video source is viewed as the active image on the monitor, whether the SPLITMUX is in Full or PiP mode. The right 4 buttons determine which mode format the monitor will display the video signals in.

- When FULL is pressed, the input selected using buttons 1 through 4 (or "active" image) will be the only image on the display. The audio from the selected input will also be heard provided the audio input is set to "Automatic".(See pages [24](#page-29-3) or [64](#page-69-2))
- $\triangleright$  When QUAD is pressed, images from all 4 inputs will be displayed equally on the monitor. The audio from the last active image will continue to be heard.
- $\triangleright$  When PIP is pressed, the active image will occupy the entire screen and the images from the remaining inputs will be displayed in lower resolution on the right side of the screen.
- $\triangleright$  When CUSTOM is pressed, the images will be displayed in whatever way you have the SPLITMUX configured to present them. Each input can be sized and positioned on the screen as desired.

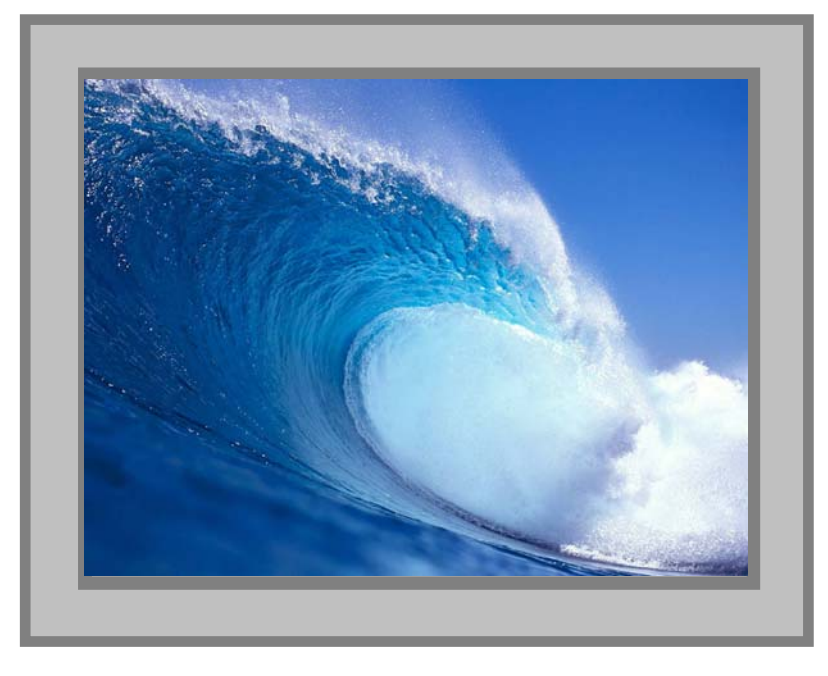

In FULL screen mode, only the active video source will be displayed. The image will be viewed at full size and up to 4K resolution.

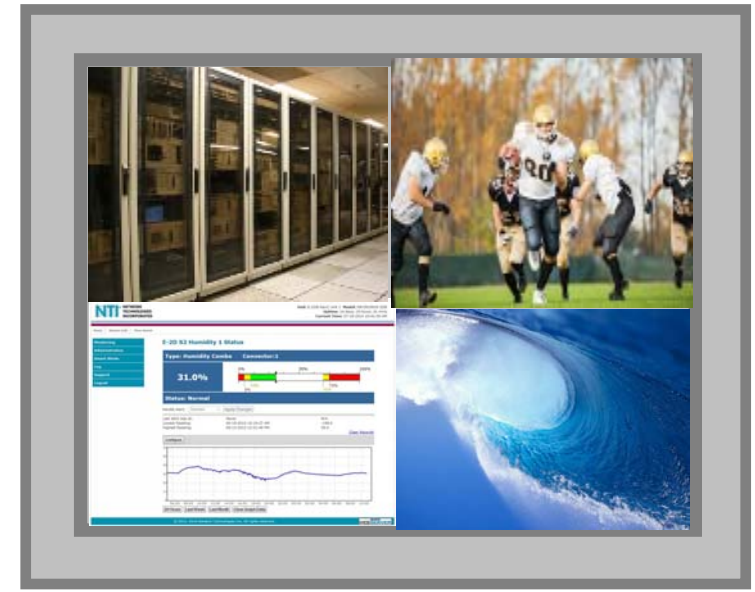

In QUAD screen mode, all four video sources share the screen equally. Each video source is displayed completely. The maximum output resolution is 4K in Quad mode.

In PIP mode (right) , either 2, 3 or all 4 video sources can be displayed, with the active source being displayed in its entirety on the full screen and the remaining selected images at a reduced resolution for simultaneous viewing. The position of the reduced images can be configured for preferred viewing. The maximum output resolution is 1080p in PIP mode.

In CUSTOM mode (below) the 4 video sources can be individually placed where ever you want, at what ever size you want, or not at all. The amount of each source that is viewed is determined by your configuration. The maximum output resolution is 1080p in Custom mode.

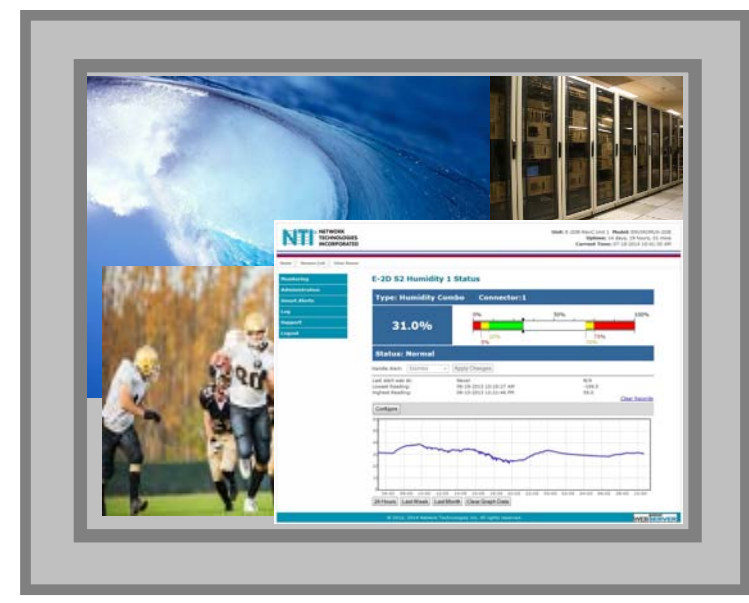

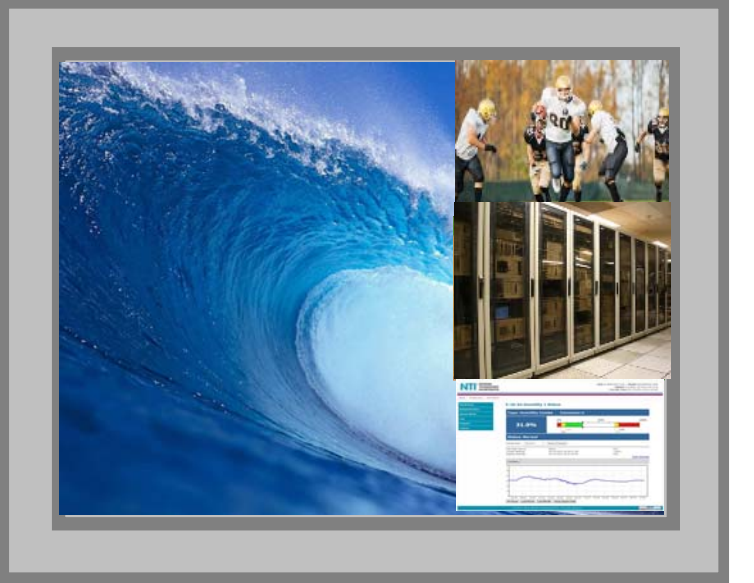

### <span id="page-20-0"></span>**OSD Mode**

In OSD Mode, the buttons are used to navigate and control the SPLITMUX using the OSD menu.

To bring up the OSD menu, press the FULL and QUAD buttons at the same.

To exit the OSD menu, press the FULL and QUAD buttons at the same time again, or press **<Esc>** on the keyboard..

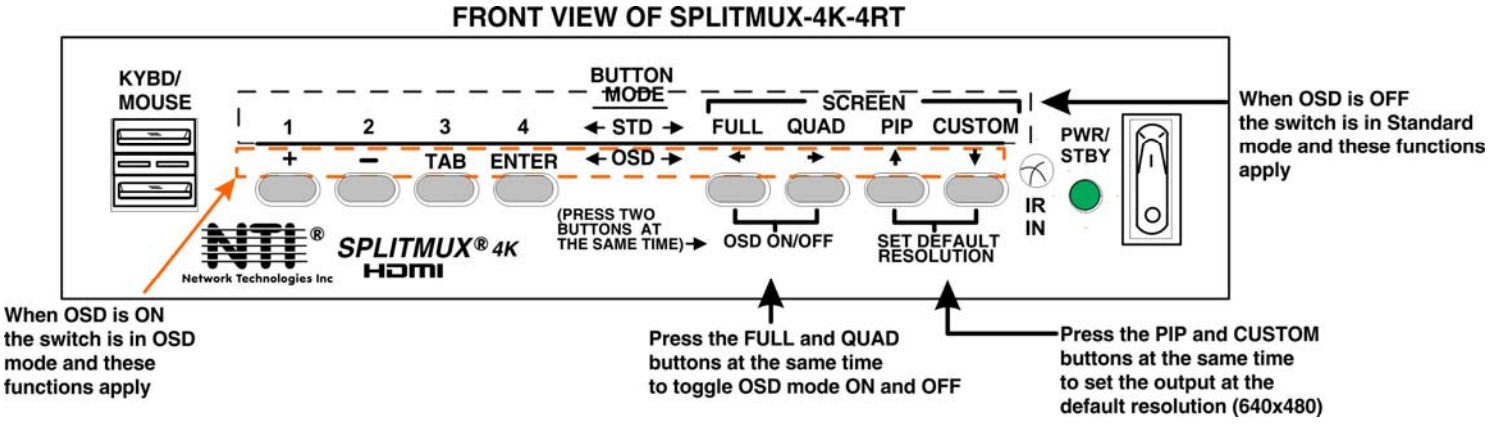

 **Figure 14- Front Panel Button Functions** 

### <span id="page-20-3"></span><span id="page-20-1"></span>**Reset Resolution**

In the event an incompatible resolution setting is applied to the SPLITMUX, to quickly restore the images of video sources to the SPLITMUX, press the PIP and CUSTOM buttons at the same time. This will reset the output to the default resolution of 640x480 @60Hz.

# <span id="page-20-2"></span>**Command Mode**

The attached keyboard and mouse will, by default, control the PC supplying the active video. The keyboard can also be used for controlling Standard Mode functions as well as OSD Mode (see OSD menus on page 58).

To control the SPLITMUX using the keyboard, press **<Ctrl> + <`>** (accent/tilde key) on the keyboard (press at the same time) to enter Command Mode. While in Command Mode, all 3 status lights on the keyboard will illuminate to indicate that Command Mode is enabled.

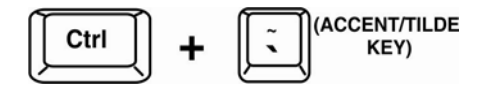

When entering Command Mode, the Standard Mode functions will be controlled as follows:

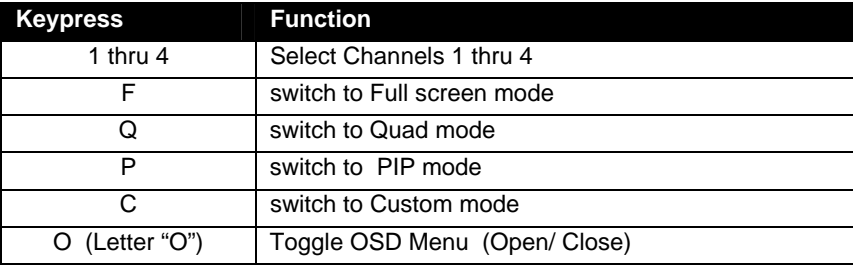

### **OSD Menu Navigation:**

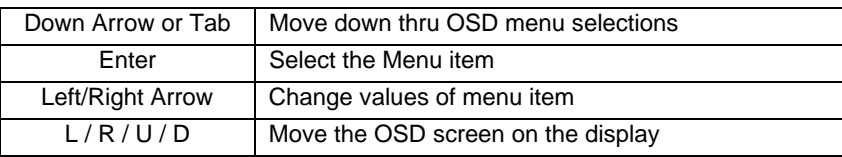

Press <**Esc**> to exit Command Mode.

# <span id="page-21-0"></span>**DEVICE DISCOVERY TOOL**

In order to easily locate NTI Devices on a network, the NTI Device Discovery Tool may be used. The Discover Tool can be downloaded from<http://www.networktechinc.com/download/d-4k-hdmi-multiviewer.html>, unzipped and saved to a location on your PC. To open it just double-click on the file **NTIdiscover.jar** . This will open the NTI Device Discovery Tool.

*Note: The Device Discovery Tool requires the Java Runtime Environment (version 6 or later) to operate. Here is a [link](http://java.com/en/download/manual.jsp) to the web page from which it can be downloaded.* 

*Note: The computer using the Device Discovery Tool and the NTI Device must be connected to the same subnet in order for the Device Discovery Tool to work. If no devices are found, the message "No Devices Found" will be displayed.* 

**Tip: If your Windows program asks which program to open the NTIDiscover. jar file with, select the Java program.** 

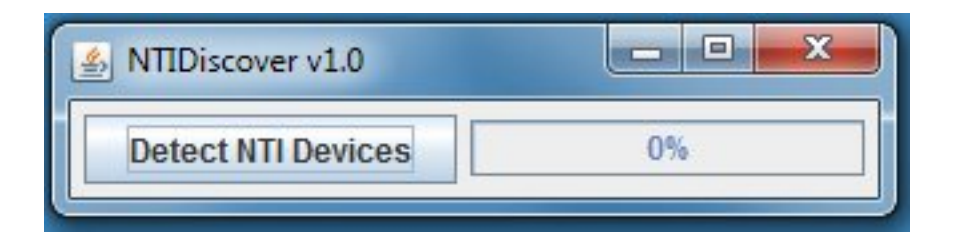

### **Figure 15- Device Discovery Tool**

<span id="page-21-2"></span>Click on the "**Detect NTI Devices**" button to start the discovery process. After a short time, the tool will display all NTI devices on your network, along with their network settings.

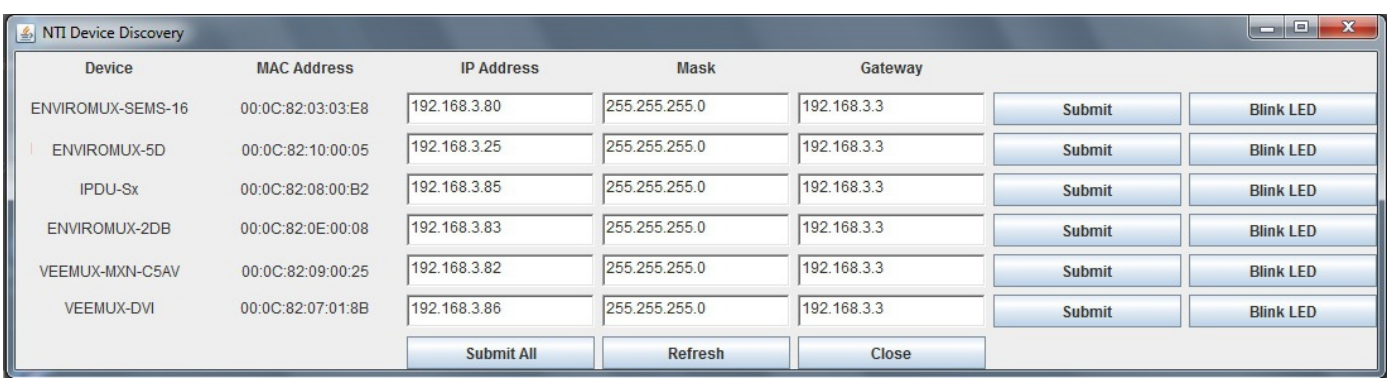

# <span id="page-21-1"></span>**How to Use the Device Discovery Tool**

**To Change a Device's Settings**, within the row of the device whose settings you wish to change, type in a new setting and click on the **Enter** key, or the **Submit** button on that row. If the tool discovers more than one device, the settings for all devices can be changed and you can click on the **Submit All** button to submit all changes at once.

**To Refresh the list of devices**, click on the **Refresh** button.

**To Blink the LEDs of the unit**, click on the **Blink LED** button (This feature is not supported on all products.) The **Blink LED** button will change to a "**Blinking…."** button. The LEDs of the unit will blink until the **Blinking…** button is clicked on, or the NTI Device Discovery Application is closed. The LEDs will automatically cease blinking after 2 hours.

**To Stop the LEDs of the unit from blinking**, click on the **Blinking…** button. The **Blinking….** button will change to a **Blink LED** button.

# <span id="page-22-0"></span>**USE AND OPERATION VIA WEB INTERFACE**

A user may configure the settings of the SPLITMUX using the Web Interface via any web browser (see page 2 for supported web browsers). To access the Web Interface, connect the SPLITMUX to the Ethernet (page 11). Use the Device Discovery Tool (page 16) to setup the network settings. Then, to access the web interface controls, the user must log in.

### *Note: In order to view all of the graphics in the Web Interface, the browser's JavaScript and Java must be enabled.*

By default, the SPLITMUX is configured to dynamically assign network settings received from a DHCP server on the network it is connected to. (This can be changed to a static IP address to manually enter these settings in the Network Settings on page 21.) The SPLITMUX will search for a DHCP server to automatically assign its IP address each time the unit is powered up. If the SPLITMUX does not find a DHCP server, the address entered into the static IP address field (page 21-default address shown below) will be used. If a DHCP server on the network has assigned the IP address, use the Device Discovery Tool to identify the IP address to enter when logging in to the SPLITMUX, or use the OSD menu to view the System Info page.

*Note: The computer using the Device Discovery Tool and the NTI Device must be connected to the same subnet in order for the Device Discovery Tool to work. If no devices are found, the message "No Devices Found" will be displayed.* 

# <span id="page-22-1"></span>**Log In and Enter Password**

To access the web interface, type the current IP address into the address bar of the web browser. (The default IP address for the SPLITMUX is shown below):

**http://192.168.1.30** 

To open a SSL-encrypted connection, type:

Address

**https://192.168.1.30** 

A log in prompt requiring a username and password will appear:

### Login

<span id="page-22-2"></span>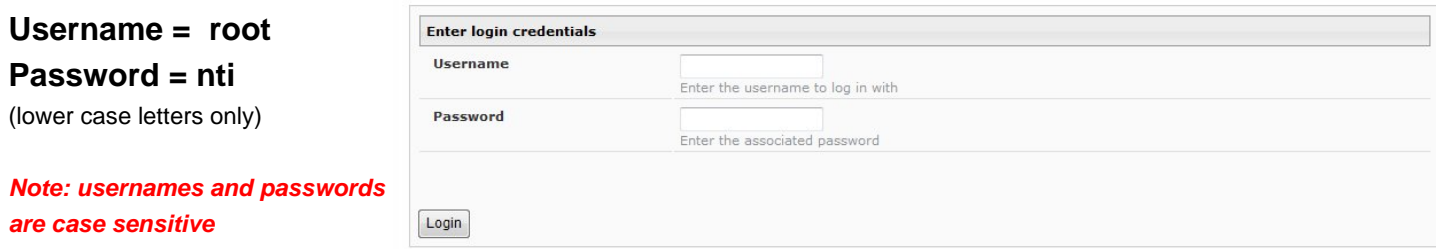

 **Figure 16- Login prompt to access web interface** 

With a successful log in, a screen similar to the following will appear:

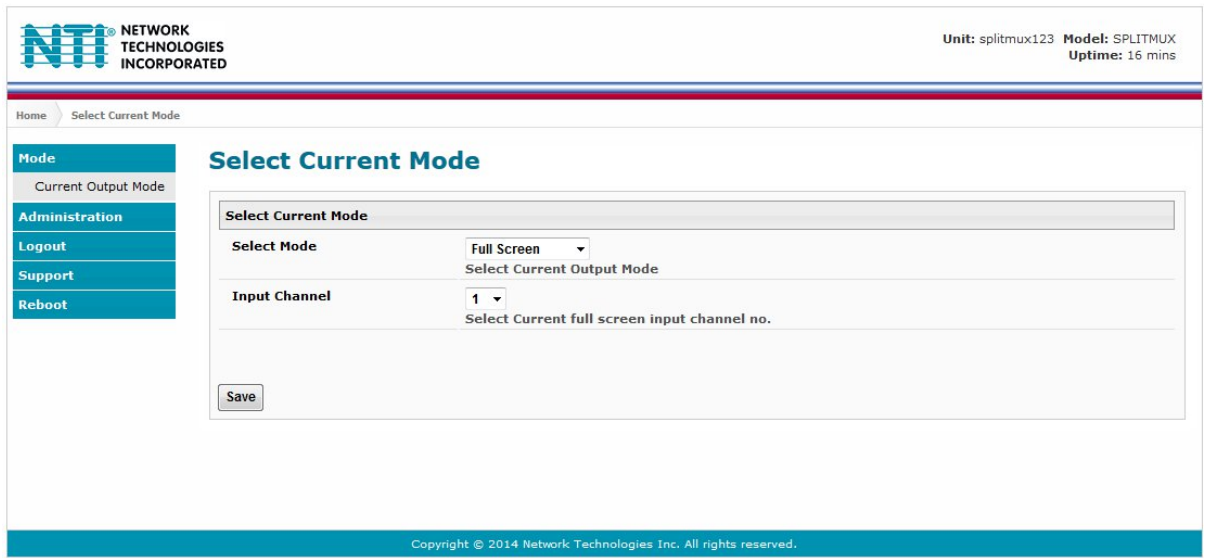

 **Figure 17- Initial page- Administrator** 

<span id="page-23-0"></span>The initial page is the Mode page where the current operating mode of the SPLITMUX is selected and the input channel to be displayed in Full Screen mode is assigned. A menu to the left is presented to administrative users with access to all pages used to manage the functions of the SPLITMUX. When the selected mode is Quad, PIP or Custom the Input Channel selected indicates which input will pass audio through to the output (provided the audio mode for each input is set to Automatic (page 24).

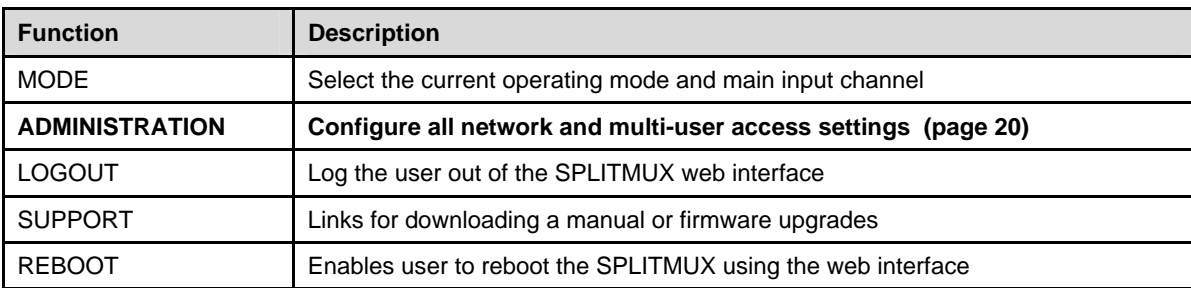

A non-administrative user will only have access to select the current mode or to the support links.

<span id="page-23-1"></span>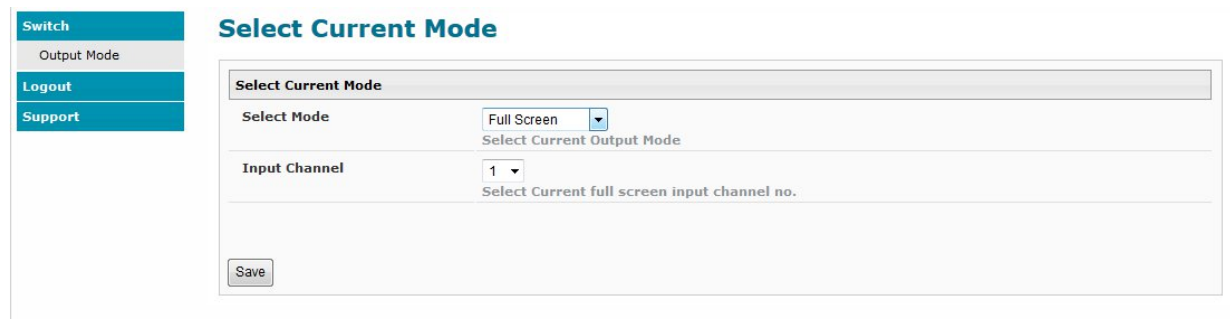

 **Figure 18- Initial page- Non-Admin User** 

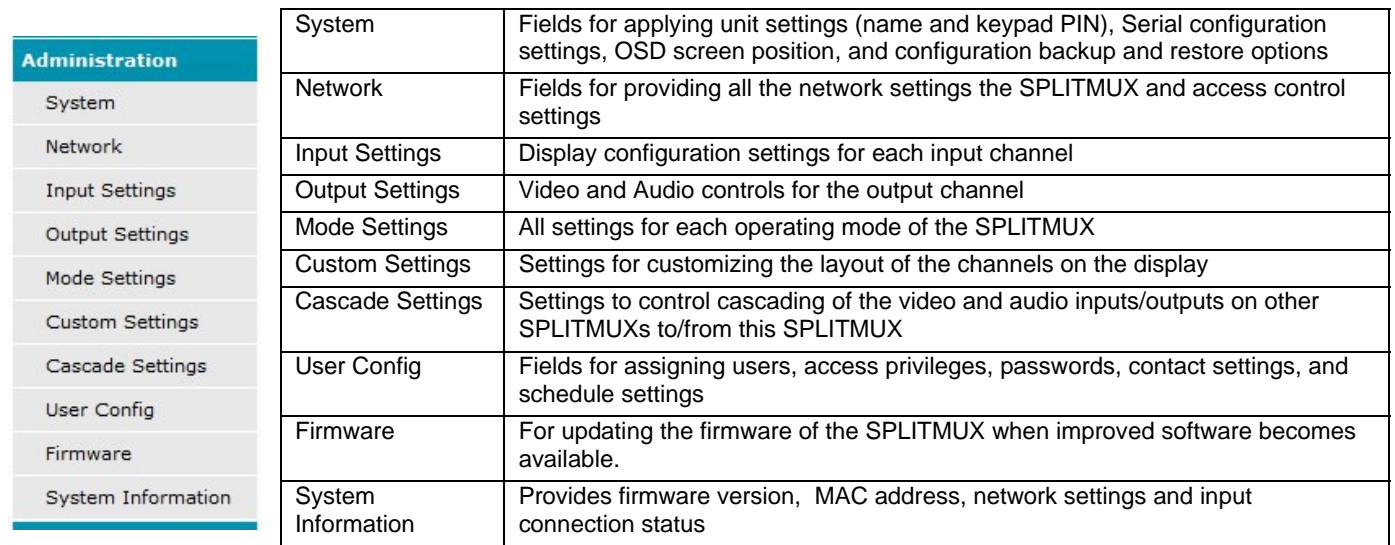

# <span id="page-24-0"></span>**Administration-System**

The System Configuration page provides blocks to enter the switch name and a PIN number that will be used to allow access to the SPLITMUX from the front panel. The name will appear on each page in the web interface identifying which SPLITMUX is being controlled. Serial port settings for communication with the unit can be entered and the position of the OSD menu on the monitor is defined. Configuration Backup and Restore provides utility for saving all configuration settings to a file on your PC and being able to restore them at any time, in addition to being able to restore the SPLITMUX to default settings with the click of a button.

# **System Configuration**

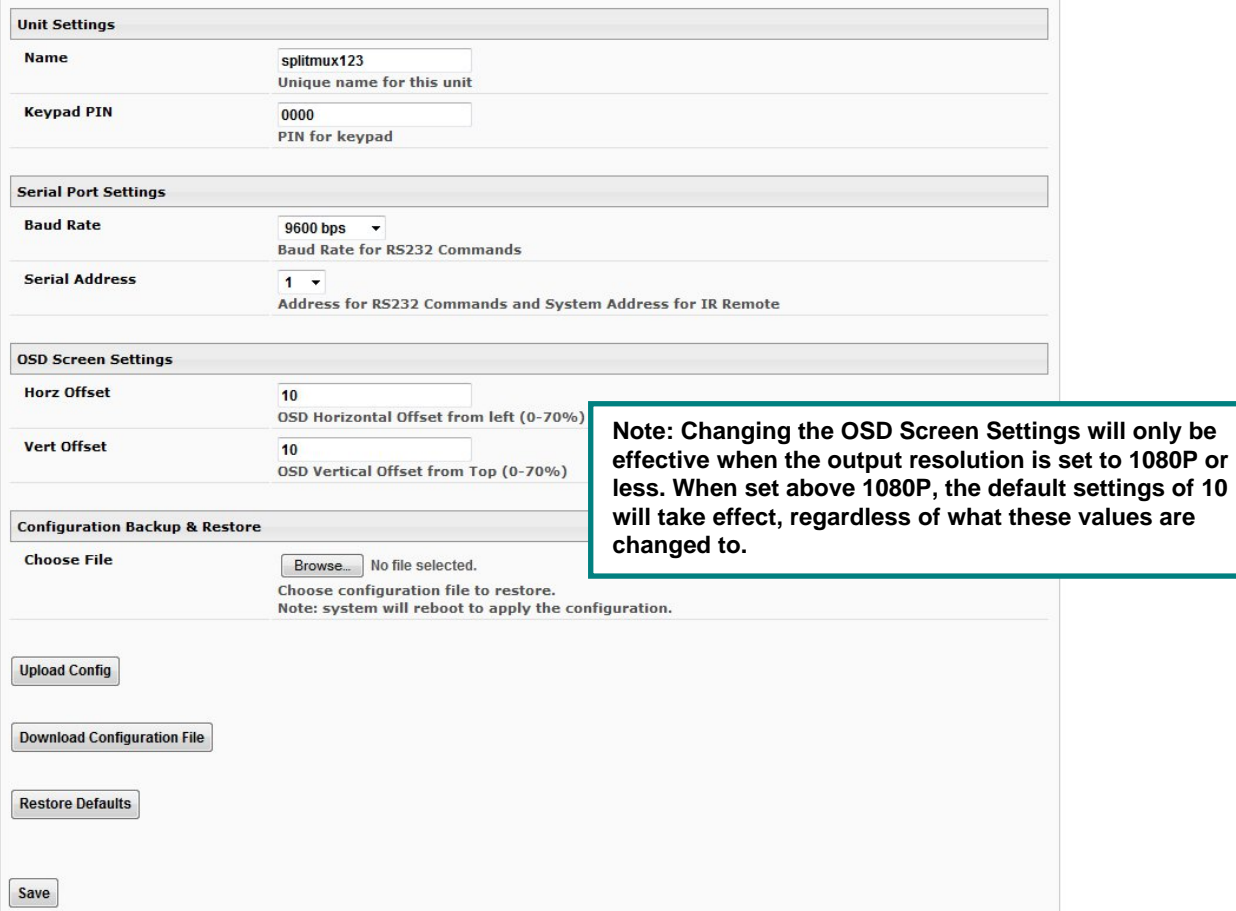

<span id="page-24-1"></span> **Figure 19- System Configuration** 

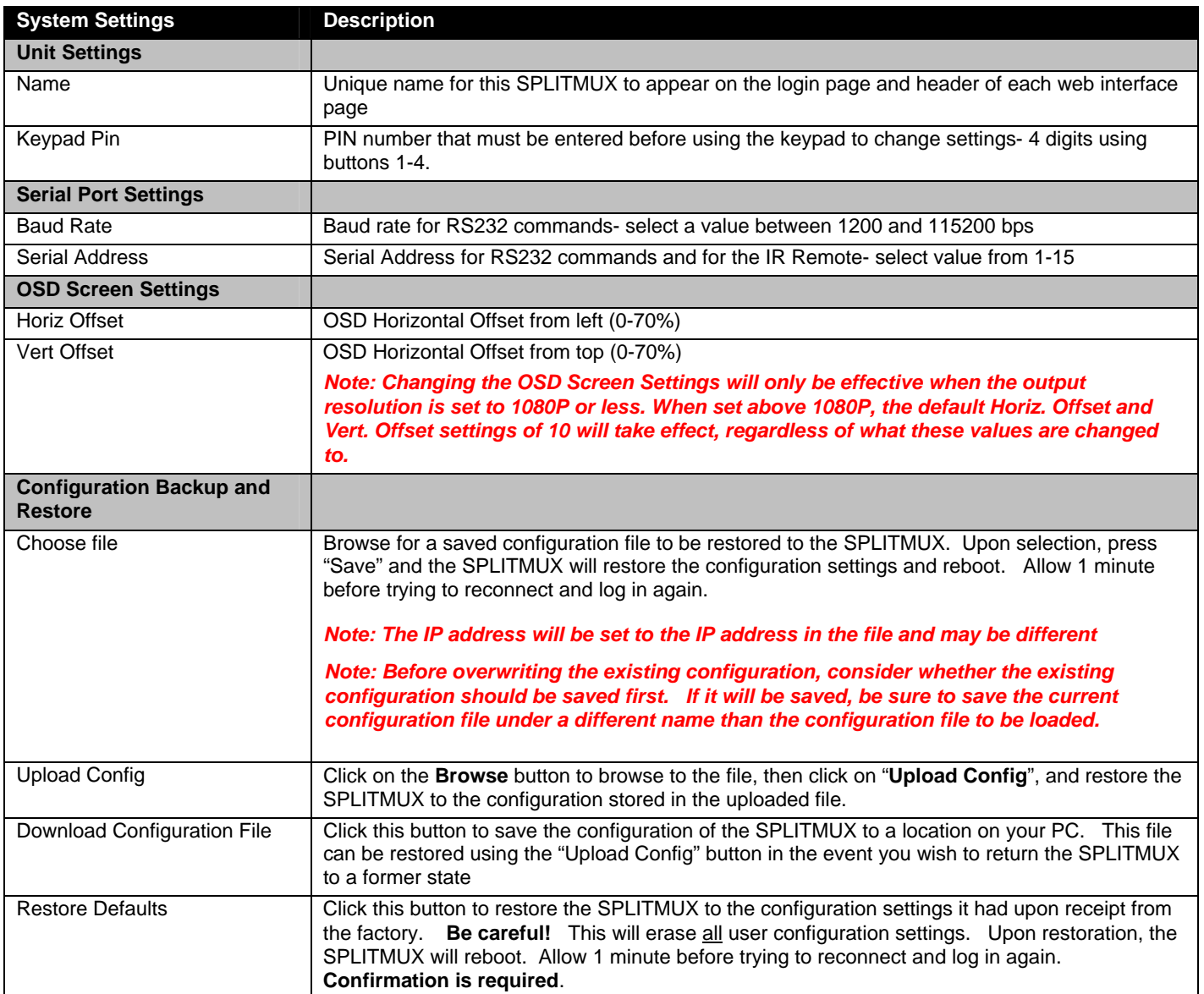

### <span id="page-26-0"></span>**Administration-Network**

The Network Configuration page is where all network settings are entered. These settings determine how you will remotely access the SPLITMUX.

### **Network Configuration**

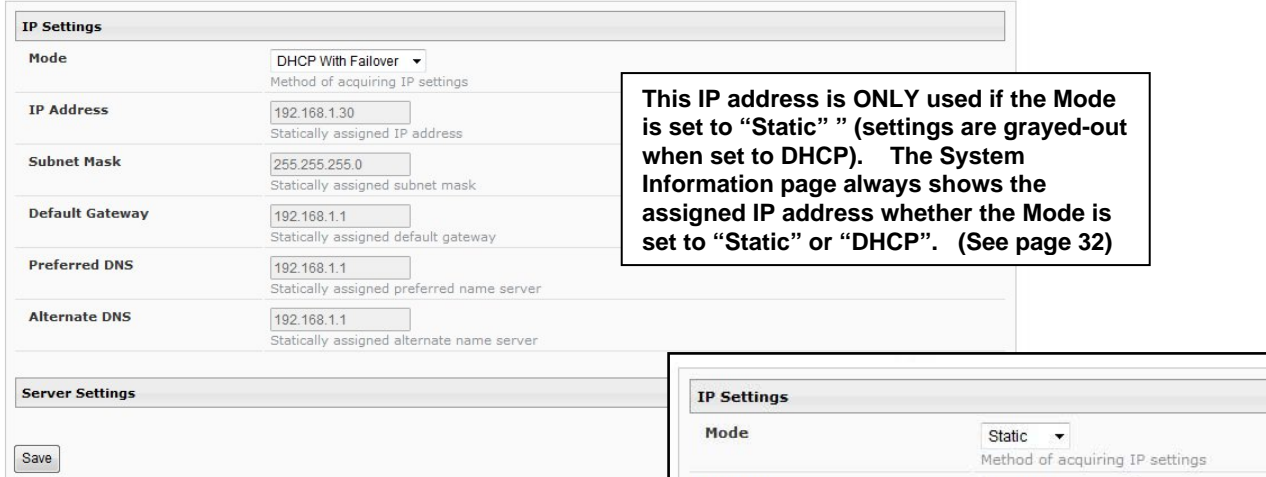

*Note: When Mode is set to "DHCP With Failover", in the event the DHCP server is not available, the SPLITMUX will automatically revert to the Static IP address and settings assigned.* 

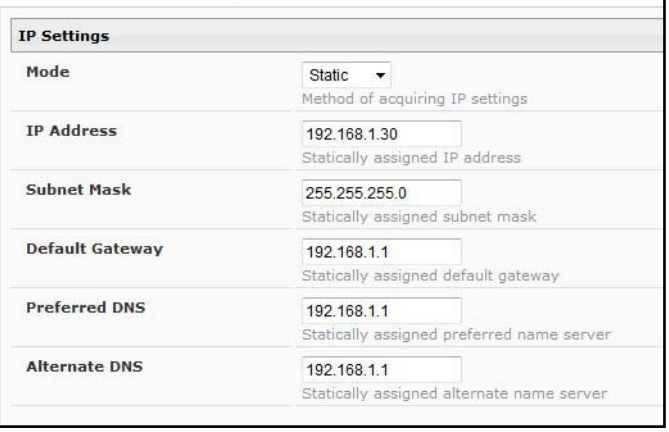

### **Figure 20- Network Configuration**

<span id="page-26-1"></span>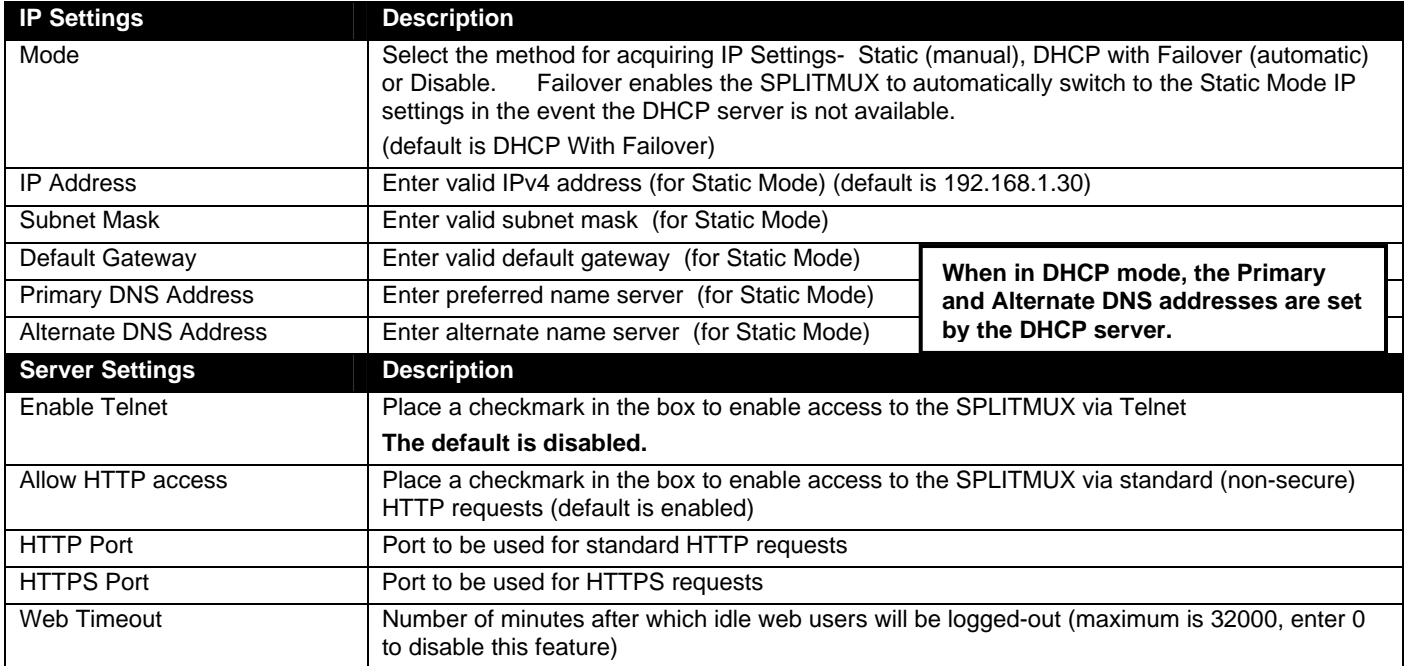

*Note: If you select "DHCP" for the mode, make sure a DHCP server is running on the network the SPLITMUX is connected to.*

# <span id="page-27-0"></span>**Administration- Input Settings**

### **Video Input Settings**

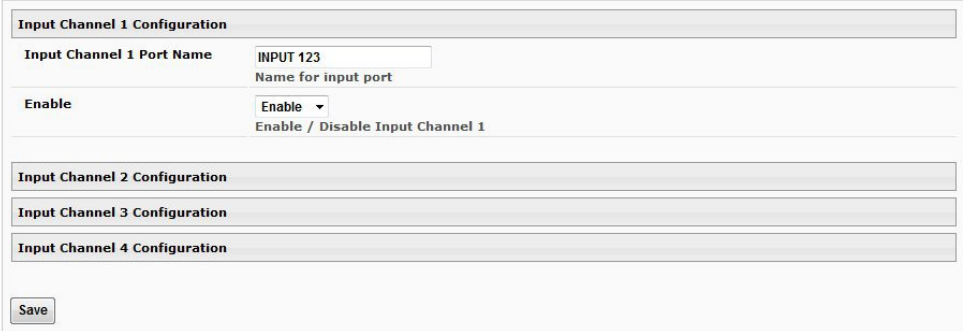

# **Figure 21- Input Settings**

<span id="page-27-1"></span>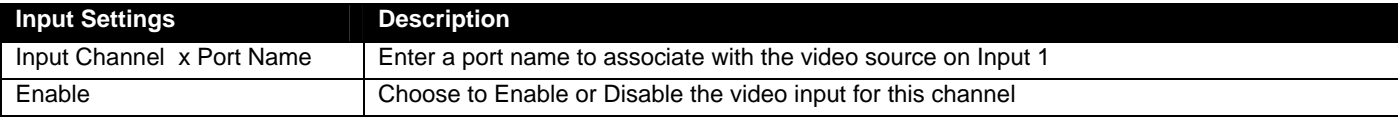

Each Input channel can be configured with these settings.

*Note: Make sure the input channel port names contain at least 7 characters (including spaces) or they will not be controllable through the Serial/Telnet interface (page 41).* 

<span id="page-28-0"></span>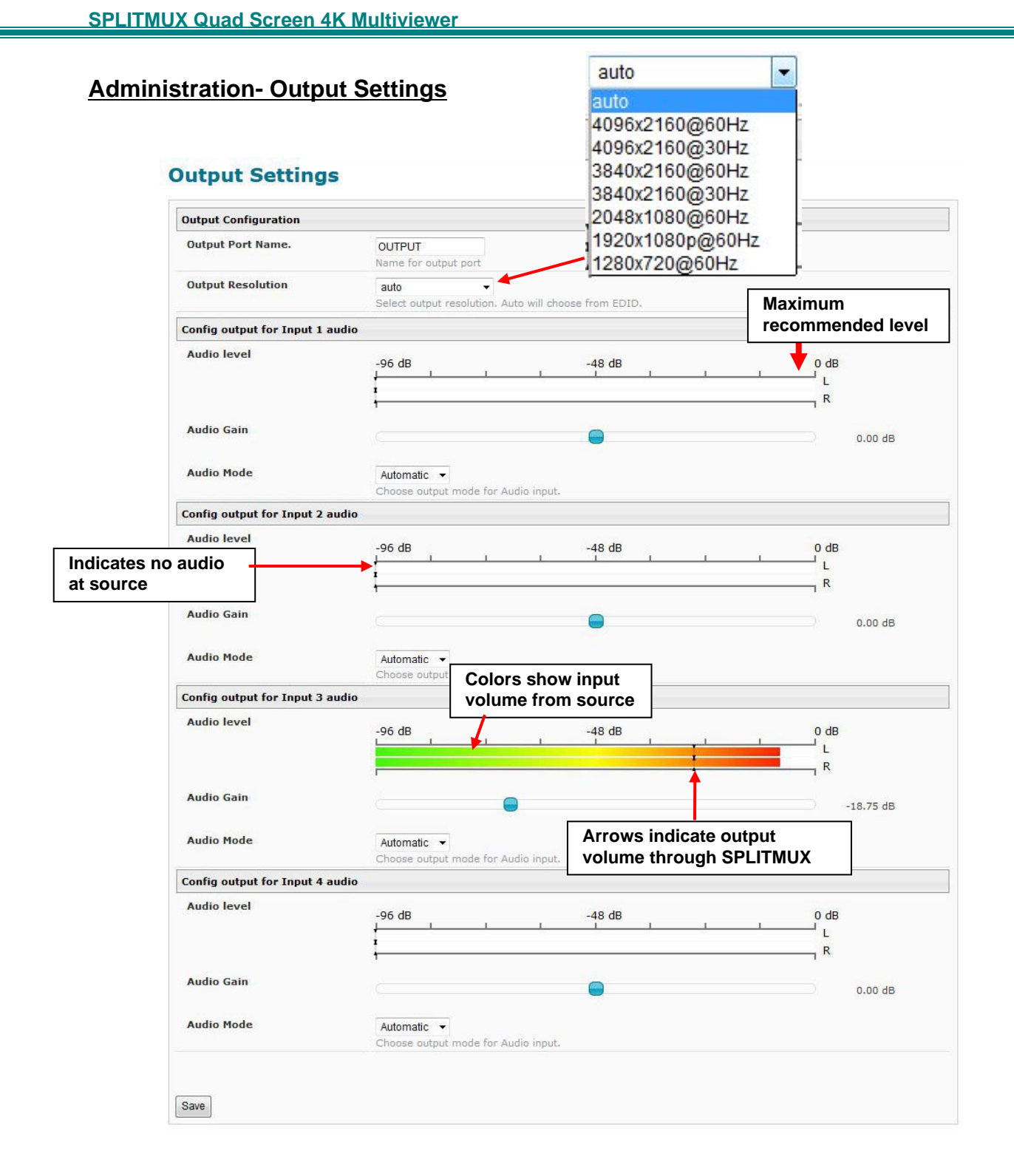

### **Figure 22- Output Settings**

<span id="page-28-1"></span>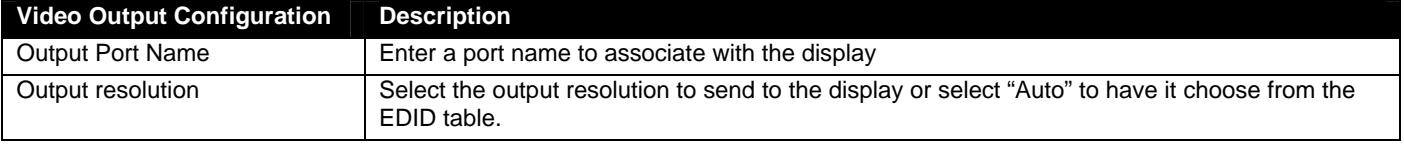

*Note: When the Output resolution is set to "Auto", your SPLITMUX will automatically sense the native resolution of your monitor and set the output resolution to that when powering ON the SPLITMUX.* 

### <span id="page-29-0"></span>**Audio Level and Gain**

The Audio level bar indicates the sound level output for the left and right speakers of that input channel. The level " -96dB" indicates minimum sound output and "0dB" indicates maximum sound output. The audio level can also be viewed on the display (see [Figure 23\)](#page-29-2) when enabled through the web interface (see [Figure 26\)](#page-33-1).

The Audio Gain provides control over the Audio level output by the SPLITMUX. Drag the slide button to the left or right to adjust the audio level. If the Audio level indicates -96dB for an input channel, it means there is no audio at that source.

*Note: If sliding the Audio Gain button towards 0.00 dB results in the Audio level reaching 0 dB, back it down towards the left enough to reduce the Audio level to at least -3dB (red arrow in Fig. 20.). Levels higher than 0dB will likely result in significant audio static or noise.* 

*Note: The audio that is heard is determined by the Audio Mode Settings (below) and the Input Channel selected under Current Output Mode (page 18).* 

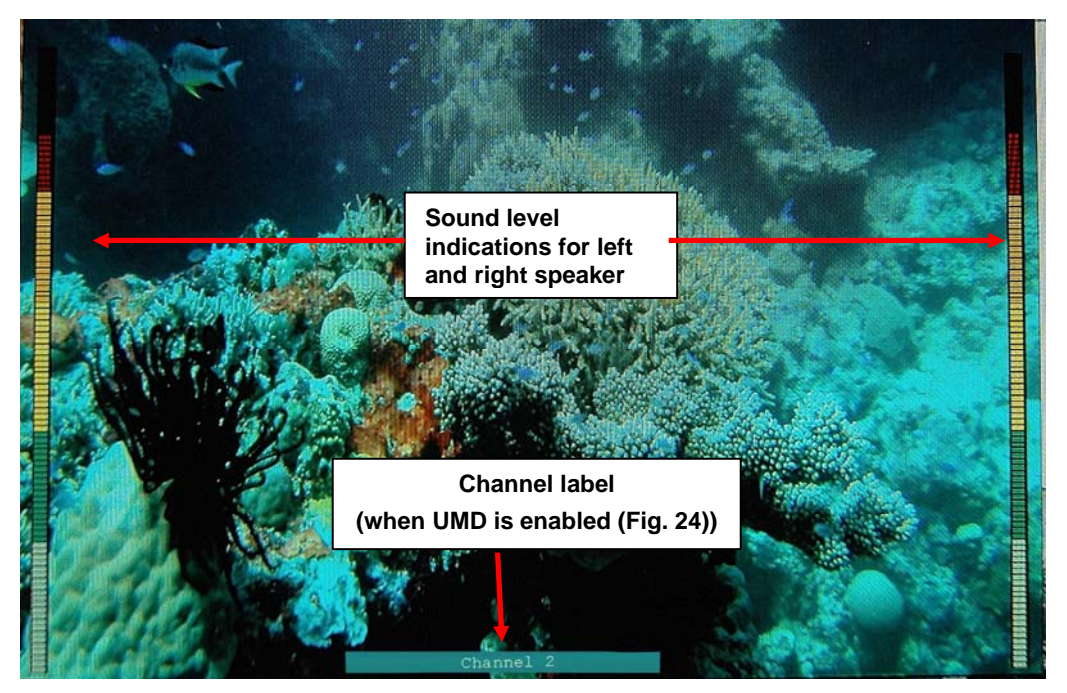

 **Figure 23- Display with sound level indications**

### <span id="page-29-2"></span><span id="page-29-1"></span>**Audio Mode Settings**

<span id="page-29-3"></span>When Audio Mode is **enabled**, the audio will come through any time the input signal is present (whether the video is enabled or not).

When Audio Mode is **disabled**, no audio will be heard from that input.

When Audio Mode is **automatic**, the audio will only be heard from that input if that input is the currently active input. To avoid confusion from multiple audio inputs when using Quad or PIP modes, set each audio input to automatic.

# <span id="page-30-0"></span>**Administration-Mode Settings**

# **Mode Settings**

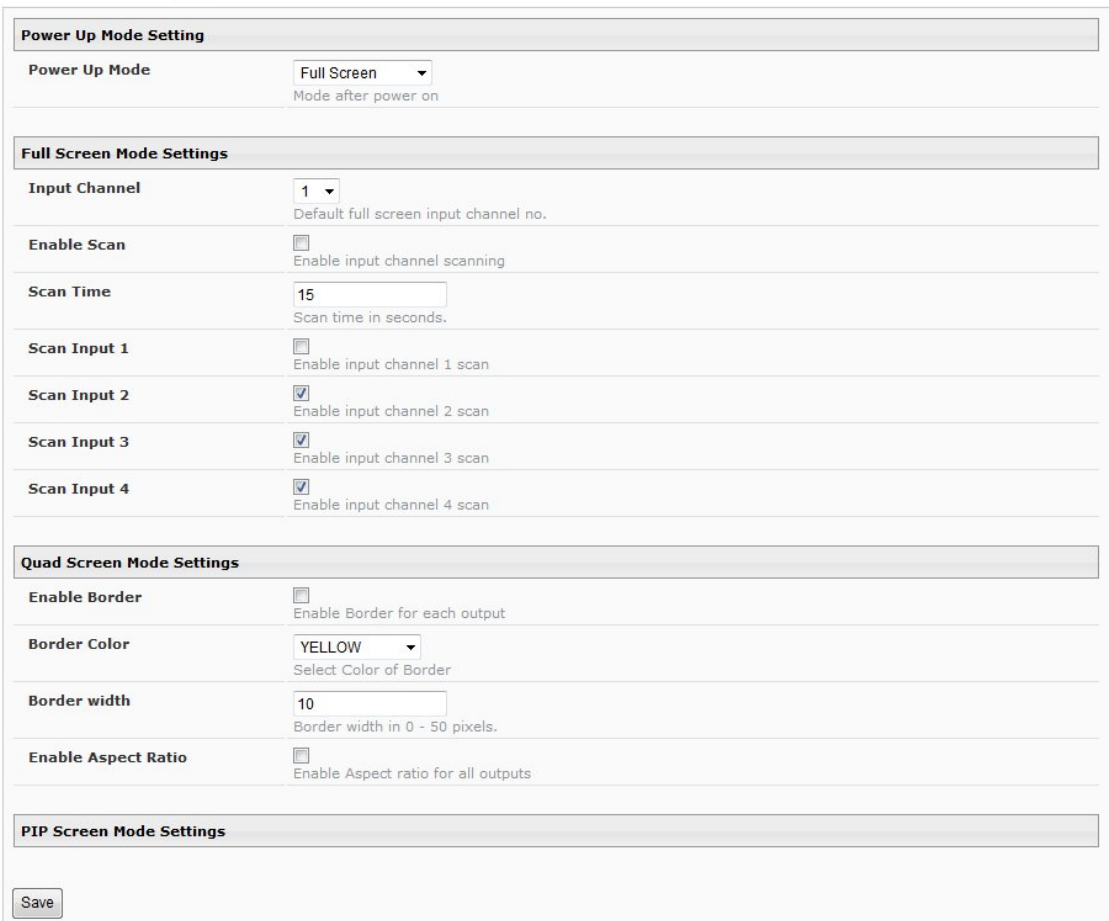

# **Figure 24- Mode Settings**

<span id="page-30-1"></span>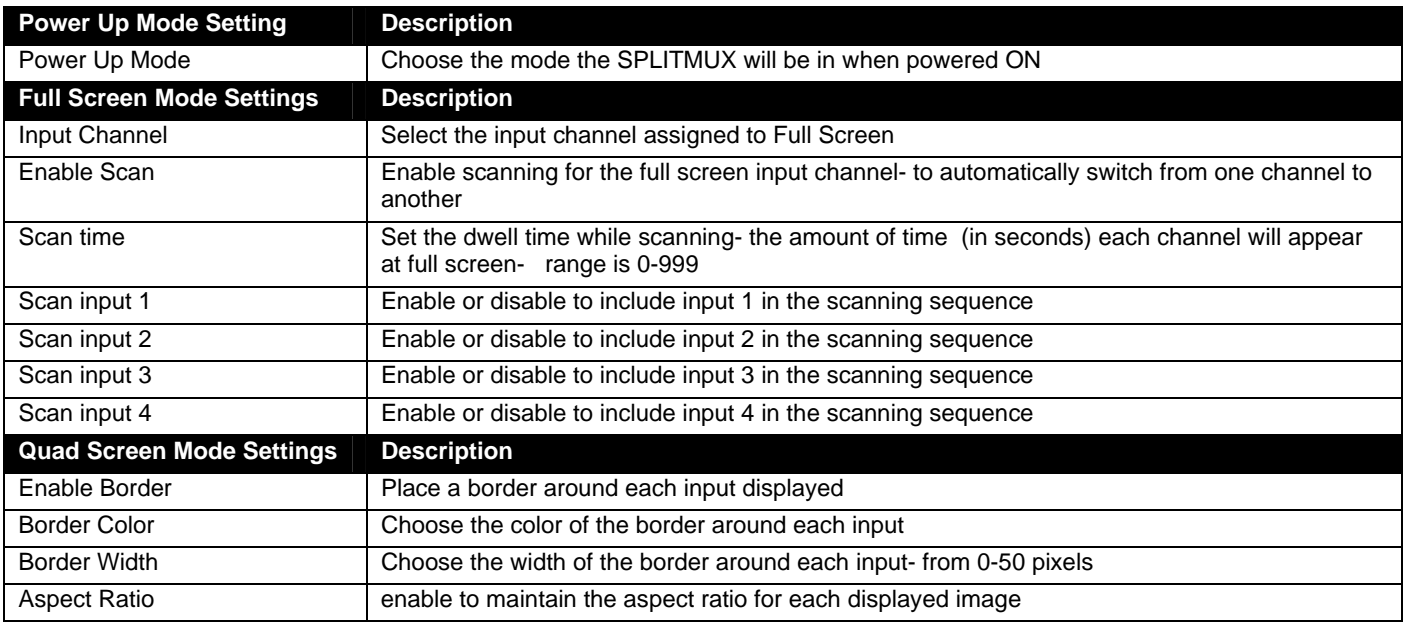

*Note: Quad Screen Mode will work but the Settings will not be applicable when the Output Setting is set above 1080p.* 

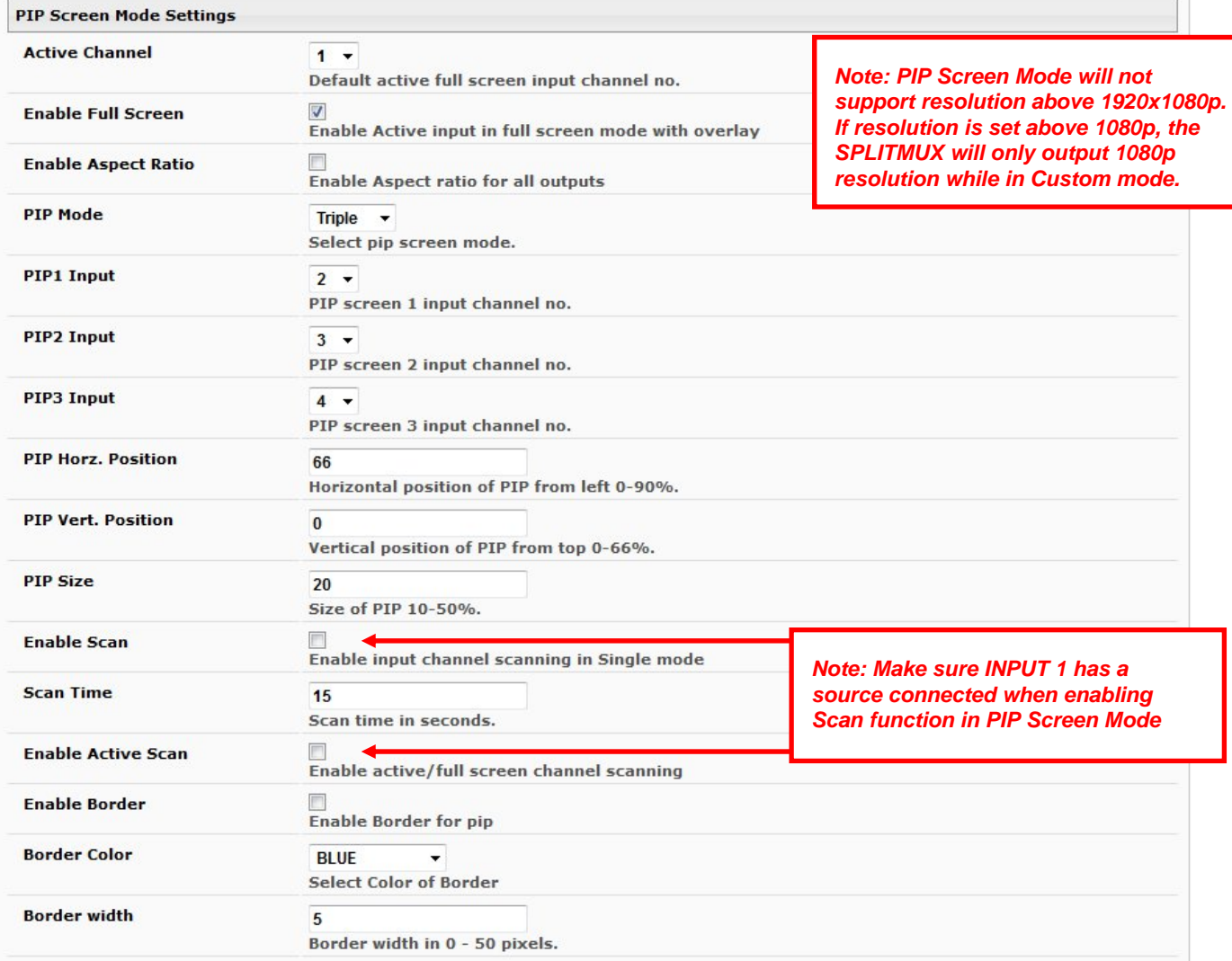

# **Figure 25- PIP Screen Mode Settings**

<span id="page-31-0"></span>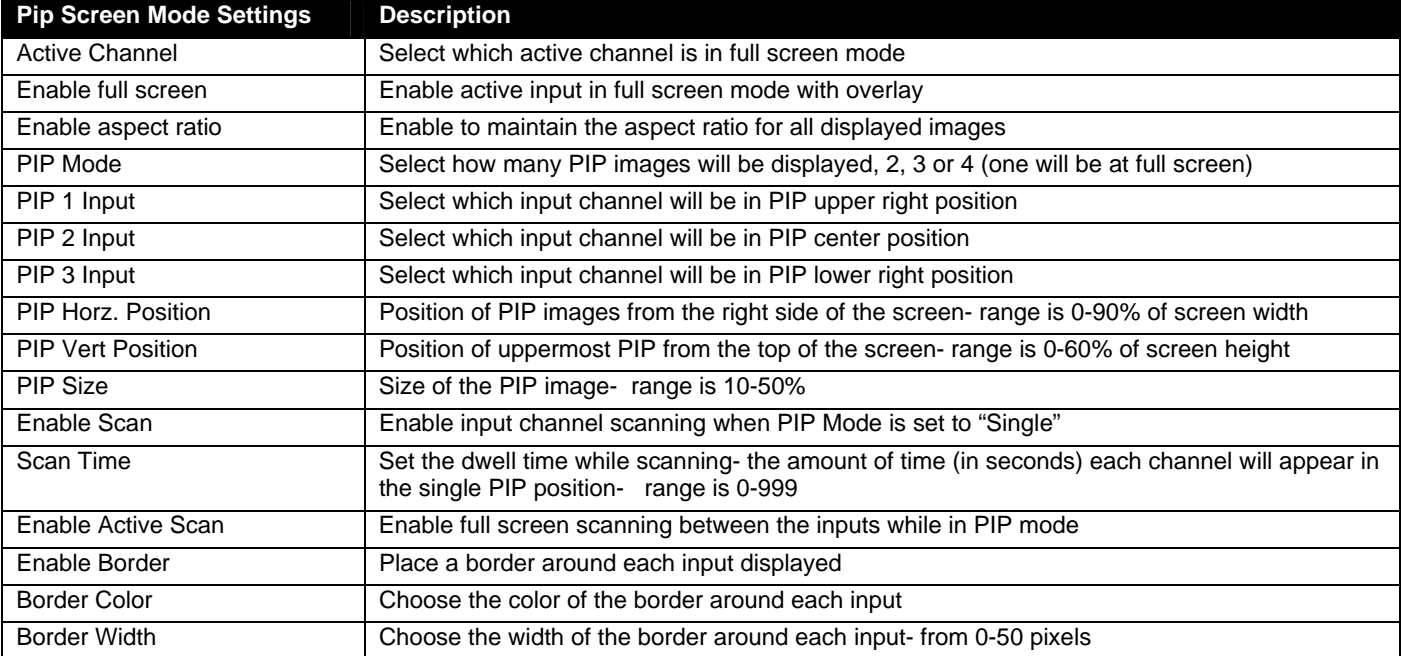

### <span id="page-32-0"></span>**Single PIP Mode**

When in Single PIP Mode, the PIP window will be in the upper right position by default. You can adjust the vertical position on the screen by setting the "**PIP Vert Position**".

With "**Enable Scan**" selected, the SPLITMUX will scan each of the non-active channels and alternate between them in the PIP image for the selected **Scan Time**. The selected **Active Channel** will remain unchanged on the screen.

With "**Enable Active Scan**" selected, the SPLITMUX will scan all channels including the **Active Channel** and take turns displaying each channel in the PIP window as well as changing the Active Channel image at full screen.

### <span id="page-32-1"></span>**Double PIP Mode**

When in Double PIP Mode, the **PIP Vert. Position**, **Enable Scan**, **Scan Time** and **Enable Active Scan** features will not be available. Selected PIP 1 and PIP 2 inputs will be displayed in PIP.

### <span id="page-32-2"></span>**Triple PIP Mode**

When in Triple PIP Mode, all channels will be displayed, one as Active and three as PIP. The **Vert. Position** option will not be available and will be greyed out.

When "**Enable Scan**" is selected, all channels will be scanned and each will be made Active for the selected **Scan time**. The **Enable Active Scan** function will be the default and therefore not be selectable.

# **Administration- Custom Settings**

Using the Custom Mode Settings page [\(Figure 26](#page-33-1)) you can individually customize how you want the video from **each channel** to appear on the display.

<span id="page-33-1"></span><span id="page-33-0"></span>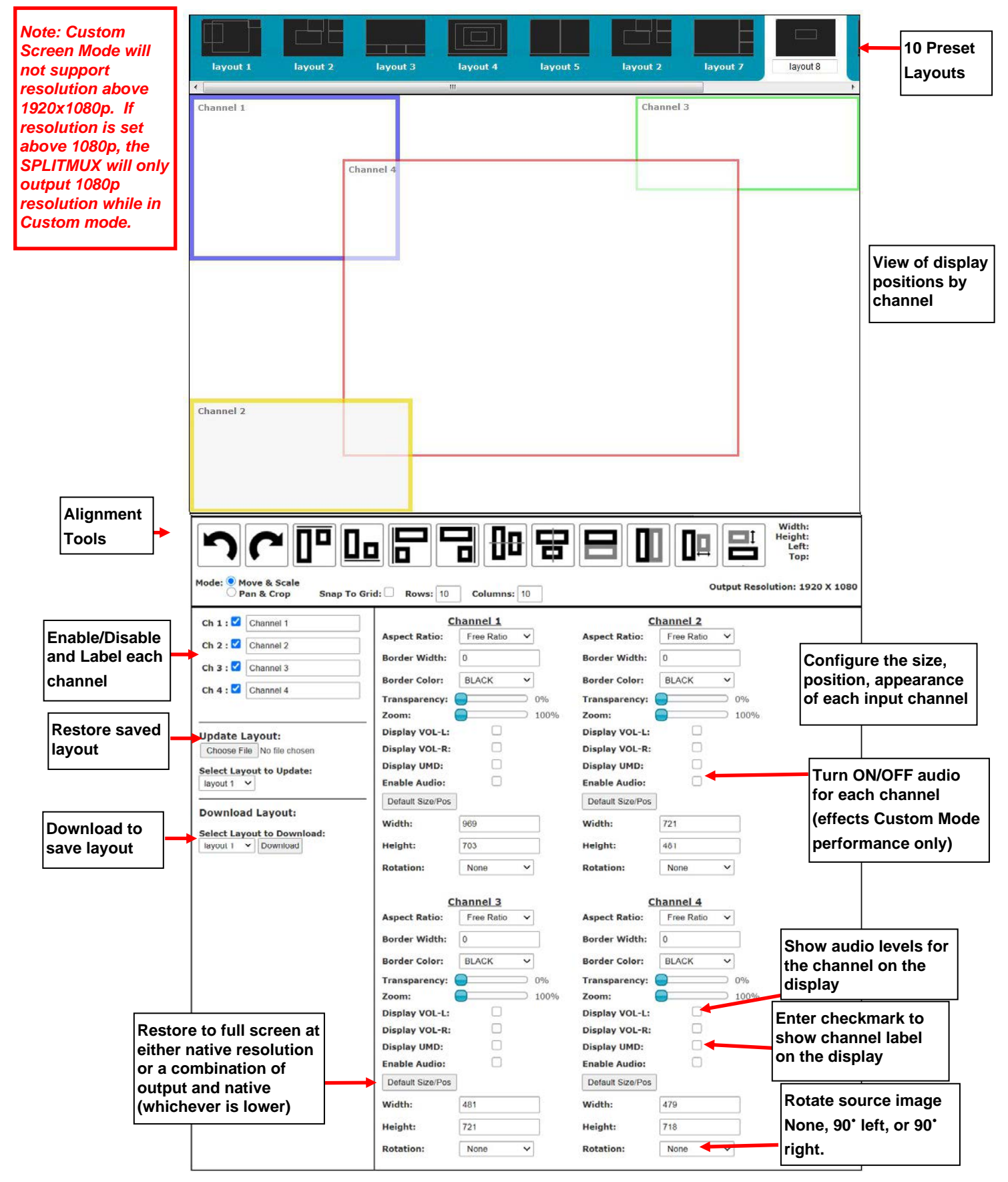

 **Figure 26- Custom Screen Mode Settings** 

### <span id="page-34-0"></span>**Preset Layouts and Display Preview**

You can use any of the 10 preset layouts (use the slide bar to scroll to 9 and 10) or you can change the presets to a custom configuration and save those as well.

The window below the presets provides a preview of the spacing of each channel on the display.

When you click on a channel within the window, the box will turn grey to indicate it has been selected. While selected, you can click and drag any point on the border to resize the channel. Click within the channel and drag to relocate the channel on the display.

*Note: If you click on a channel that covers another channel (bringing the selected channel to the front) , you won't be able to re-select the covered channel unless you either move the selected channel or click the disable/enable block for the covered channel to bring the covered channel to the front again.* 

### <span id="page-34-1"></span>**Alignment Tools**

Alignment tools enable the user to select two channels and quickly have them positioned in relationship to each other. Select one channel, press the <Ctrl> key and select another channel. Then click an alignment tool. The second channel will move in relationship to the first channel based on the tool you selected. Select Undo or Redo to reverse or repeat an action.

Enter a checkmark in "**Snap To Grid**" to manually drag channels to invisible grid points for easy alignment of the displayed images. The distance between grid points is adjusted by changing the numbers of "Rows" and "Columns" (default is 10).

Click the radio button "**Move & Scale**" (the default) to be able to move the position of the channel on the display. Drag the corners of the channel to change the size of the displayed image in relationship to your selected aspect ration (See Aspect Ratio under Channel Settings- page **30)**

Click the radio button "**Pan & Crop**" to enable panning and cropping of the viewed image.

### **Note: For this to work, the image must first be zoomed (see Channel Settings – page 30).**

When "Pan & Crop" is selected, the displayed image will not change in size, but rather your adjustments will change what portion of the viewed image is visible.

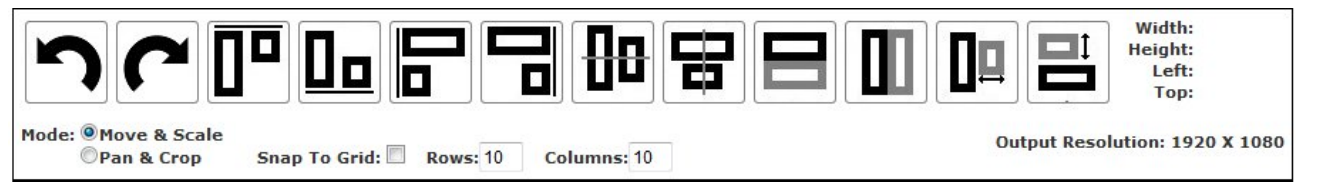

With the image zoomed, use the "Pan & Crop" feature to bring your preferred area of focus into view. When the "Pan & Crop" feature is enabled, a grid will appear in the web interface to represent the image being adjusted.

Either click and drag the grid itself to pan your view, or click on the edges of the image box (top, bottom, left or right) and drag the edge in to hide that portion of the image you don't need to see. (You will want to view the actual display as you do this to see what portion of the image you are hiding.) When panning, the edges of the grid will tell you where the image edges are (if you aren't looking at the actual display when you adjust this).

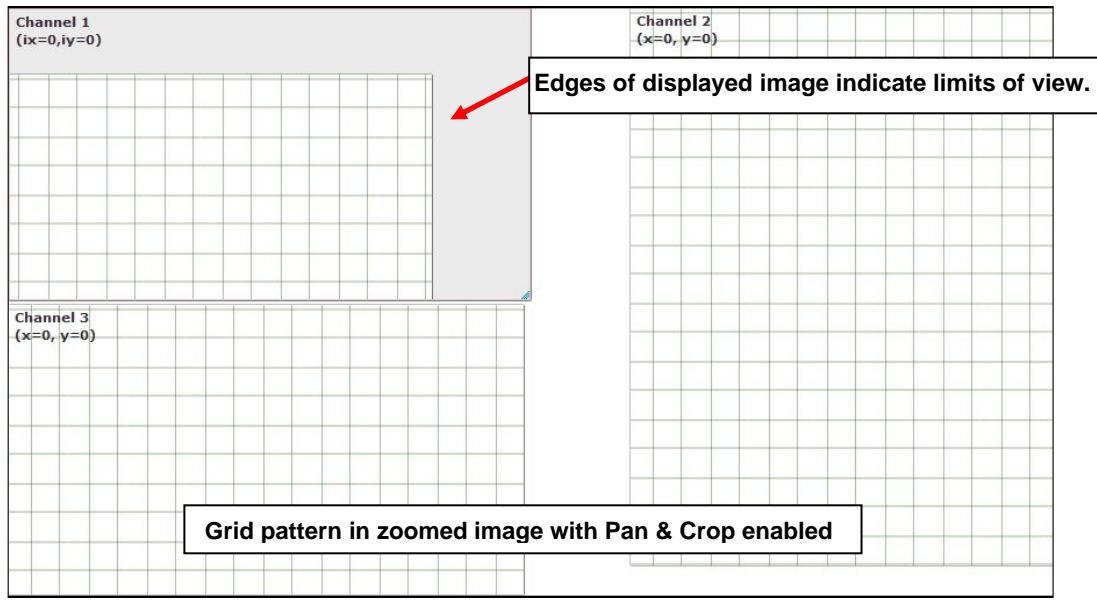

<span id="page-34-2"></span> **Figure 27- Pan and Crop Enabled** 

### **SPLITMUX Quad Screen 4K Multiviewer**

<span id="page-35-0"></span>As **Individual Channel Settings**  The settings applied here will impact only the individual channel being configured. Bo The Aspect Ratio can be configured to be a Fixed or Free Ratio. Bo When set to **Fixed Ratio**, no matter what size you drag the channel to be, Tr: the viewed image will retain the ratio of the source.  $7<sub>0</sub>$ Di: When set to **Free Ratio**, the displayed video will adjust to whatever size or **Dis** shape you have dragged that channel to be. Di: To switch between aspect ratio settings, click on the drop-down arrow and select En the desired setting. D *Note: When you switch from Free Ratio to Fixed Ratio after having resized*  W *the image, the image on that channel will automatically crop to retain the displayed size and shape while adjusting to the proper aspect ratio.*  He The border width can be set from 0-50 pixels  $(0 = no border)$ . Ro The border color is selected from an array of options by clicking on the arrow.

Control the level of transparency for an input by sliding the "Transparency" button to the

Use the Zoom slider to zoom in on the image to enlarge your view of the source. Zoom range is from 100% (full size) to 500%.

With the image zoomed, you can also use the "Pan and Crop" feature (see **Alignment Tools- page 29**) to bring your preferred area of focus into view.

Place a checkmark in "VOL-L" and/or "VOL-R" to display audio levels to the left and right of the video on the display for that channel. (See [Figure 23](#page-29-2) on page 24).

Place a checkmark in "UMD" (**U**nder **M**onitor **D**isplay) to show the channel name beneath the video on the display.

### *Note: The audio level and UMD will only be viewable on the display when the SPLITMUX is in Custom Mode.*

Place a checkmark in "Enable Audio" to hear the audio from that channel. Remove the checkmark to disable audio, but this will only effect audio operation while in Custom Mode.

If your adjustments result in distortions in the channel and you want to start from scratch, click on "**Default Size/Pos**" button. The channel resolution will either change to a full screen display at the native resolution for that channel, or to a combination of the native resolution and the set output resolution of the SPLITMUX. If the output resolution is set smaller than the channel (source) resolution, then the resulting display image will be limited by the size and aspect ratio of the output setting.

For a specific display dimension for the selected channel, enter the desired values under "Width" and "Height".

To rotate the displayed source image in Custom Mode, select either 90˚ Right or 90˚ Left.

### **Limitations for the use of the Rotation feature:**

- If one of the inputs is being rotated, Pan&Crop cannot be selected.
- If one of the inputs is being rotated, the Zoom bar of that channel cannot be used.

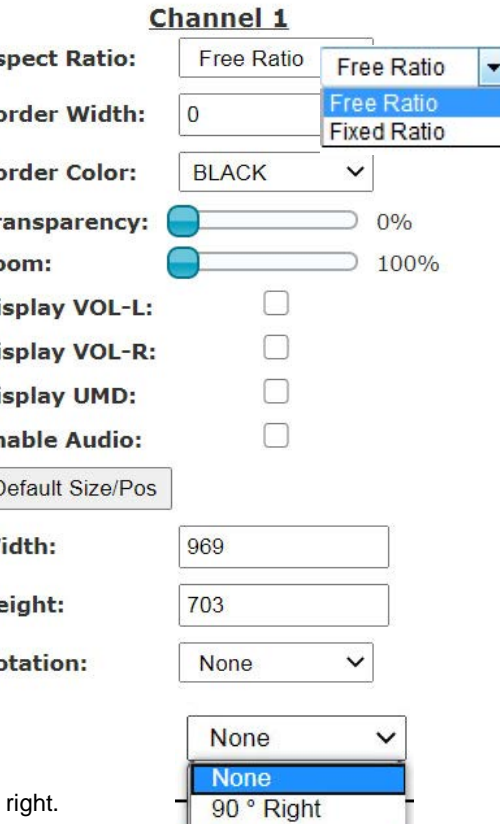

90° Left
- If one of the inputs is being rotated, the Width and Height cannot be changed to be larger than its native size. For example, if an input is 720 x 480, after rotation it will become 480 x 720. The maximum window size of the rotated input cannot exceed 480 x 720 since rotation feature does not support zoom.
- If an input is already scaled larger than its native size when choosing to rotate it, the rotated picture will reset back to its native size. For example, if a 720 x 480 input is scaled to 1920 x 1080, when rotated this input size will reset to 480 x 720.
- When using Pan&Crop mode (under Alignment Tools), the Rotation options will be grayed out for all 4 inputs.
	- o If after cropping an input you return to Move&Scale mode, and you select to rotate the input, rotation of this input will reset it to an uncropped state.
- If an input is already zoomed when choosing to rotate it, the zoom value will reset to 100%.
- The Default Size/Pos button will reset a rotated input to a non-rotated state.

### **Enable/Disable Channels**

You can enable or disable each channel being displayed, and provide labels for the channels. These labels are displayed in this interface as well as on the display device when "UMD" (under monitor display) is selected for the channel.

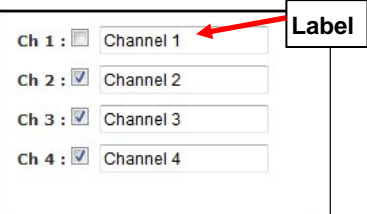

### **Save/Restore Layouts**

Any customized layout can be saved as a preset. Once you have the desired layout settings, click on "Download" and save the layout file to a location on your PC.

 $\mathbf{I}$ 

 $\overline{1}$ 

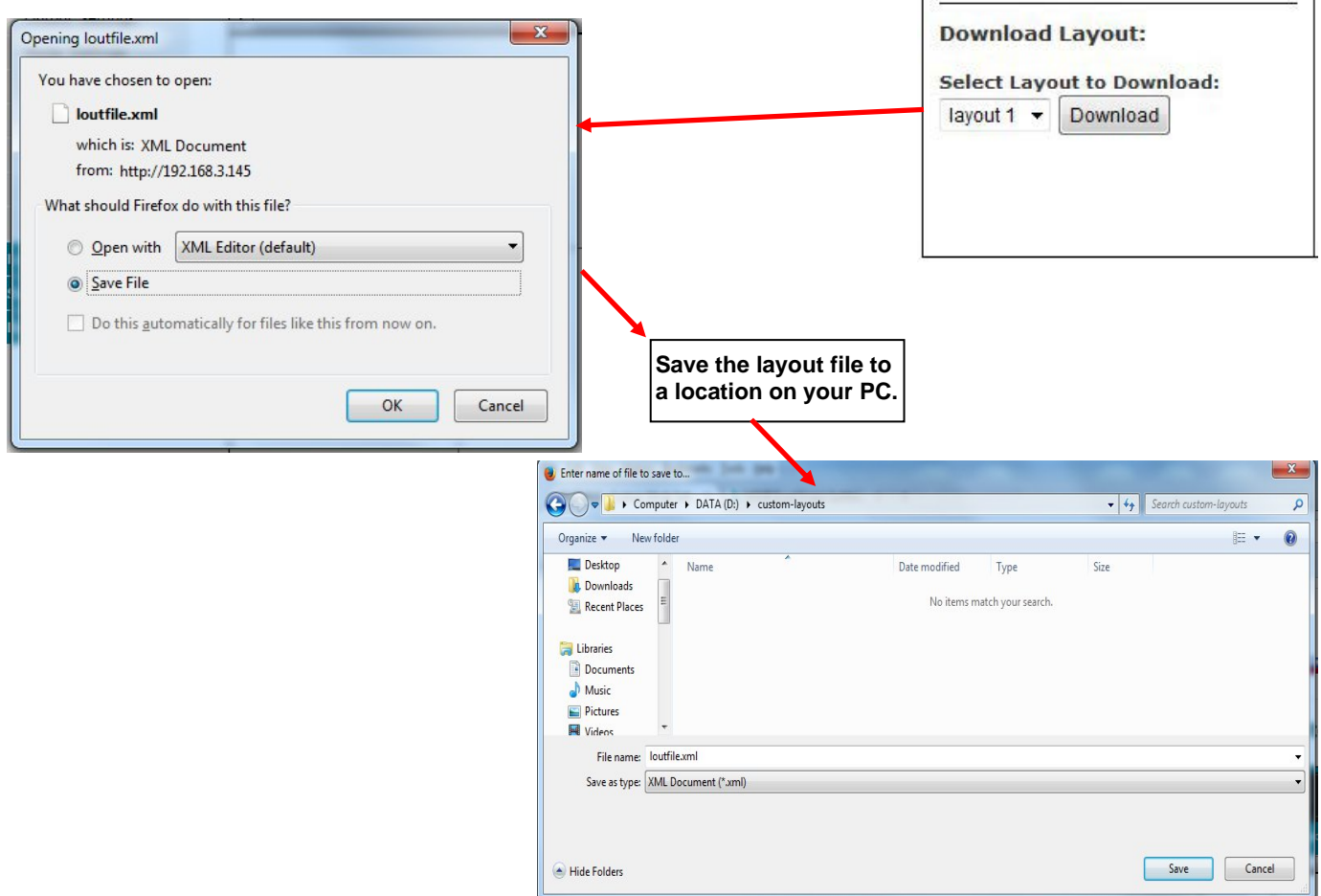

To replace an existing preset with your custom preset, click on "Browse" under "Update Layout" and select the saved preset file on your PC. Then select which preset layout to update with your custom layout and click on "Update".

 $\mathbf{r}$ 

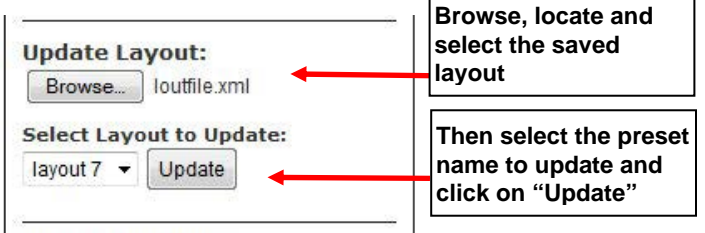

*Note: If you don't want to overwrite an existing preset, save that layout to a file on your PC before updating the preset layout with your custom one. This way you can easily restore the preset at any time.* 

When resetting the SPLITMUX to default settings, all factory defined presets will be restored. Be sure any customized layouts are saved to your PC before resetting to defaults.

### **Cascade Settings**

In order to expand the number of video inputs that can be monitored by one display, SPLITMUXs can be connected in a cascaded configuration.

To cascade SPLITMUXs, simply connect the output port of any downstream SPLITMUXs to the input port of an upstream SPLITMUX. Any input sources will be viewable from the monitor connected at the most upstream SPLITMUX. Using Cascade Settings under Administration, configure the SPLITMUX for the connection method that will be employed.

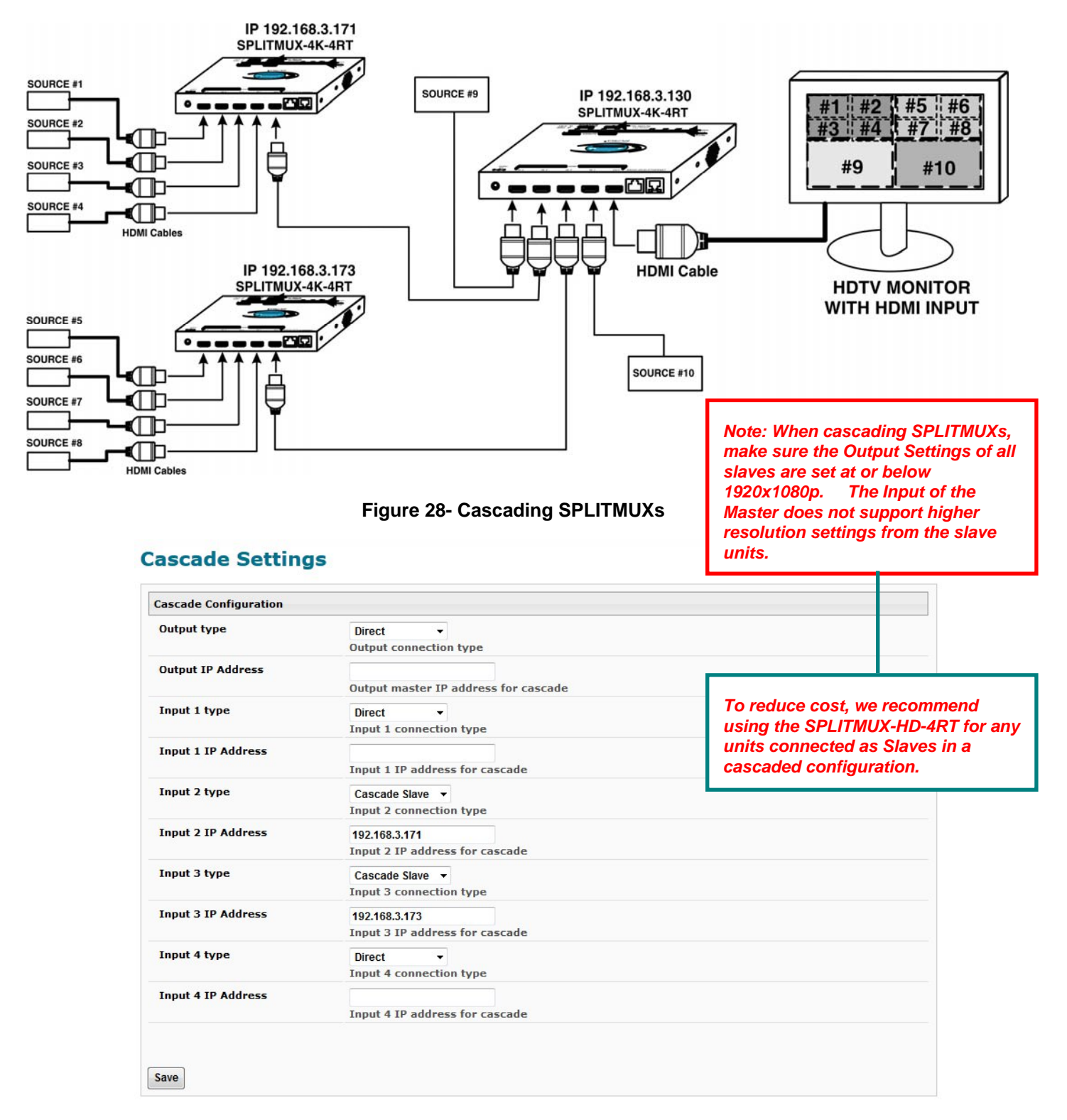

 **Figure 29- Cascade Settings** 

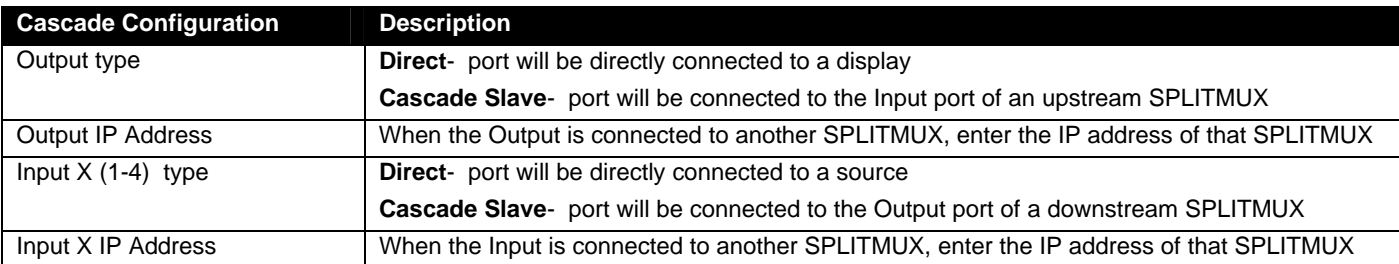

Be sure to click on "Save" after changing these settings.

#### **Notes:**

Each SPLITMUX must be properly configured in the cascade settings in order to view the inputs at the master level.

The Custom Mode layout will display the custom mode layout outline of each slave connected to it.

The Current Mode setting of the slave will determine what video is viewed and audio is heard at the master level, regardless of what the custom mode layout is set at.

The configuration menu for each slave is accessible from the web interface of the master SPLITMUX with a proper cascade configuration.

To adjust the custom layout settings for a slave, you must be at the IP address of that slave.

The dotted lines in the custom layout are indication of connection to a slave on that channel of the SPLITMUX. To access that slave, double-click on the channel image. Allow a few seconds for the screen to update. You will see that the IP address in the URL bar has updated.

In order to control the configuration of any slave unit from the web interface, that unit must be connected to the LAN through the Ethernet port. If web interface control is not required for a slave unit, connection to the Ethernet is not required in order to use it in a cascaded configuration.

With a proper cascade configuration at each level, the IP hierarchy will be displayed in tabs on the Custom Mode Settings page.

*When cascading SPLITMUXs, make sure the Output Settings of all slaves are set at or below 1920x1080p. The Input of the Master does not support higher resolution settings from the slave units.* 

**For an example of cascading, see page 73.** 

### **Administration-User Config**

Selection of this menu will display a list of all configure users and their status, including the name, if they are enabled to access the SPLITMUX and if they have basic potentially limited user privileges or full administrative privileges. Click on "Add new user" to configure up 15 users beyond the "root" user for a total of 16 users.

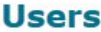

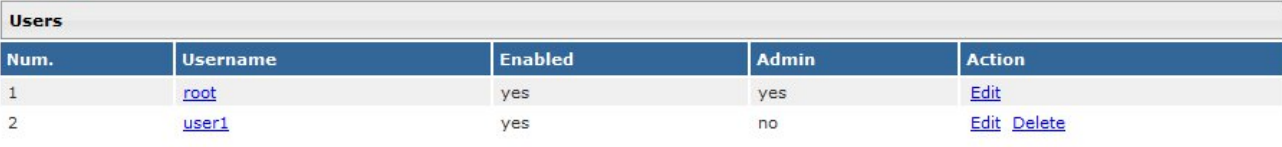

**Add New User** 

## **Configure User**

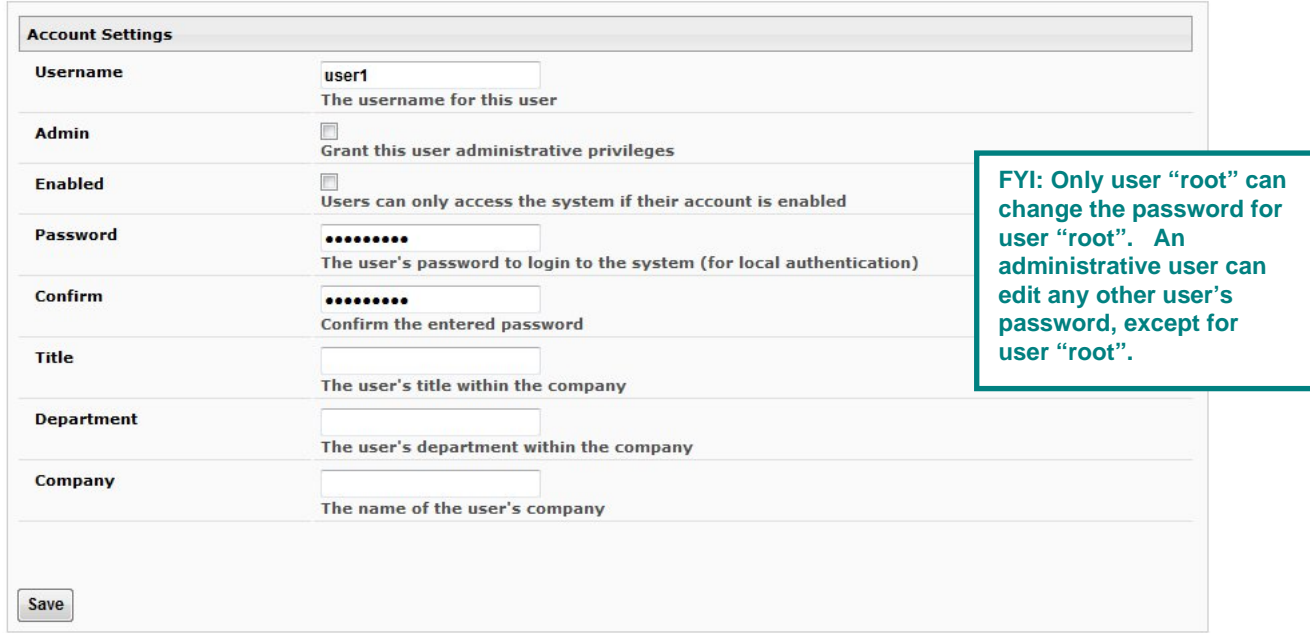

### **Figure 30- User Configuration**

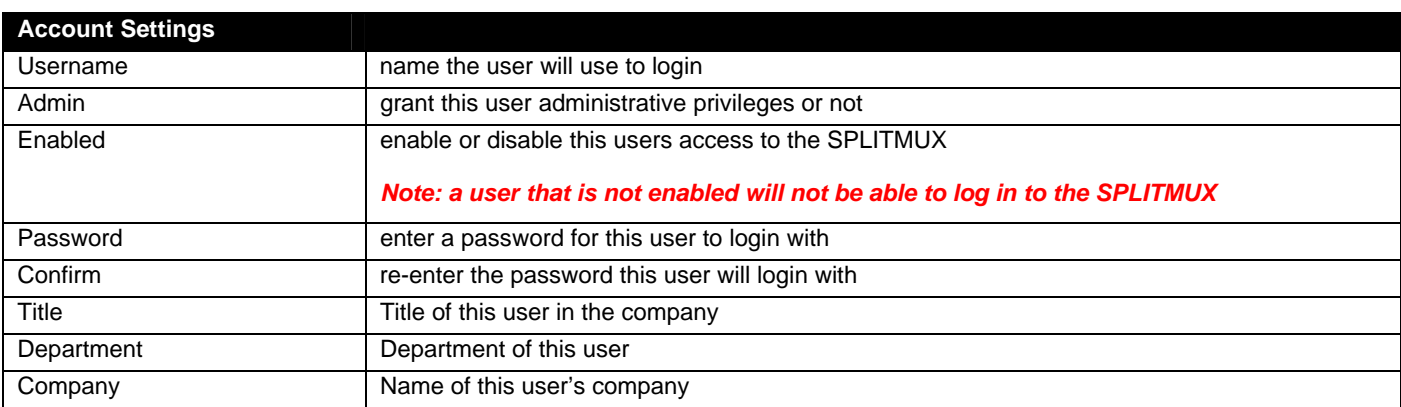

To edit a user's settings, double-click on the user name within the list. The "root" username and privileges cannot be changed, but the root password can be edited. If the root password is changed and forgotten, contact NT If the root password is changed and forgotten, contact NTI to provide instruction to reset the password back to "nti".

### **Administration- Firmware**

The Update Firmware page is used to change the firmware of the SPLITMUX. Occasionally new features or changes to existing features will be introduced and new firmware with these changes will be made available on the NTI website ([www.networktechinc.com/download/d-hdmi-multiviewer.html](http://www.networktechinc.com/download/d-hdmi-multiviewer.html)). To view the Update Firmware page, select **Firmware** in the **Administration** section of the main menu. Once a user has downloaded the required file for firmware upgrade, this page will be used to upload it to the SPLITMUX.

### **Update Firmware**

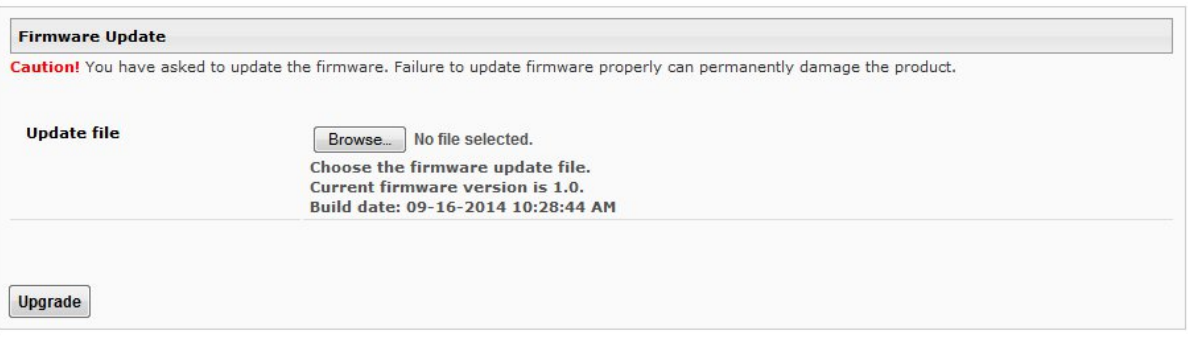

 **Figure 31- Firmware Update** 

- 1. Download the most current firmware file from [www.networktechinc.com/download/d-hdmi-multiviewer.html](http://www.networktechinc.com/download/d-hdmi-multiviewer.html) to a location on your PC.
- 2. Click on the "Browse" button and locate and select the firmware file for the SPLITMUX (*splitmux-hd-4rt-vx-x.bin, for example*).
- 3. Click on the "Upgrade" button to perform the firmware update. The firmware update process will take approximately 5 minutes while the SPLITMUX installs the firmware.

Once the update file has been installed, the unit will automatically reboot. Wait for the SPLITMUX to finish rebooting (5 minutes). Then click on any menu item and the login screen will appear. Login as normal and resume operation.

# **Update Firmware**

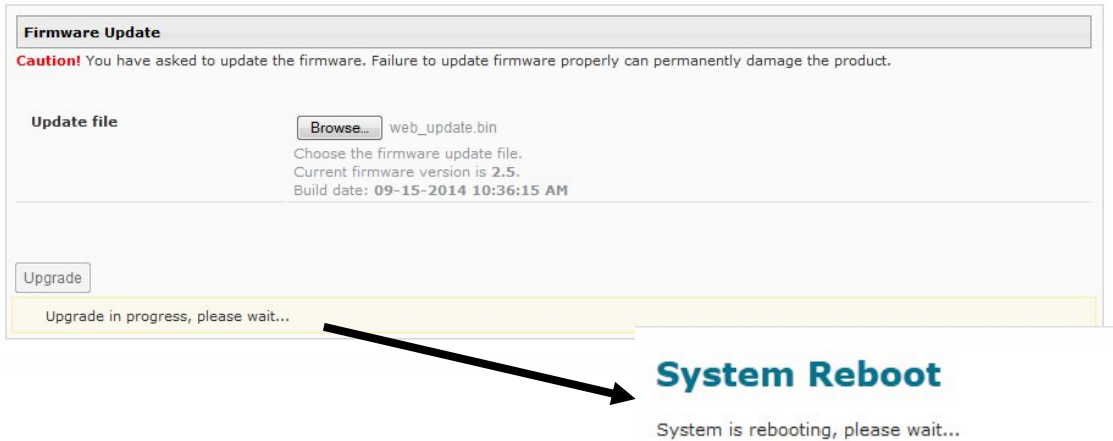

*Note: In the event the SPLITMUX firmware should be corrupted, such that connection through the web interface is no longer possible, contact NTI for instruction and recovery files to access the SPLITMUX and restore the firmware using a TFTP server and Terminal connection (page 11).*

### **Administration- System Information**

The System Information page provides firmware version, serial number (version 1.1 and later), MAC address, network settings and input connection status for the SPLITMUX. This information is particularly helpful when the IP mode is set to "DHCP With Failover" (the default setting) because it displays the DHCP server-assigned settings, regardless of the network setting applied on the Network Configuration page (page 21) which only apply when the IP mode is set to "Static".

## **System Information**

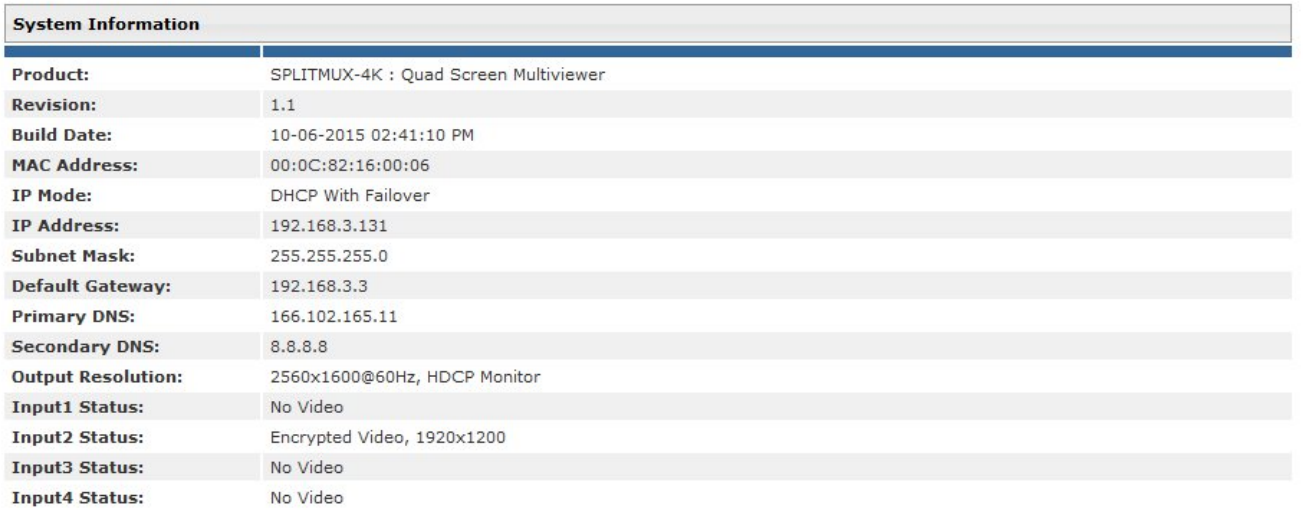

#### **Figure 32- System Information page**

*Note: The System Information page always shows the assigned IP address whether the IP Mode is set to "Static" or "DHCP with Failover". (See page 21) This information is also easily accessed from the OSD screen using the front panel buttons.* 

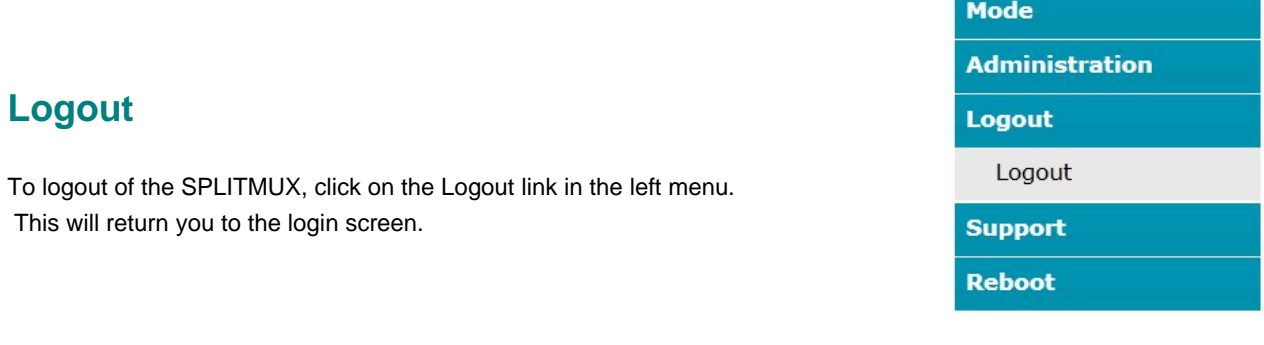

# **Support**

The Support section of the menu includes two links, Manual and Downloads.

The Manual link will open the pdf manual for the SPLITMUX on the NTI website. You must have Adobe Reader installed on your PC to open this.

The Downloads link will take you to the Firmware Downloads page for the SPLITMUX on the NTI website. All versions of firmware for the SPLITMUX will be found there, available for immediate download to your PC.

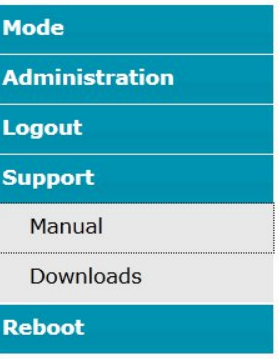

# **Reboot**

To remotely cause the SPLITMUX to reboot and refresh, click on "Reboot" under "Reboot" in the side menu.

The SPLITMUX will immediately log any users out and reboot the SPLITMUX. Another click on anything in the side menu will return you to the login screen.

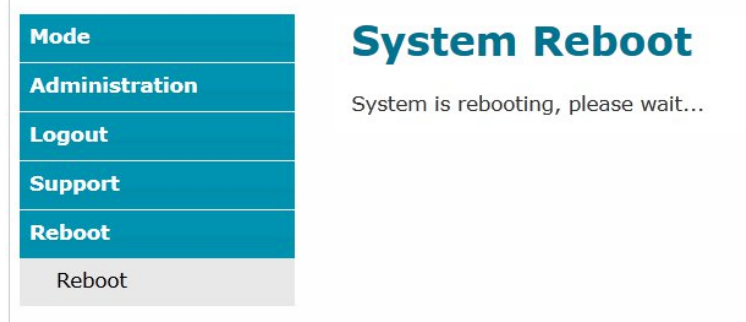

## **COMMAND LINE INTERFACE**

The SPLITMUX can be controlled using a command line interface from either a terminal connection to the "RS232" serial port (page 11) or through an Ethernet connection (page 11).

## **RS232 Control**

The RS232 Interface is designed to meet the RS232C standard and can be controlled from any CPU or other controller with an RS232 communications port. The pin-out for the RJ45 connector on the unit is as follows:

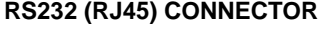

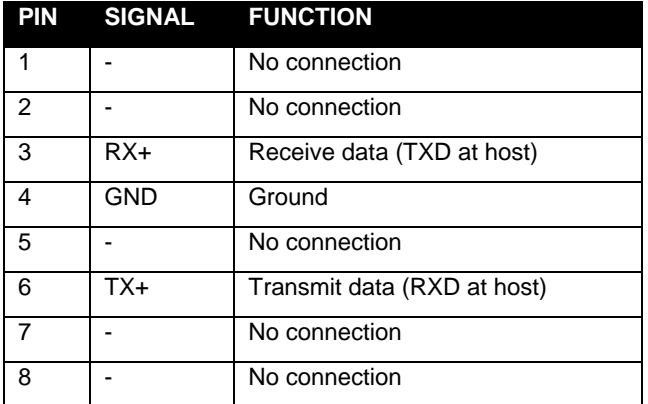

A 5 foot patch cable and adapter, RJ45-to-DB9, have been provided for connection to most CPUs (see page 11).

### **Baud Rate**

The baud rate can be changed using the OSD menu (page 60), using Telnet commands (page 41) from the RS232 commands (page 40), from the Text Menu (page 45), or through the WEB Interface (page 19). The baud rate can be set to 115200, 57600, 38400, 19200, 9600, 4800, 2400, or 1200. A data protocol of 8 data bits, no parity, and 1 stop bit is used for communications. The default baud rate setting is 115200. The terminal should be in VT100 terminal mode.

### **RS232 Command Protocol**

CPU controller commands supported by the unit are defined below. All commands must be terminated with a <CR> (carriage return). When a command is sent, the entire string is echoed back along with a response from the addressed unit as shown in the Command Definitions table (below). All characters in the command string are case sensitive (see Command Definitions table), and all numbers below 10 must have a leading 0 (ex: 1 = 01).

#### **Legend:**

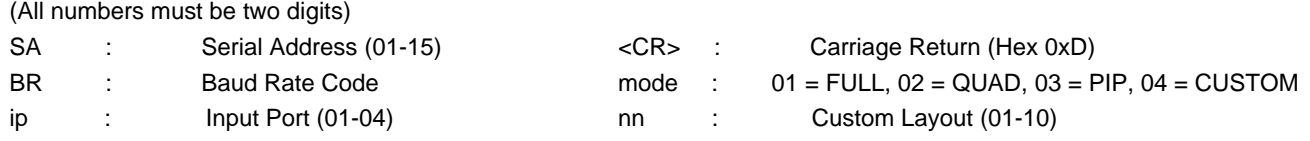

#### **Command Definitions**

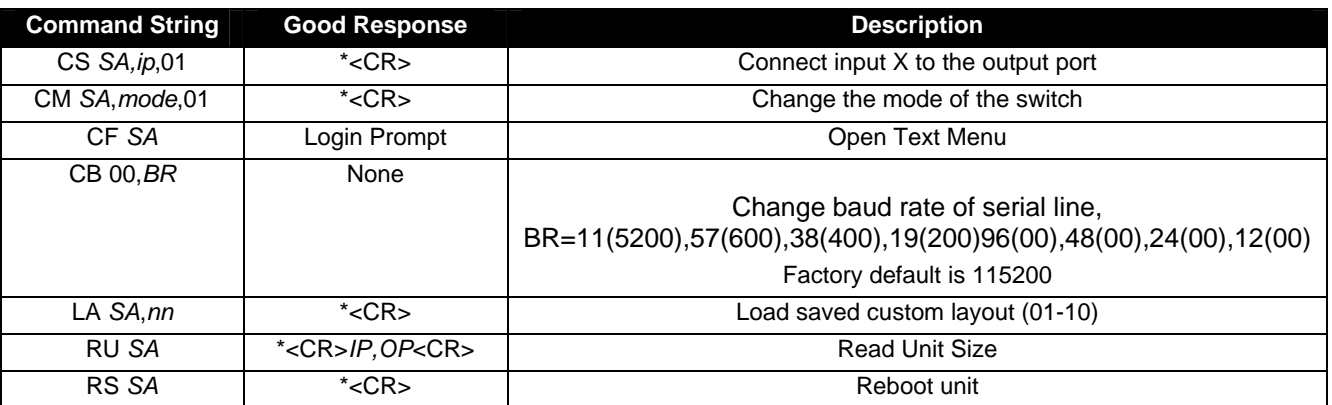

If the first field is not a known command (as listed above) or SW field is different from the serial address programmed in the switch memory, the command will be ignored. If the SW field corresponds to the unit address, but the syntax is wrong after this field, the switch will answer with a bad response ?<CR>.

#### **Examples:**

(From the screen in the Terminal program (HyperTerminal, Putty, etc)

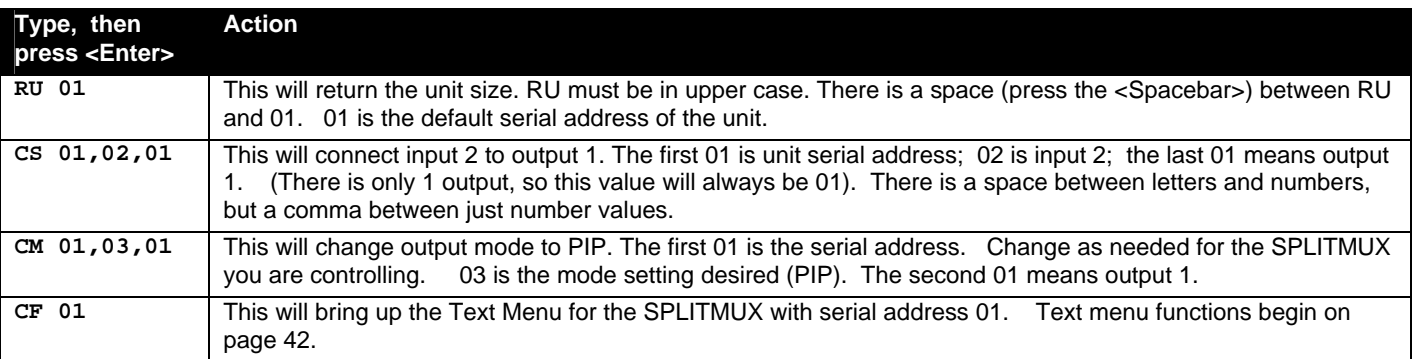

## **Telnet Control**

To control the SPLITMUX using telnet from the command line, the SPLITMUX must first be connected to the Ethernet.

*Note: Telnet must be enabled through the web interface (page 21) for a connection via Telnet to be possible.*  To open a telnet session to the SPLITMUX, Issue the following command from the command line:

**telnet** <*SPLITMUX IP address*> 2000

<*SPLITMUX IP address*> is IP address of the SPLITMUX (default is **192.168.1.30**).

The user will be prompted for the root password to connect to the SPLITMUX.

The factory default password is "nti". (all lowercase letters).

With a proper password sent the SPLITMUX will respond with:

#### *Password Successful Connection Established*

The commands below are now available.

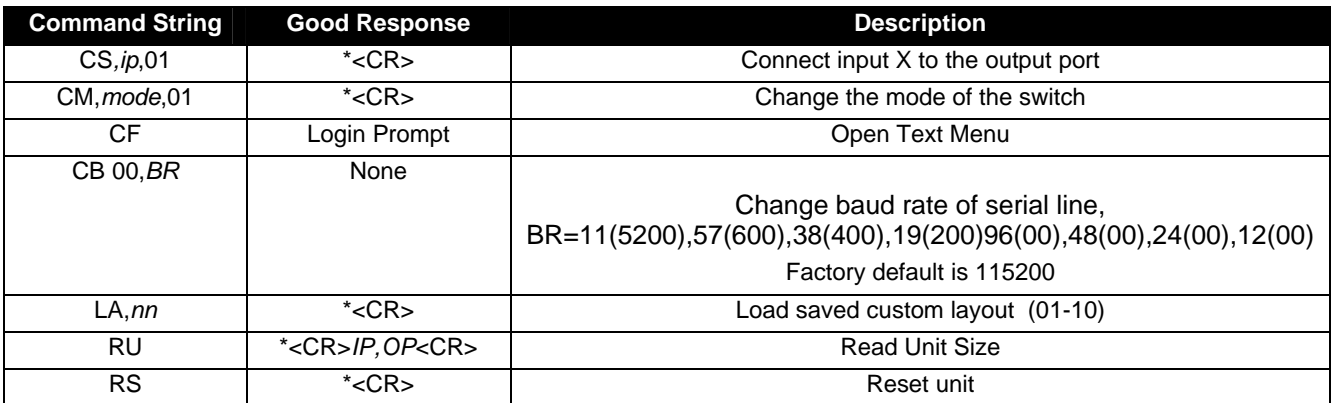

**Note: When making a Telnet connection through any terminal software, be sure to configure to connect through port 2000.** 

## **USING THE TEXT MENU**

The text menu can be reached either by using a serial command through the RS232 port or a Telnet command through an Ethernet connection. Either way, a text menu with full feature control can be reached by any administrative user.

### **Text Menu Navigation**

- To move up and down the numbered menu items or toggle through field options, use the arrow keys.
- To jump from menu item to another quickly, press the numbered key above the QWERTY keys (**the numberpad number keys are not used**).
- To move from menu list to action key (such as "Save" in [Figure 35](#page-48-0)), press <**Tab**>.
- To exit an action or menu, press <**Esc**>.
- To select a highlighted item or move to another field in a configuration page, press <**Enter**>.
- Be sure to Tab to "**Save**" and press <**Enter**> when configuration changes are made.
- To return from "Save" back to a field on the configuration page, press <**Tab**>.

**From a terminal connection** to the "RS232" port, enter the command "CF *SA" (where SA is the serial address of the SPLITMUX)* and press <**Enter**>.

**From an Ethernet connection through the LAN**, enter the Telnet command "CF" (provided you already have a Telnet connection as described on page 41) and press <**Enter**>.

You will be presented with a login screen.

- 1. At "Username" type <**root**> (all lowercase letters) and press <**Enter**>.
- 2. At "Password" type <**nti**> (all lowercase letters) and press <**Enter**>.

If you are an administrative user, alternatively enter a valid username and password to also access this menu.

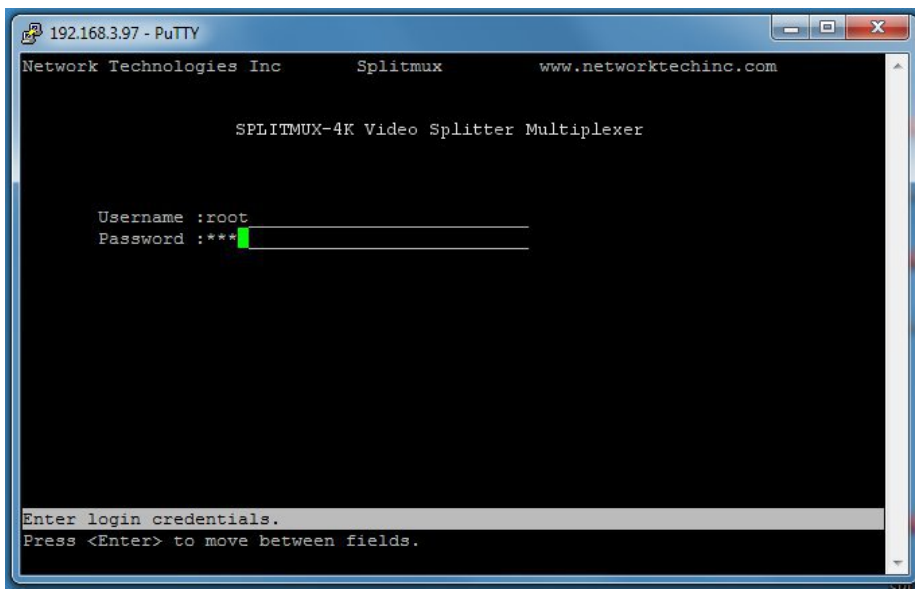

 **Figure 33- Text Menu- Login screen** 

*Note:* User names and passwords are case sensitive. It is important to know what characters must be capitalized and *what characters must not.* 

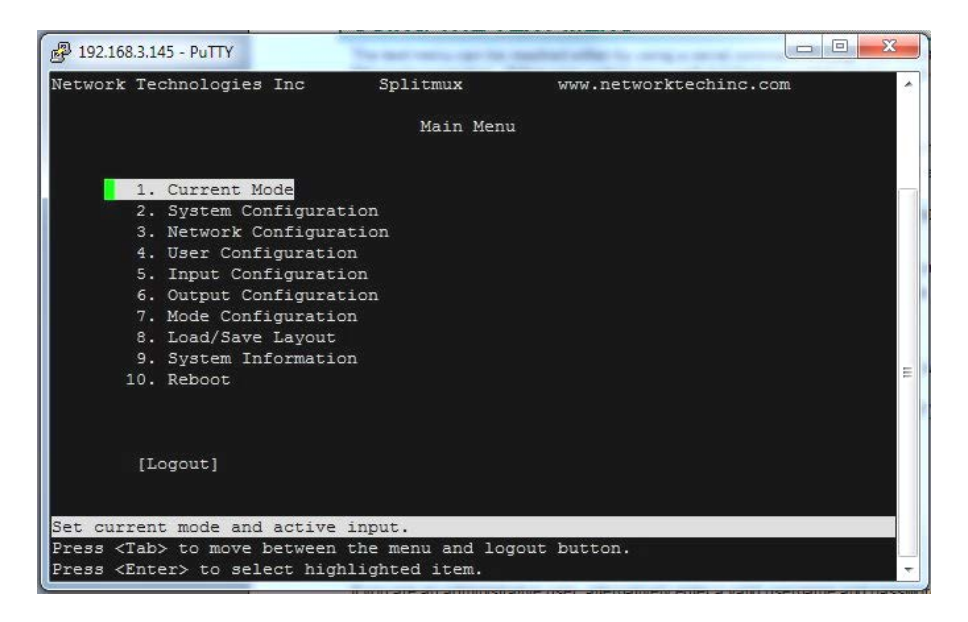

 **Figure 34- Text Menu-Main Menu** 

The Main Menu is broken into 10 categories:

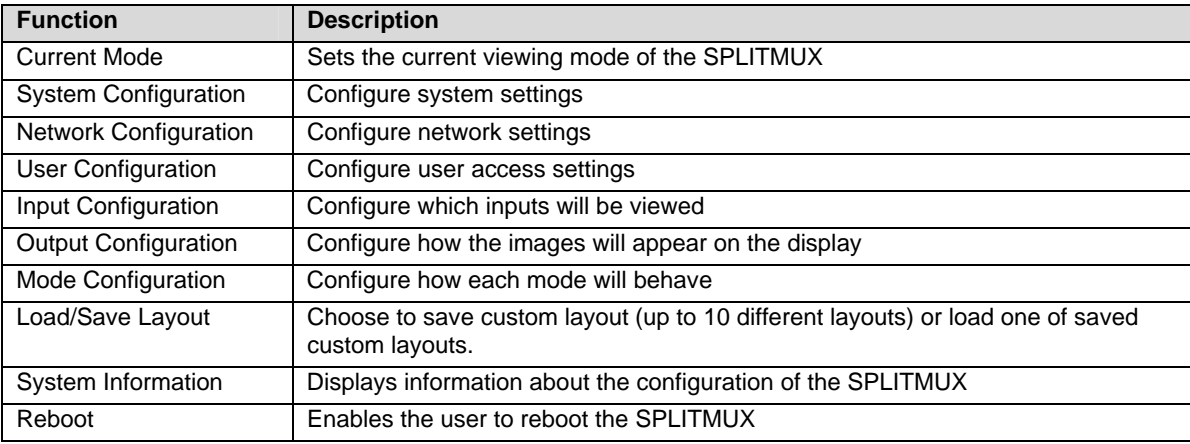

## **Current Mode**

In the Current Mode screen (Main Menu--> 1), set the active mode of the SPLITMUX. This is the mode the SPLITMUX will be in if the unit is power-cycled. The selected Current Active Input will be the primary input (i.e. when in PIP mode, this will be the largest image on the screen at power ON.

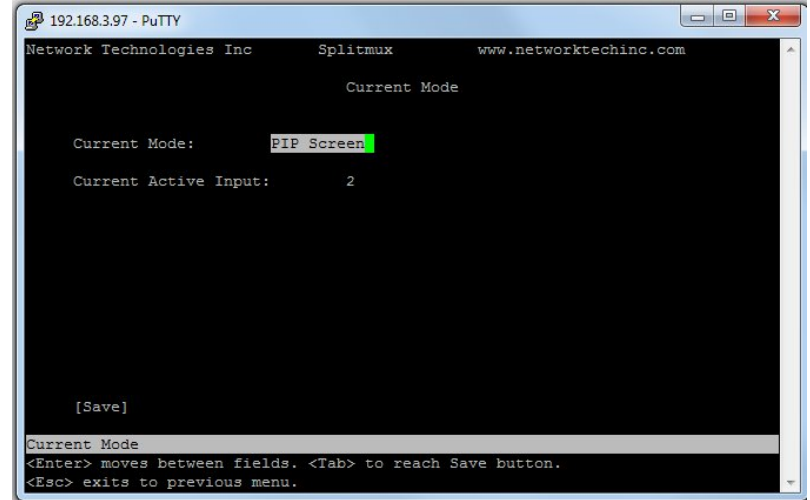

<span id="page-48-0"></span> **Figure 35- Text Menu-Current Mode Selection** 

## **System Configuration**

In the System Configuration screen (Main Menu—>2) provides 3 categories of settings to configure, and provides an option to restore the SPLITMUX configuration to default settings.

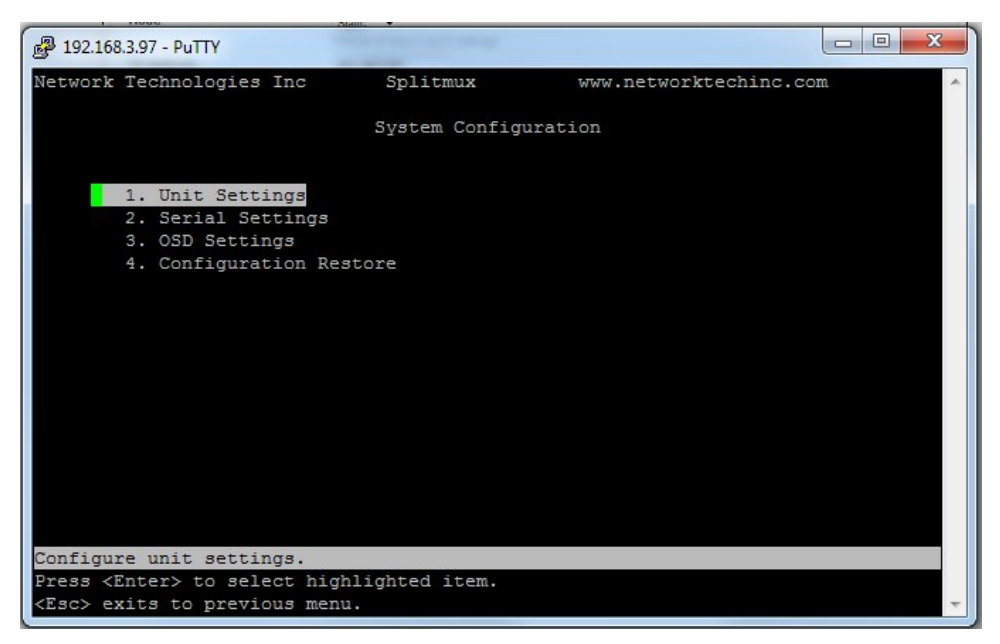

 **Figure 36- Text Menu- System Configuration** 

The Unit Settings page provides a place to enter the name as you want it to appear in the web interface.

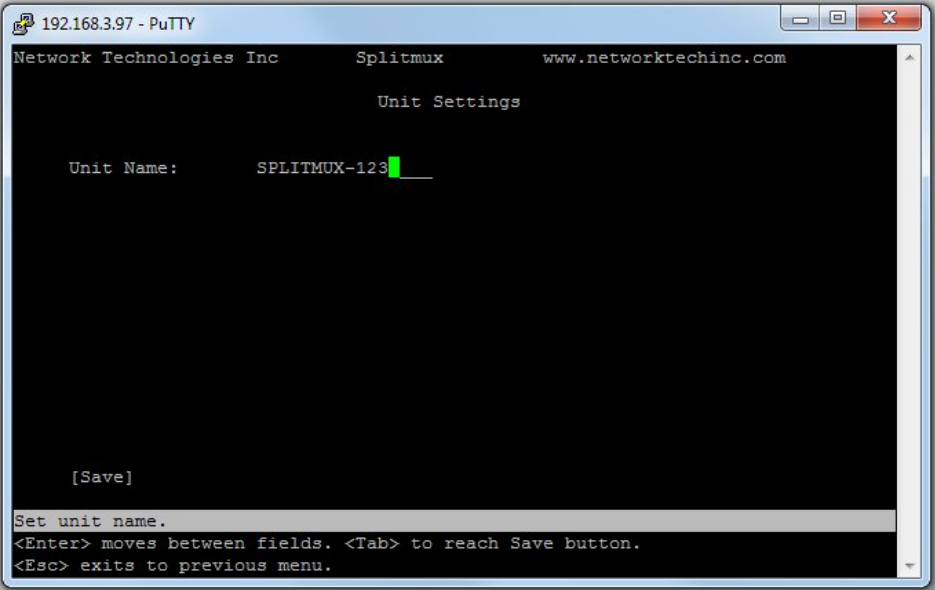

 **Figure 37- Text Menu- Unit Settings** 

Serial Settings page provides configuration of the baud rate (select a value between 1200 and 115200 bps) and the assigned serial address (1-5).

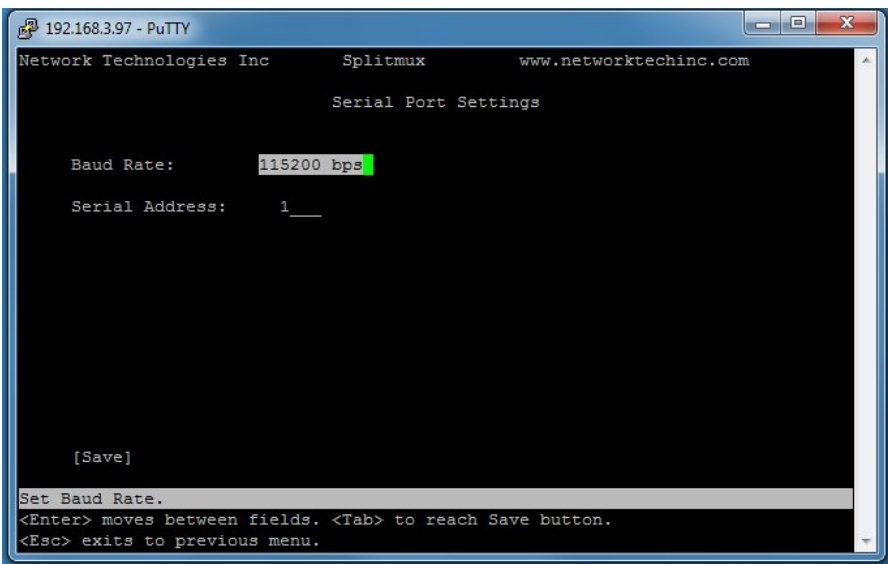

 **Figure 38- Text Menu- Serial Port Settings** 

The OSD Screen Settings page provides values for the placement of the OSD menu on your screen. Values of the Horizontal and Vertical Position offsets are in percentage of the screen and range from 0 to 70%.

*Note: OSD position settings are not applicable when output resolution is set above 1080p*. *When set above 1080p, the default values of 10 for Horizontal Position and Vertical position will be in effect.* 

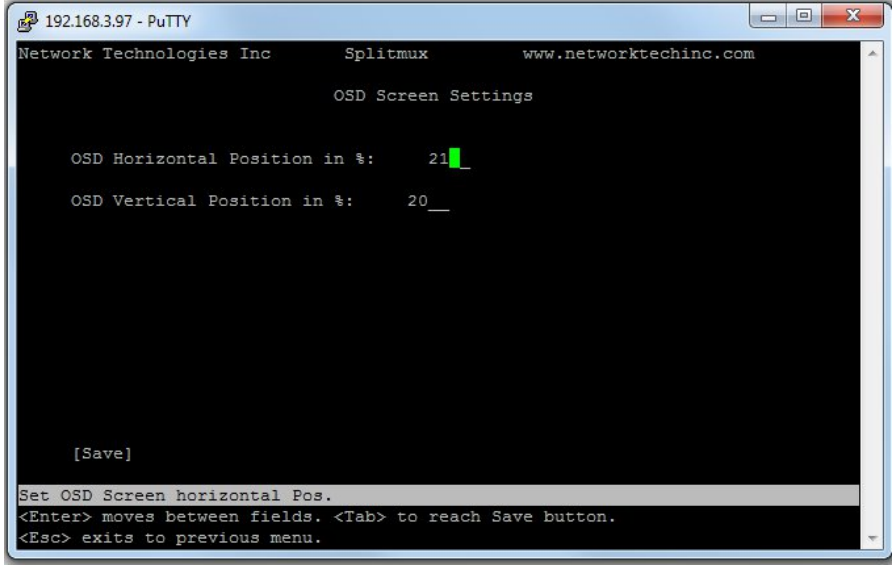

 **Figure 39- Text Menu- OSD Screen Settings** 

If item 4 is selected from the System Configuration menu, you will be prompted for a "Yes" or "No" selection as to whether you are sure you want to reset all settings in the SPLITMUX to default values, or not. Be careful here, but the default answer is "No" for your protection.

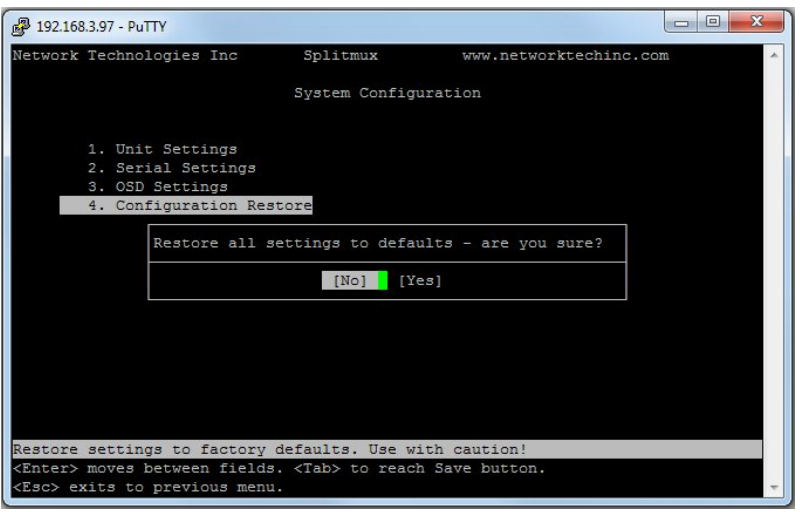

 **Figure 40- Text Menu- Restore Default Settings** 

## **Network Configuration**

The Network Configuration screen (Main Menu—>3) is where all network settings are entered. These settings determine how you will remotely access the SPLITMUX. Choose between your basic network (IP) settings and several server settings.

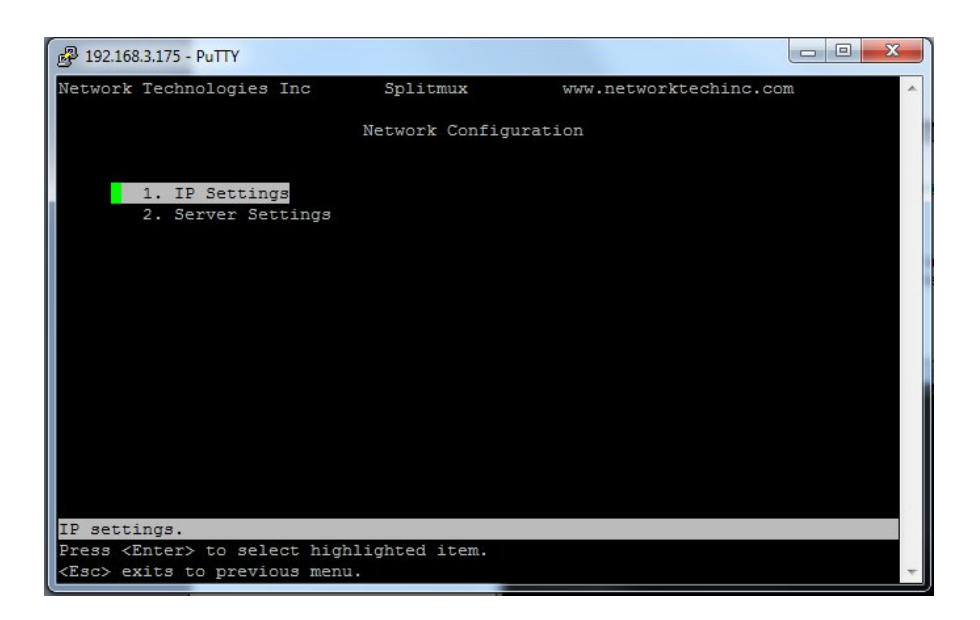

 **Figure 41- Text Menu- Network Configuration** 

The main network settings required to connect the SPLITMUX to your network are found under IP Settings.

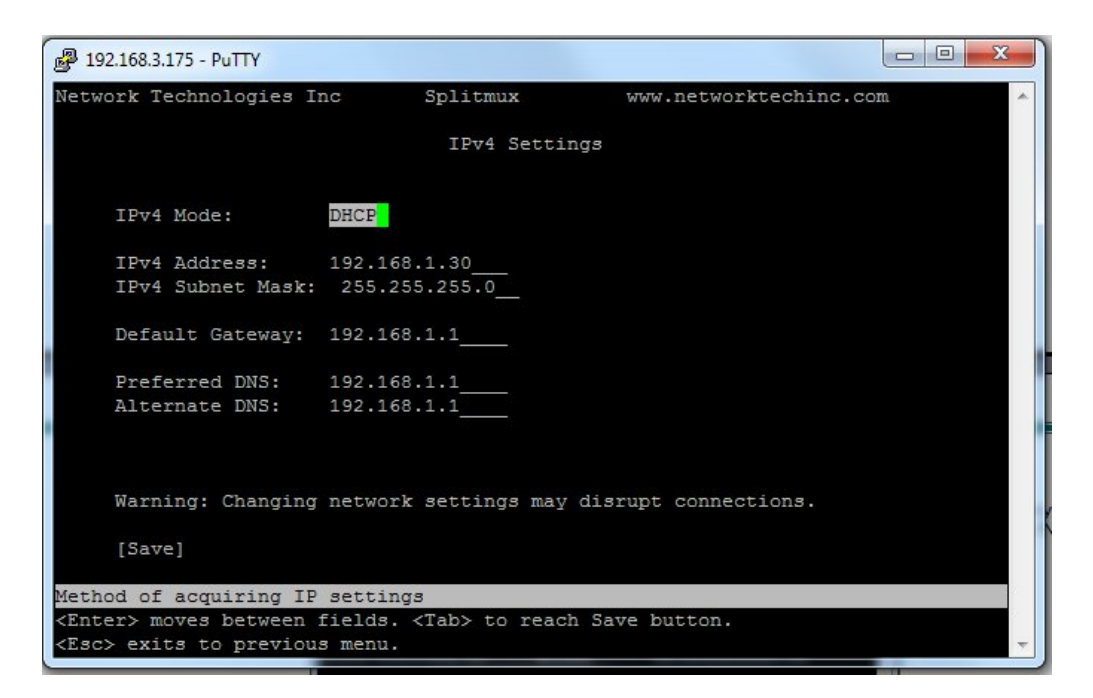

### **Figure 42- Text Menu- IPv4 Network Settings**

(Default settings are shown in this image)

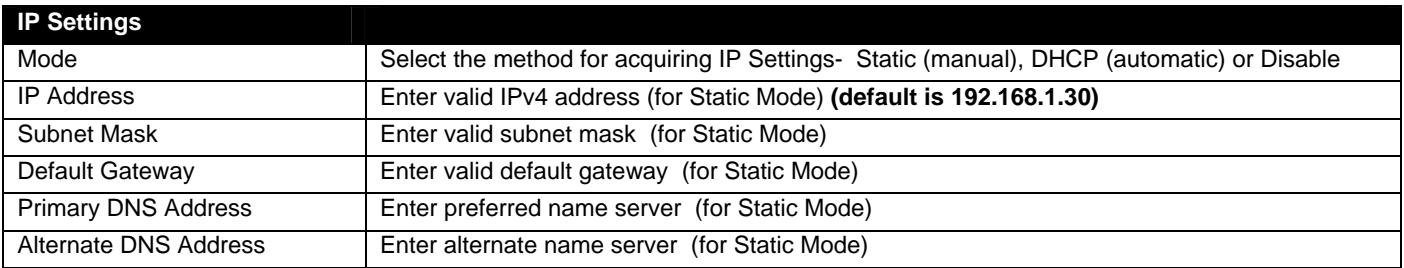

#### *Note: If you select "DHCP" for the mode, make sure a DHCP server is running on the network the SPLITMUX is connected to.*

If, upon bootup, the SPLITMUX does not find a DHCP server, the SPLITMUX can be accessed using its default IP address and network settings (above).

*Note: The IP address shown here is only used when the IPv4 mode is set to "STATIC". To view the IP address when the mode is set to "DHCP", go to the "System Information" page (page 57).* 

Important server settings that determine your ability to connect the SPLITMUX and stay connected are found under Server Settings.

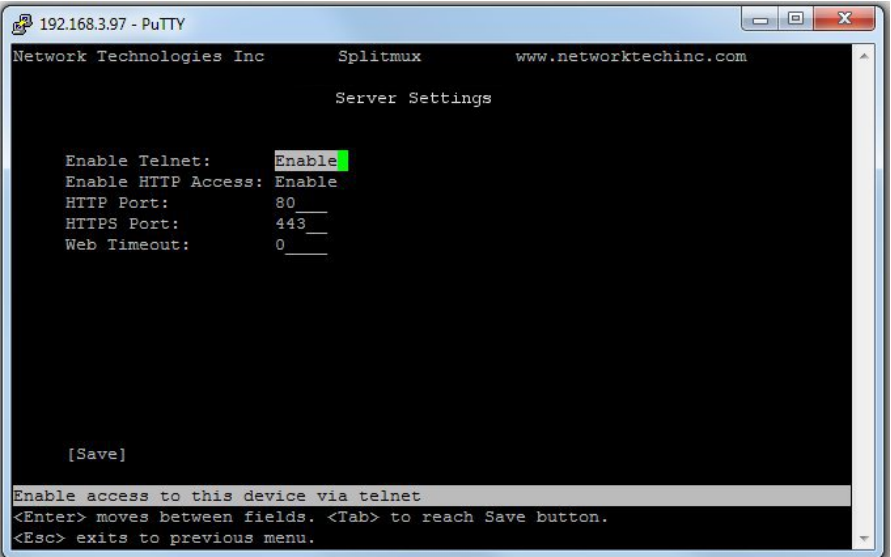

 **Figure 43- Text Menu-Server Settings** 

| <b>Server Settings</b> |                                                                                                    |  |
|------------------------|----------------------------------------------------------------------------------------------------|--|
| Enable Telnet          | Change to "Enable" to permit access to the SPLITMUX via Telnet                                                         |  |
|                        | The default is disabled.                                                                                               |  |
| Allow HTTP access      | Change to "Enable" to allow access to the SPLITMUX via standard (non-secure) HTTP requests<br>The default is disabled. |  |
| <b>HTTP Port</b>       | Port to be used for standard HTTP requests (default is 80)                                                             |  |
| <b>HTTPS Port</b>      | Port to be used for HTTPS requests (default is 443)                                                                    |  |
| Web Timeout            | Number of minutes after which idle web users will be logged-out (maximum is 32000, enter 0 to disable<br>this feature) |  |

# **User Configuration**

The configured users are listed on the Configure User screen (Main Menu—>4). Up to 15 users can be configured to access the SPLITMUX (16 total including "root"). Select a user and press Enter to edit the user settings, Tab to "Add User" to create a new one, or Tab to Delete.

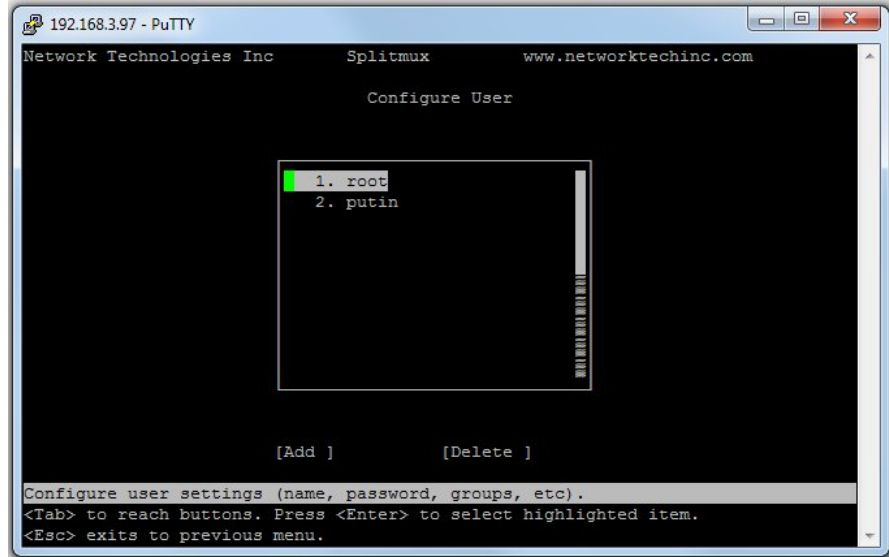

 **Figure 44- Text Menu- Users List** 

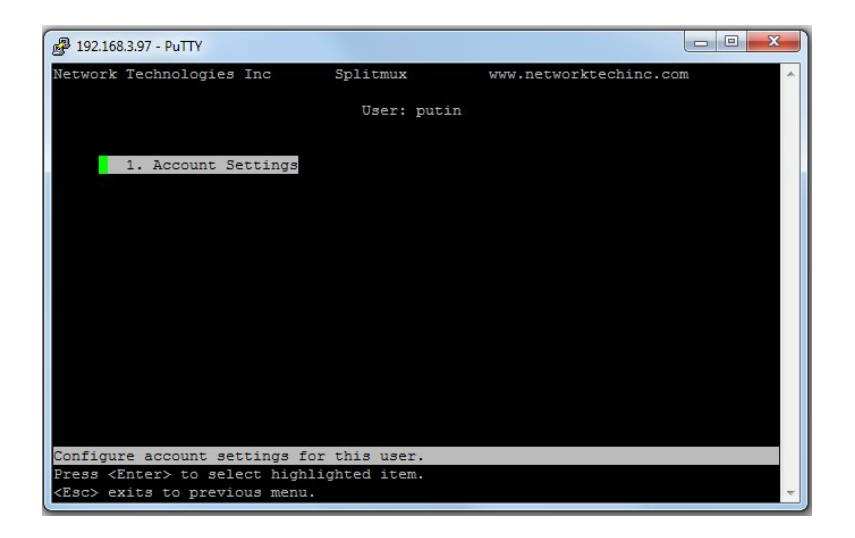

 **Figure 45- Text Menu- Account Settings** 

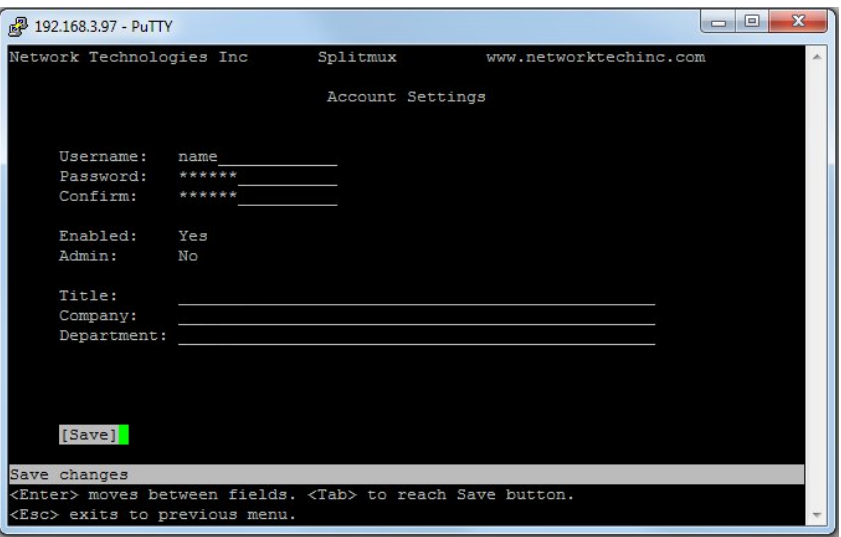

 **Figure 46- Text Menu- User Account Settings** 

| <b>Account Settings</b> |                                                      |
|-------------------------|------------------------------------------------------|
| Username                | enter the name the user will use to login            |
| Password                | enter a password for this user to login with         |
| Confirm                 | re-enter the password this user will login with      |
| Enabled                 | Yes or No to enable this user to access the SPLITMUX |
| Admin                   | grant this user administrative privileges - or not   |
| Title                   | Title of this user in the company                    |
| Company                 | Name of this user's company                          |
| Department              | Department of this user                              |

## **Input Configuration**

Configure what inputs will be viewed on the display in the Input Configuration screen (Main Menu—>5). Select which input to configure and choose the settings to be applied.

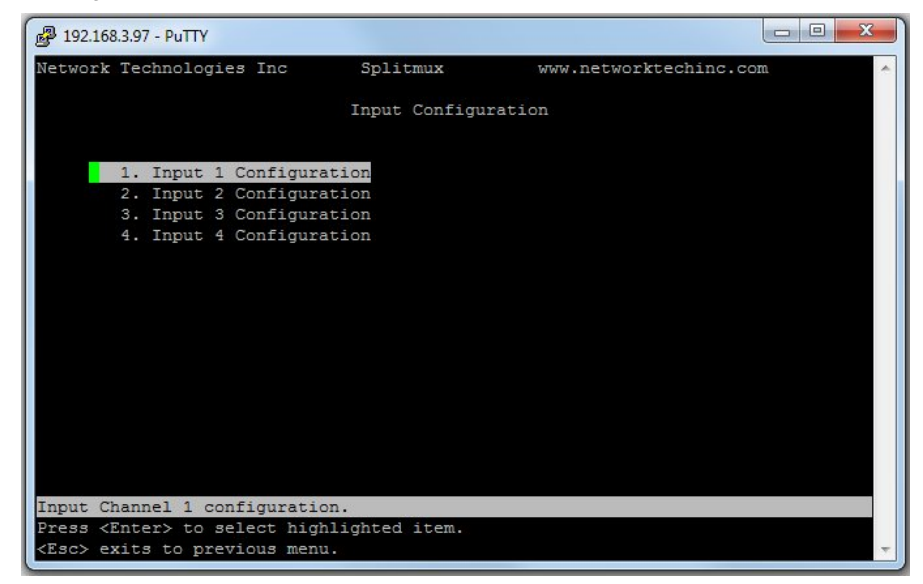

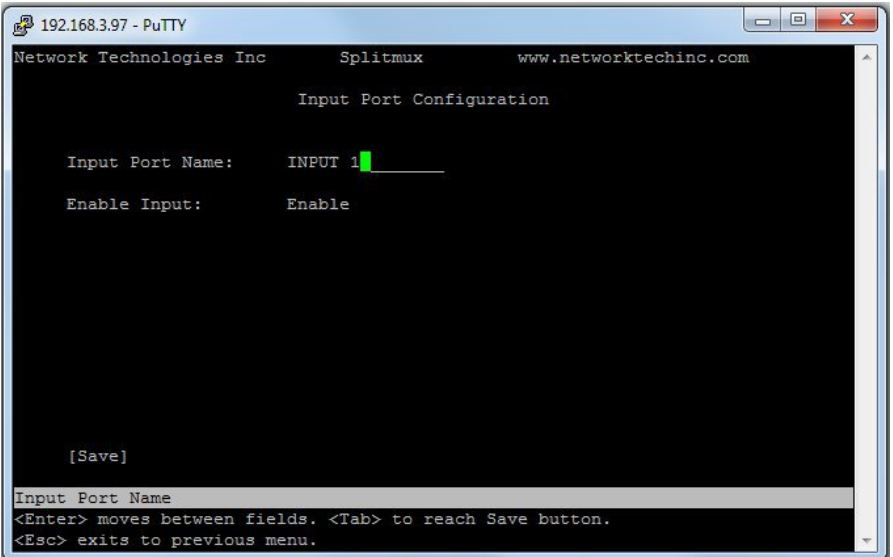

 **Figure 47- Text Menu- Input Configuration** 

| <b>Input Settings</b>     |                                                                 |
|---------------------------|-----------------------------------------------------------------|
| Input Channel x Port Name | Enter a port name to associate with the video source on Input 1 |
| Enable                    | Choose to Enable or Disable the video input for this channel    |

Each Input channel can be configured with these settings.

## **Output Configuration**

The Output Configuration determines how the inputs will be viewed on the display (Main Menu—>6). From this menu you can also select the Audio Output Configuration which will provide settings for how the audio from the inputs is managed.

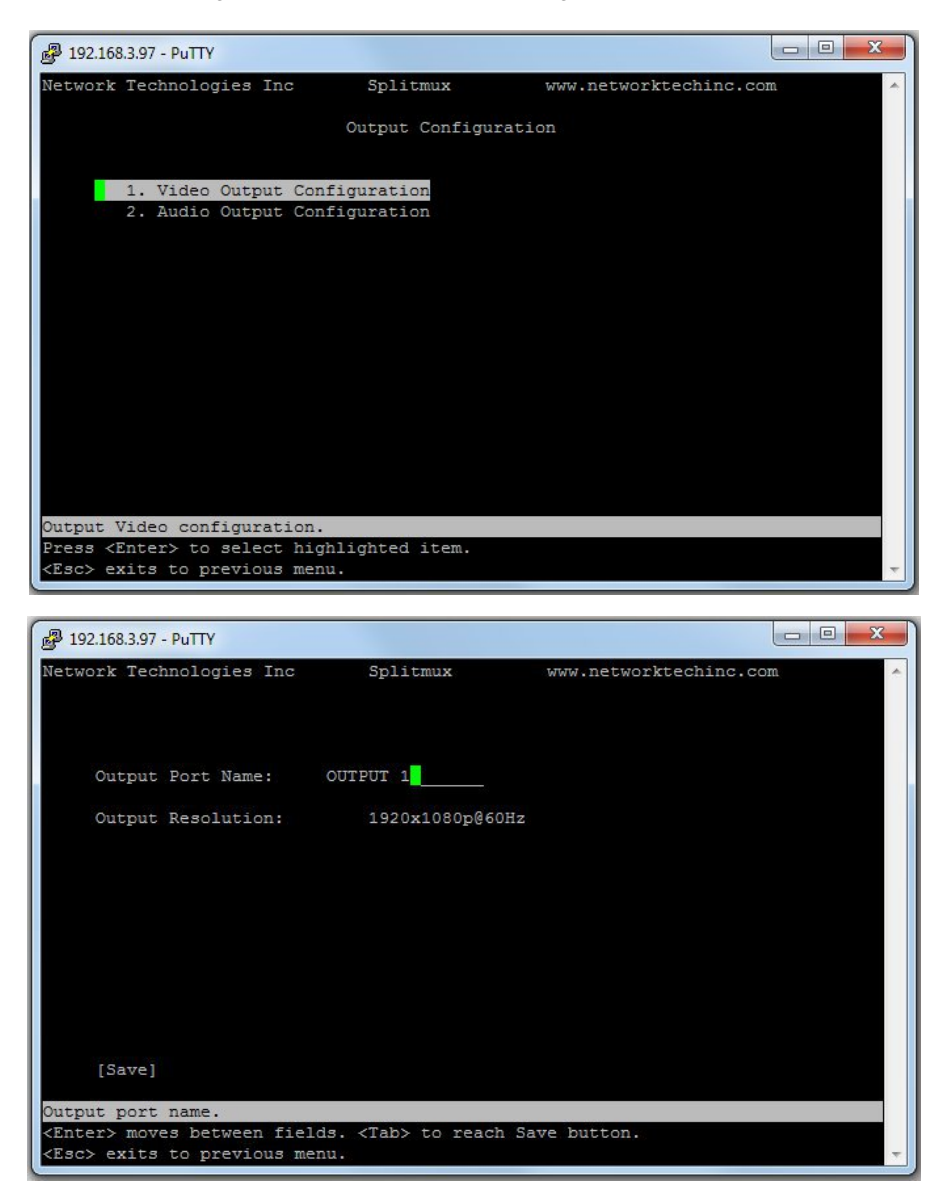

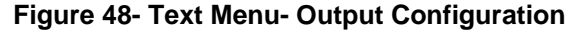

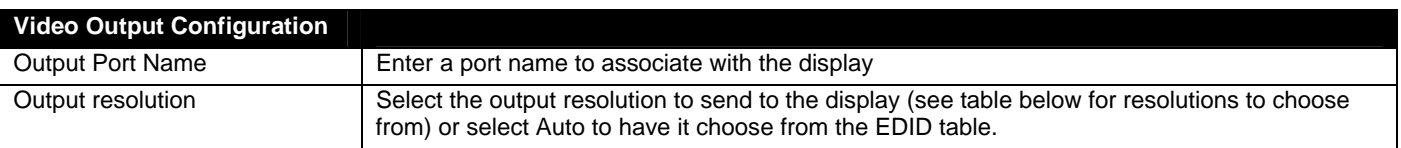

#### *Note: When the Output resolution is set to "Auto", your SPLITMUX will automatically sense the native resolution of your monitor and set the output resolution to that when powering ON the SPLITMUX.*

#### **Video Output Resolutions to choose from (progressive scan):**

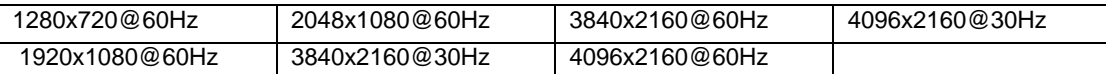

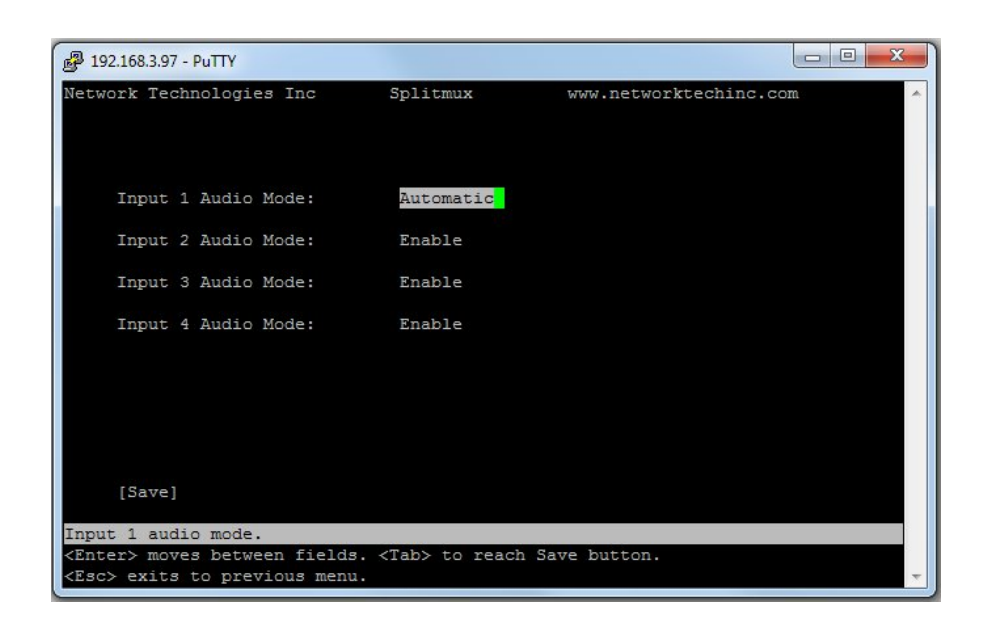

 **Figure 49- Text Menu- Audio Output Configuration** 

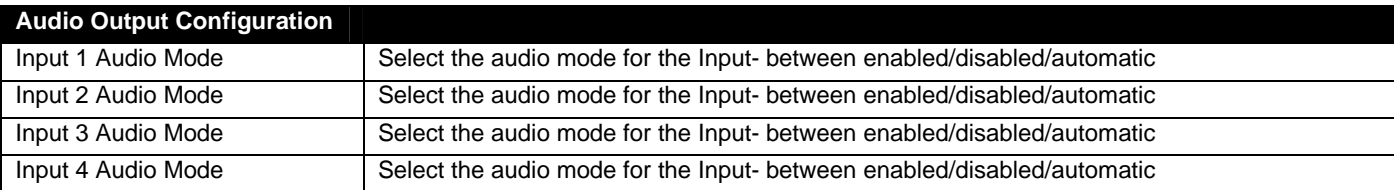

When Audio Mode is enabled, the audio will come through any time the input signal is present (whether the video is enabled or not)

When Audio Mode is disabled, no audio will be heard from that input.

When Audio Mode is automatic, the audio will only be heard from that input if that input is the currently selected input. To avoid confusion from multiple audio inputs when using Quad or PIP modes, set each audio input to automatic.

# **Mode Configuration**

Mode Configuration (Main Menu—>7) will determine how each display mode provided by the SPLITMUX will be presented. Mode characteristics will determine how the images will look on the display.

| 29 192.168.3.175 - PuTTY                                                                  |                                  | $\Box$                 |  |
|-------------------------------------------------------------------------------------------|----------------------------------|------------------------|--|
| Network Technologies Inc                                                                  | Splitmux                         | www.networktechinc.com |  |
|                                                                                           | Mode Settings                    |                        |  |
|                                                                                           | 1. Power up mode settings        |                        |  |
|                                                                                           | 2. FULL screen mode settings     |                        |  |
|                                                                                           | 3. Quad screen mode Settings     |                        |  |
|                                                                                           | 4. PIP screen mode settings      |                        |  |
|                                                                                           | 5. Custom mode screen 1 settings |                        |  |
|                                                                                           | 6. Custom mode screen 2 settings |                        |  |
|                                                                                           | 7. Custom mode screen 3 settings |                        |  |
|                                                                                           | 8. Custom mode screen 4 settings |                        |  |
|                                                                                           |                                  |                        |  |
| Power on Mode Settings.                                                                   |                                  |                        |  |
| Press <enter> to select highlighted item.<br/><esc> exits to previous menu.</esc></enter> |                                  |                        |  |
|                                                                                           |                                  |                        |  |

 **Figure 50- Text Menu- Mode Settings Menu** 

| £ 192.168.3.97 - PuTTY          |                                     |                                                                         | $\overline{\mathbf{X}}$<br>回<br>$\blacksquare$ |  |
|---------------------------------|-------------------------------------|-------------------------------------------------------------------------|------------------------------------------------|--|
| Network Technologies Inc        |                                     | Splitmux                                                                | www.networktechinc.com                         |  |
|                                 | Default Power On Mode:              | Full Screen                                                             |                                                |  |
| [Save]<br>Default Power on mode | <esc> exits to previous menu.</esc> | <enter> moves between fields. <tab> to reach Save button.</tab></enter> |                                                |  |

 **Figure 51- Text Menu- Default Mode Configuration** 

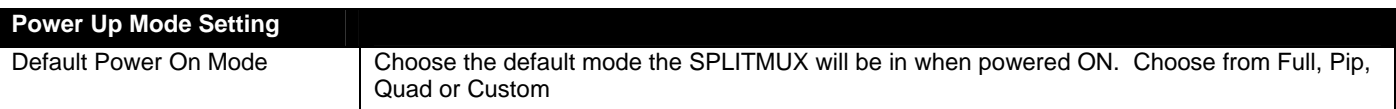

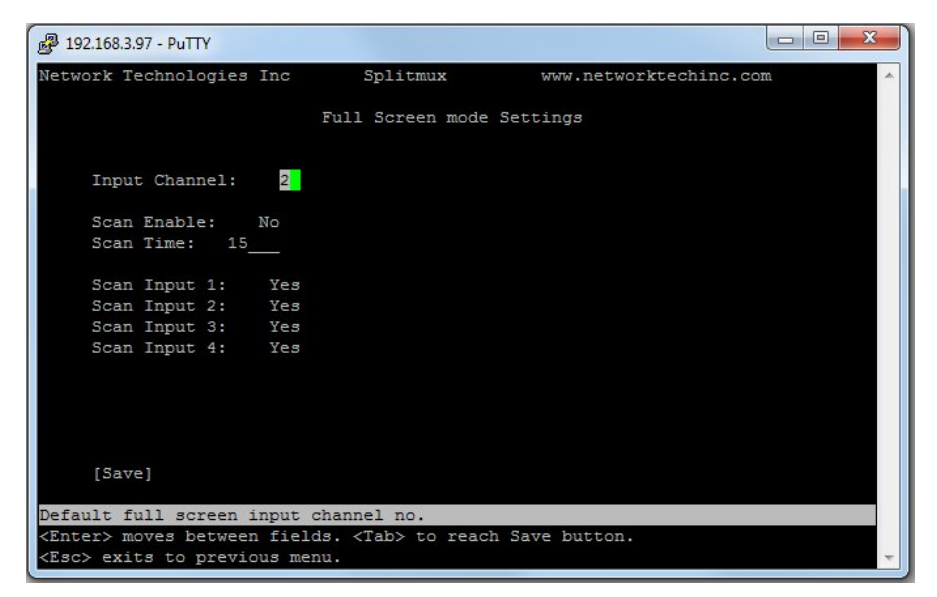

 **Figure 52- Text Menu- Full Screen Mode Settings** 

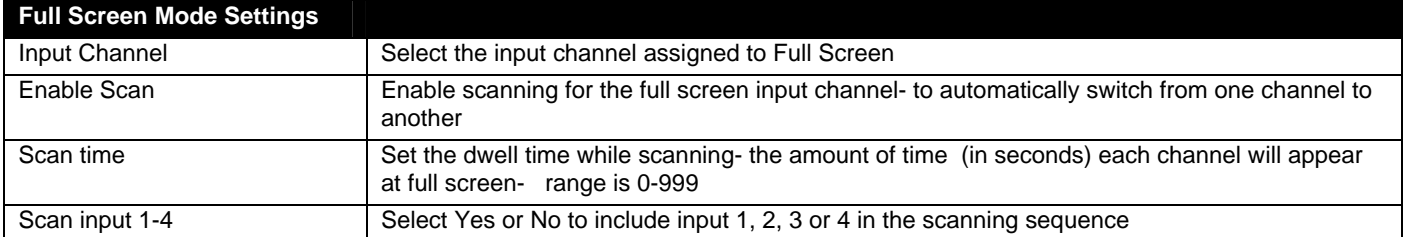

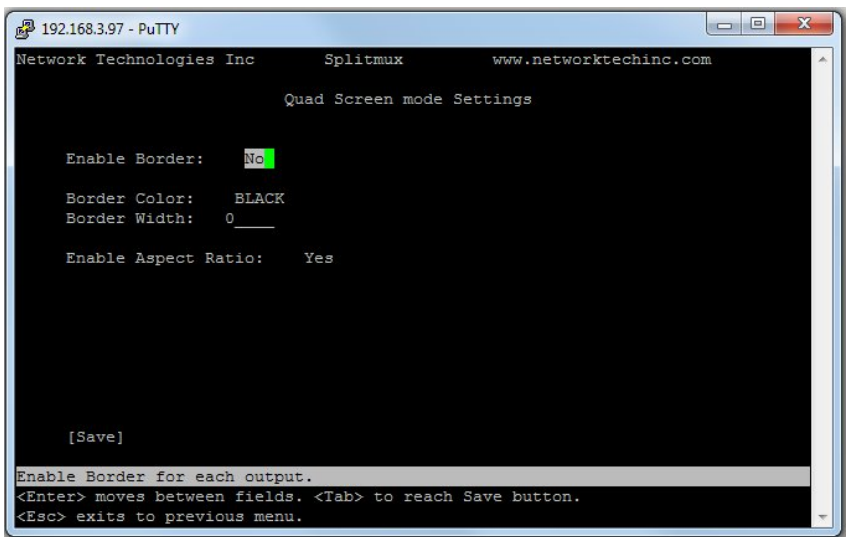

 **Figure 53- Text Menu- Quad Mode Settings** 

| <b>Quad Screen Mode Settings</b> |                                                                             |
|----------------------------------|-----------------------------------------------------------------------------|
| Enable Border                    | Choose whether or not to place a border around each input displayed         |
| <b>Border Color</b>              | Choose the color of the border around each input                            |
| <b>Border Width</b>              | Choose the width of the border around each input- from 0-50 pixels          |
| <b>Aspect Ratio</b>              | Choose whether or not to maintain the aspect ratio for each displayed image |

*Note: Quad Screen Mode border settings will not be applicable when the output settings are set above 1920x1080p.* 

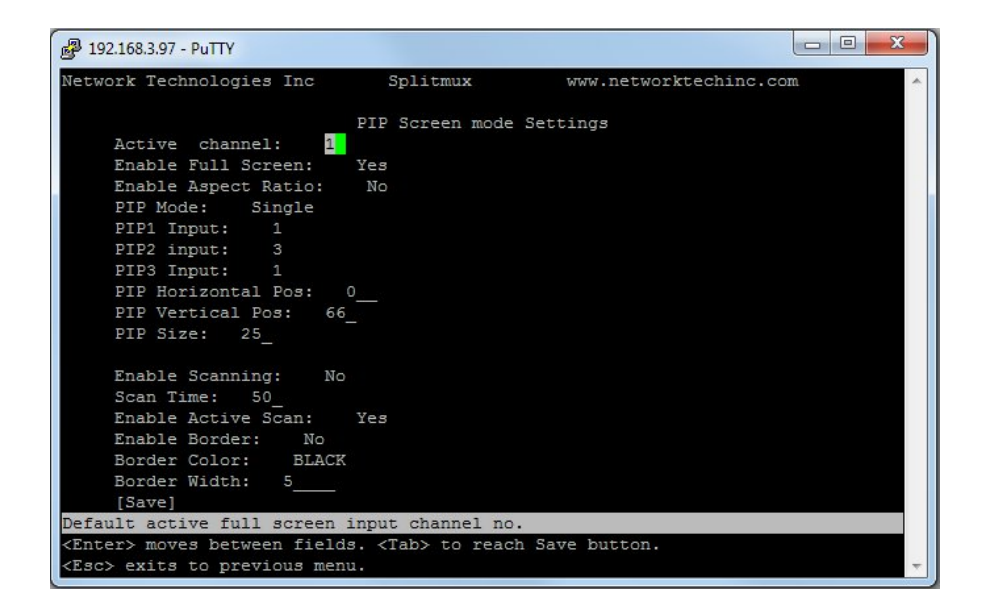

 **Figure 54- Text Menu- PIP Mode Settings** 

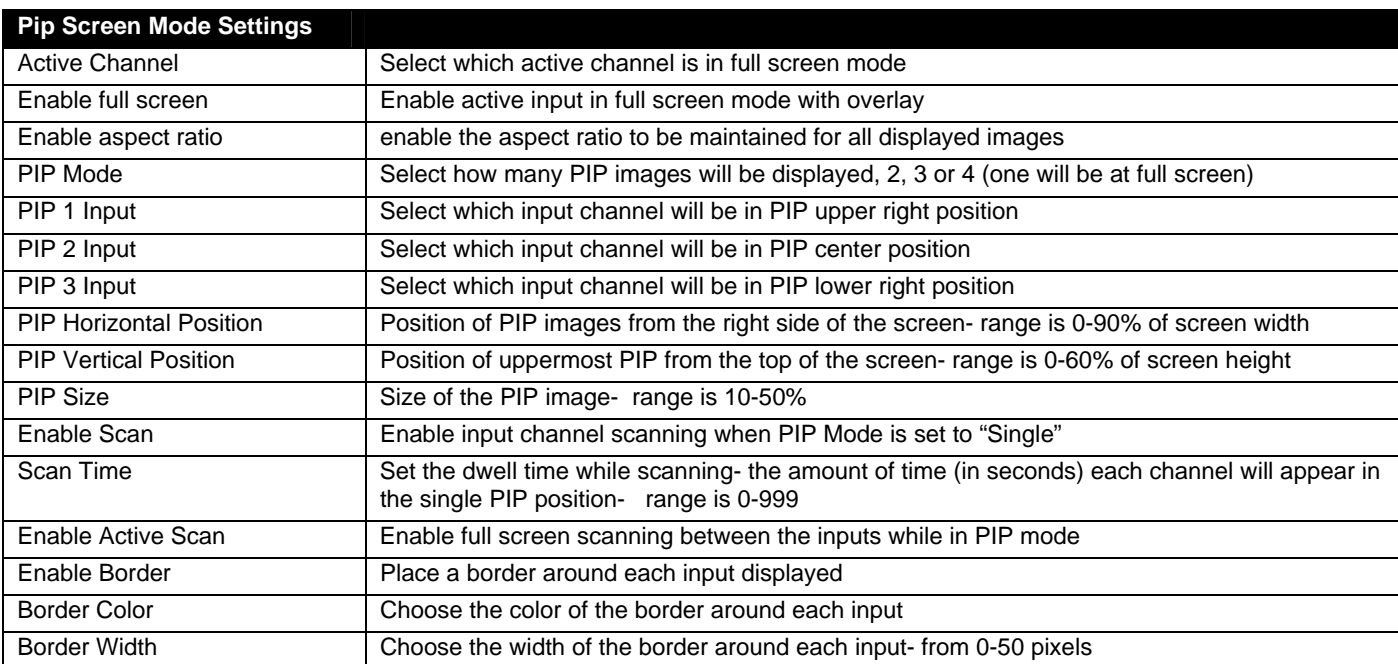

*Note: PIP Screen Mode will not support resolution above 1920x1080p. If resolution is set above 1080p, the SPLITMUX will only output 1080p resolution while in PIP mode.* 

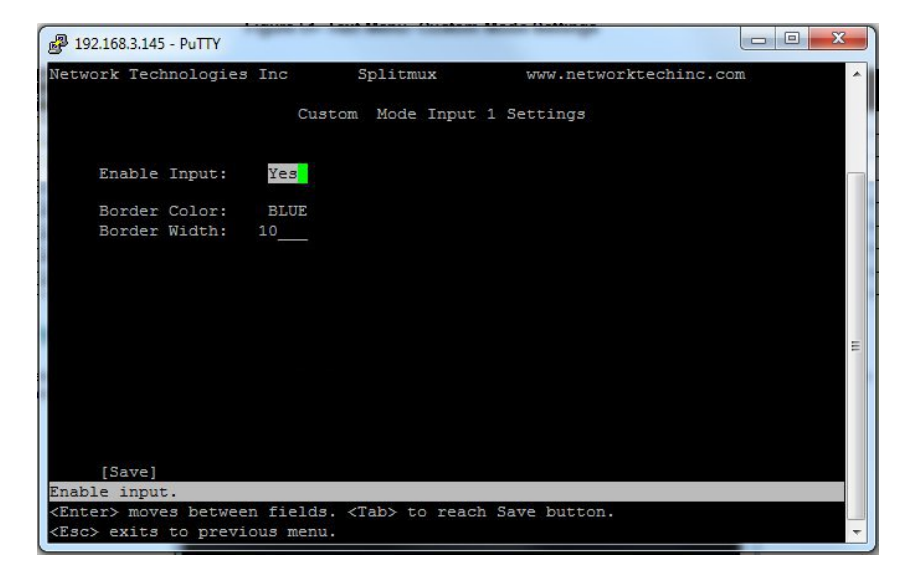

 **Figure 55- Text Menu- Custom Mode Settings** 

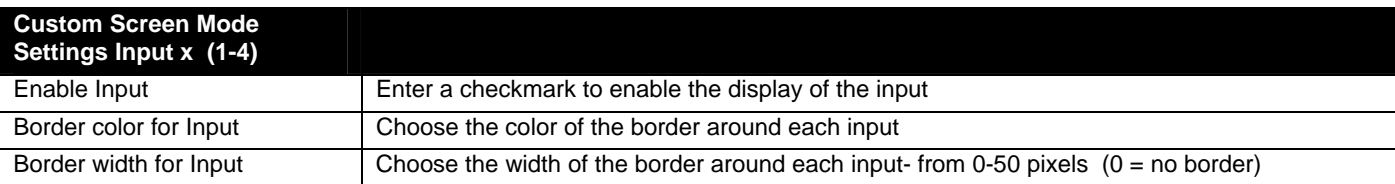

*Note: Custom Screen Mode will not support resolution above 1920x1080p. If resolution is set above 1080p, the SPLITMUX will only output 1080p resolution while in Custom mode.* 

### **Load/Save Layout**

Select Load/Save Layout from the main menu (Main Menu—>8) to save or recall a display configuration of video sources being viewed.

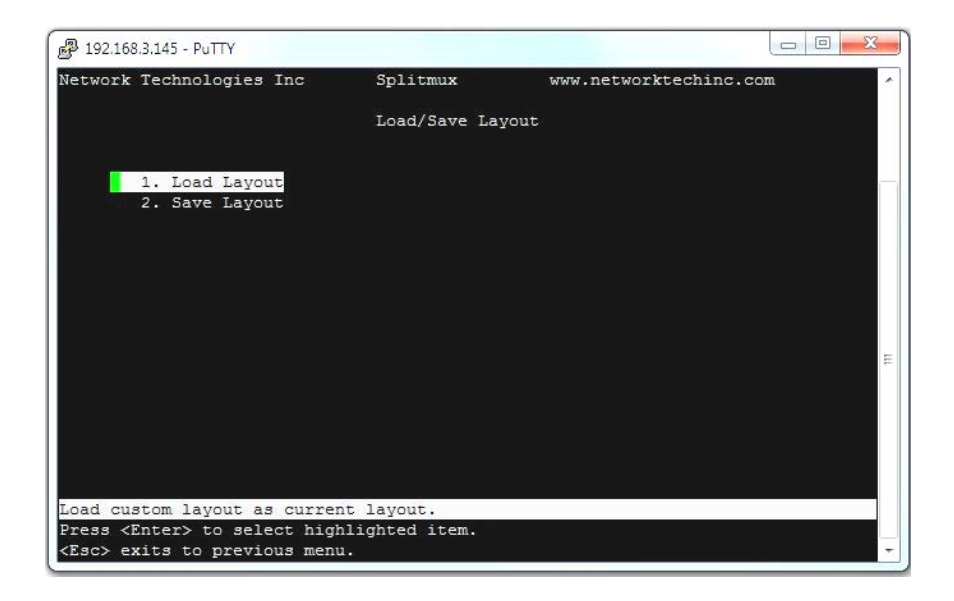

 **Figure 56- Text Menu- Load/Save Layout**

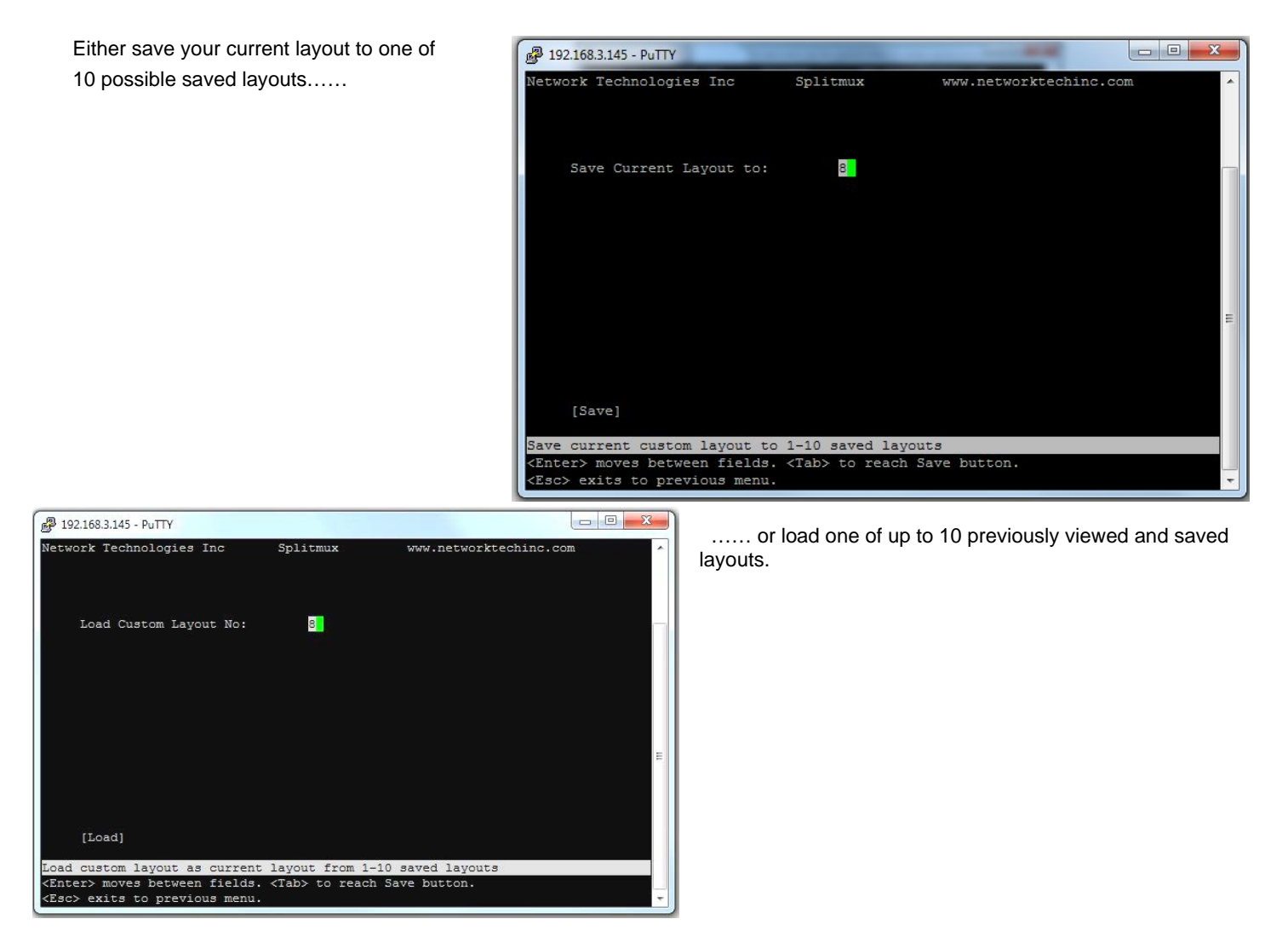

## **System Information**

Select System Information from the main menu (Main Menu—>9) to view the port status, network configuration, firmware version and MAC address for the SPLITMUX.

| 2 192.168.3.175 - PuTTY                                      |                                    | $\overline{\mathbf{x}}$<br>同                                |  |
|--------------------------------------------------------------|------------------------------------|-------------------------------------------------------------|--|
| Network Technologies Inc                                     | Splitmux                           | www.networktechinc.com                                      |  |
|                                                              |                                    |                                                             |  |
|                                                              | System Information                 |                                                             |  |
| Product:                                                     | Splitmux                           |                                                             |  |
| Revision: : 1.0                                              |                                    |                                                             |  |
|                                                              | Build Date: 09-16-2014 10:28:44 AM |                                                             |  |
|                                                              | MAC Address: 00:00:82:14:00:06     |                                                             |  |
|                                                              |                                    |                                                             |  |
| IP Mode: DHCP                                                |                                    |                                                             |  |
| IP Address: 192.168.3.175                                    |                                    |                                                             |  |
| Subnet Mask: 255.255.255.0                                   |                                    |                                                             |  |
| Default Gateway: 192.168.3.3                                 |                                    |                                                             |  |
| Primary DNS: 166.102.165.11                                  |                                    |                                                             |  |
| Secondary DNS: 8.8.8.8                                       |                                    |                                                             |  |
|                                                              |                                    |                                                             |  |
| Input1 Status: No Video                                      |                                    |                                                             |  |
| Input2 Status: No Video                                      |                                    |                                                             |  |
| Input3 Status: No Video                                      |                                    |                                                             |  |
| Input4 Status: No Video                                      |                                    |                                                             |  |
|                                                              |                                    |                                                             |  |
|                                                              |                                    | COPYRIGHT 2014 NETWORK TECHNOLOGIES INC ALL RIGHTS RESERVED |  |
| View system information (firmware version, IP address, etc). |                                    |                                                             |  |
| <esc> exits to previous menu.</esc>                          |                                    |                                                             |  |
|                                                              |                                    |                                                             |  |

 **Figure 57- Text Menu- System Information**

## **USING OSD**

In OSD Mode, the front panel buttons are used to navigate and control the SPLITMUX using an on screen display (OSD) menu. To bring up the OSD menu, press the FULL and QUAD buttons at the same time. To exit the OSD menu, press them again. The OSD Mode can also be controlled using the attached keyboard (if connected) from Command Mode.

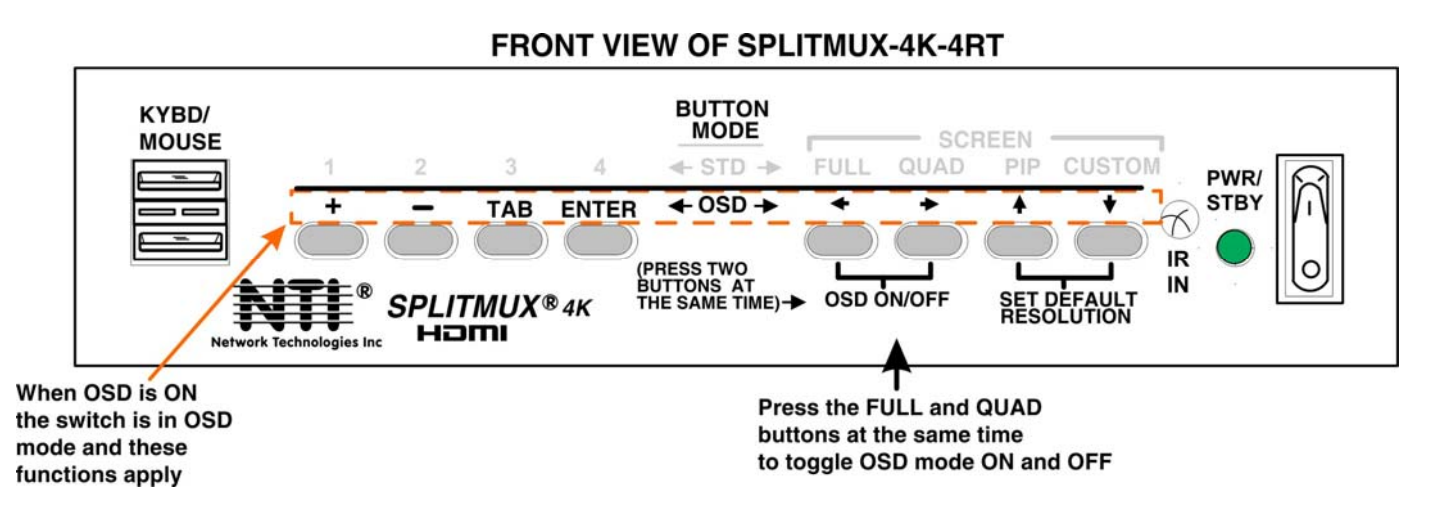

### **Figure 58- Front Panel Button OSD Functions**

### **Navigating the OSD menus**

While the OSD menu is on the display, the front panel buttons have the following functions:

- The "ENTER" button is used to execute a choice, like pressing the <Enter> key on the keyboard.
- $\triangleright$  The "TAB" button is used to move from one field to another in the menus.
- $\triangleright$  The "+" button is used to advance the field to another option, or increase a numeric value by one.
- $\triangleright$  The "-" button is used to decrement the field to another option, or decrease a numeric value by one.

The left, right, up and down arrows are only used in the OSD position screen to move the OSD screen to a different location on the display. As an arrow is pressed, the value of the horizontal or vertical position will increase or decrease as the OSD menu also moves in response to the button press.

TAB to "Save" and press ENTER to record your changes in the SPLITMUX.

TAB to "Cancel" and press ENTER to ignore and cancel any changes that were made

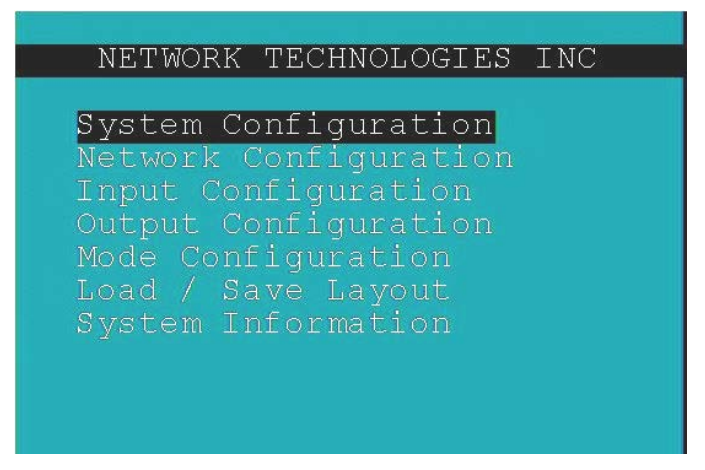

 **Figure 59- The OSD Menu** 

Most of the settings that can be changed using the web interface and text menus can also be changed using the OSD menus.

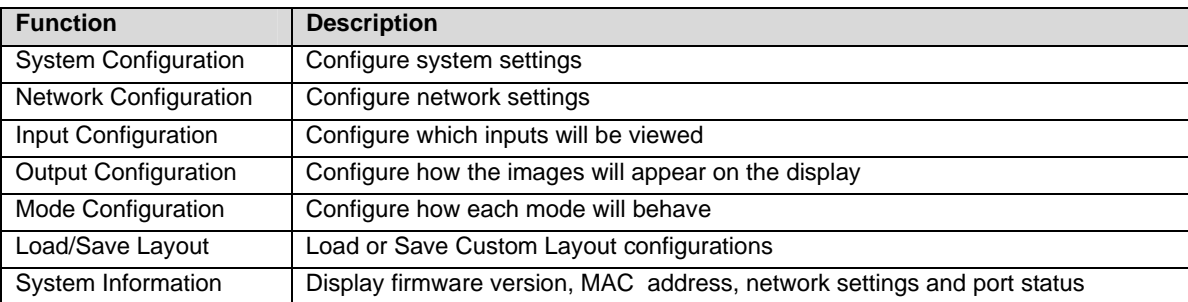

## **Navigating OSD menus via Keyboard**

To enter Command Mode and control the SPLITMUX OSD menu using the keyboard, press **<Ctrl> + <`>** (accent/tilde key) on the keyboard (press at the same time). Press <**Esc**> to exit Command Mode.

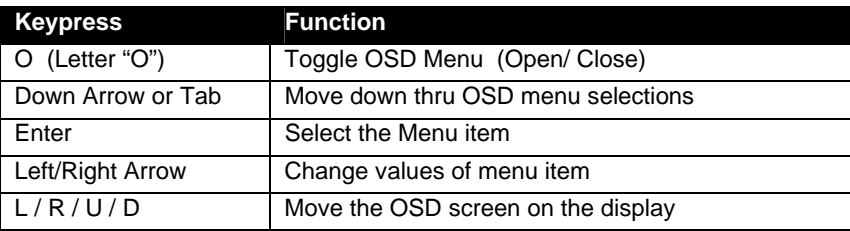

# **System Configuration**

In the System Configuration screen provides 3 categories of settings to configure. Access to the OSD menus is controlled under Unit Settings, serial communication baud rate and address under Serial Settings, and the position of the OSD menu on the display under OSD Settings.

*Note: OSD position settings are not applicable when output resolution is set above 1080p*. *When set above 1080p, the default values of 10 for Horizontal Position and Vertical position will be in effect.* 

Select "Back" and press ENTER to return to the main menu.

System Configuration Unit Settings Serial Port Settings OSD Settings **Back** 

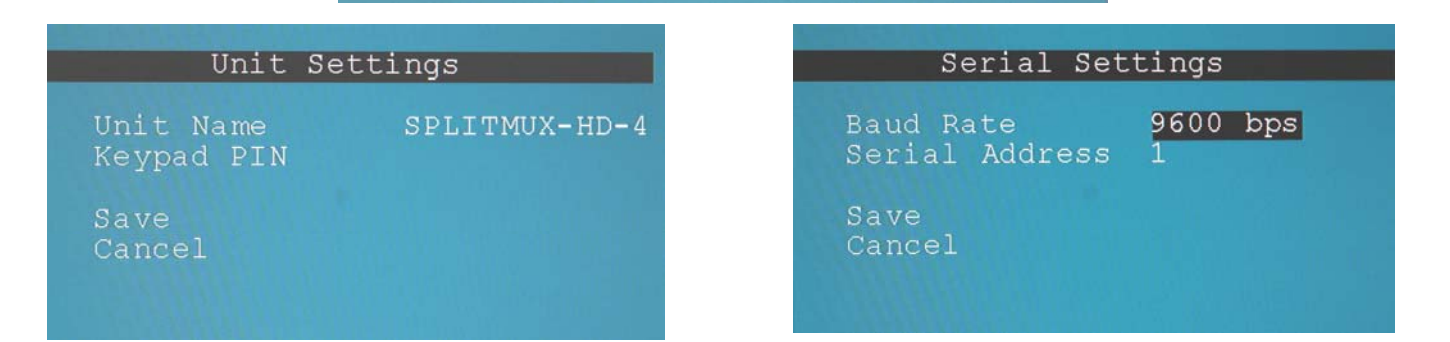

| OSD Settings                   |          |
|--------------------------------|----------|
| Horz Pos. (%)<br>Vert Pos. (%) | 20<br>20 |
| Save<br>Cancel                 |          |

 **Figure 60- OSD System Configuration** 

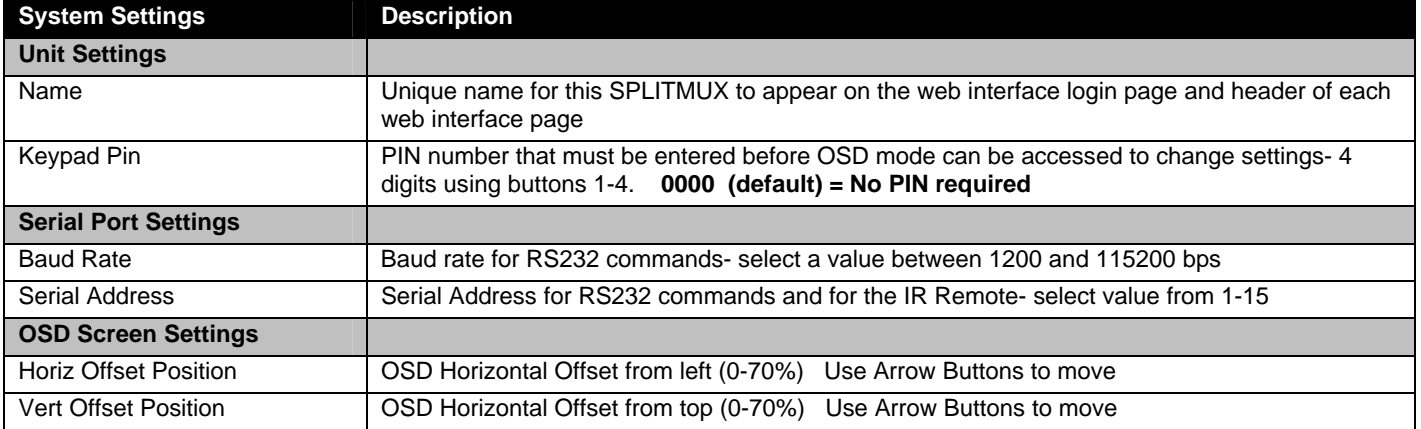

## **Network Configuration**

The Network Configuration screen is where all network settings are entered. These settings determine how you will remotely access the SPLITMUX. Choose between your basic network (IPv4) settings and several miscellaneous server settings.

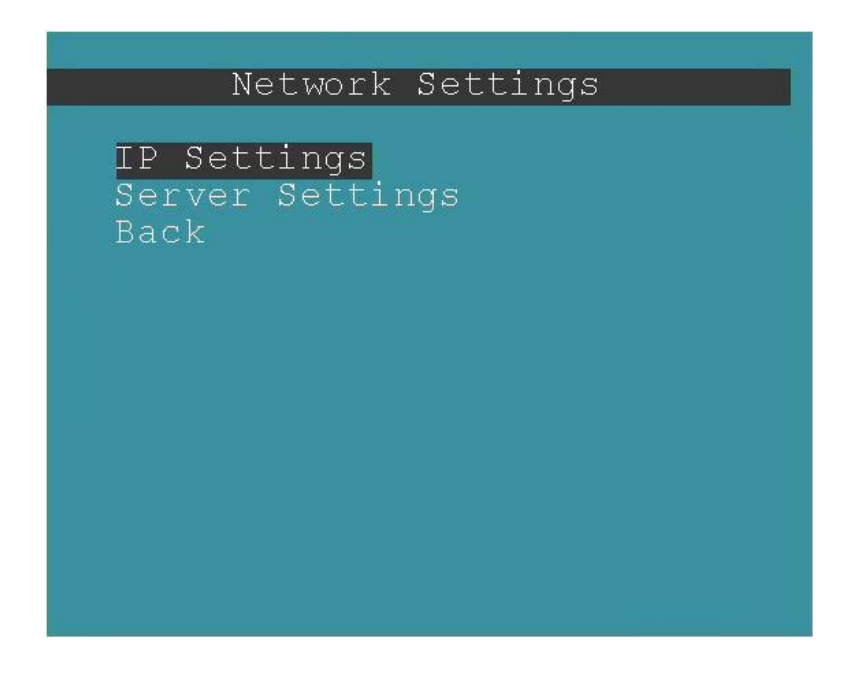

 **Figure 61- OSD Network Configuration** 

The IP address shown here is only used when the IPv4 mode is set to "STATIC".

To view the IP address when the mode is set to "DHCP", go to the "System Information" page (page 69).

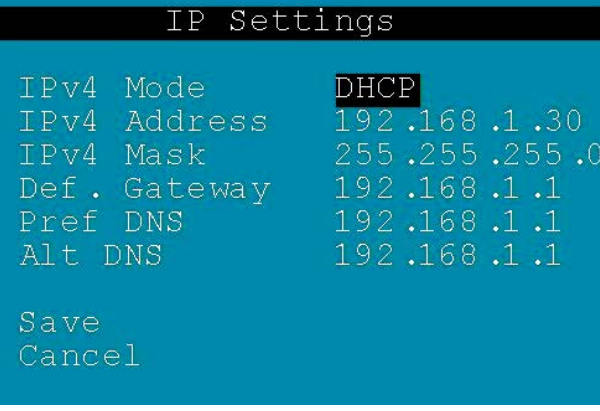

### **Figure 62- OSD IP Settings**

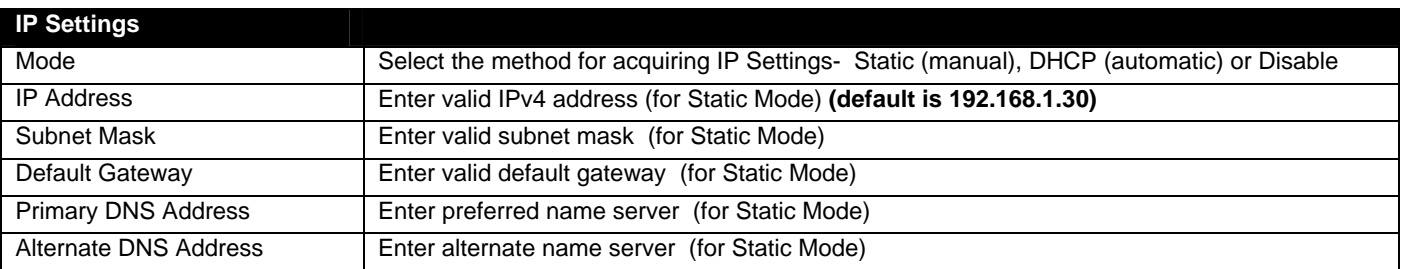

### *Note: If you select "DHCP" for the mode, make sure a DHCP server is running on the network the SPLITMUX is connected to.*

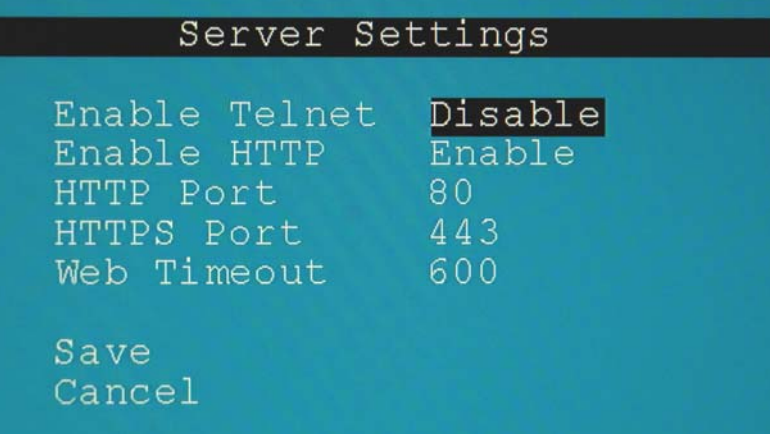

### **Figure 63- OSD Server Settings**

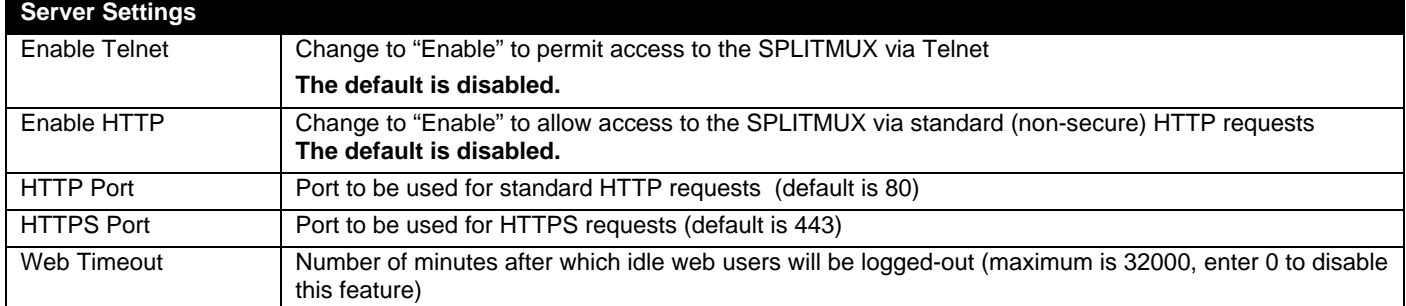

# **Input Configuration**

Configure what inputs will be viewed and heard on the display and what EDID mode they should be in from the Input Configuration screen. Select which input to configure and choose the settings to be applied.

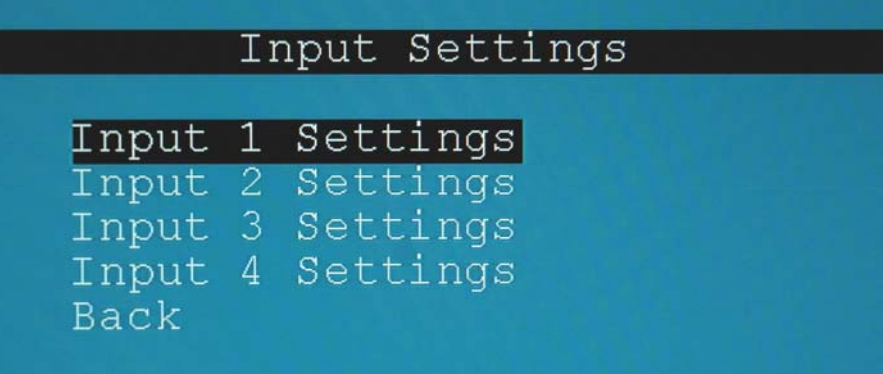

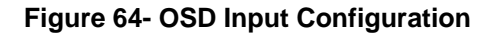

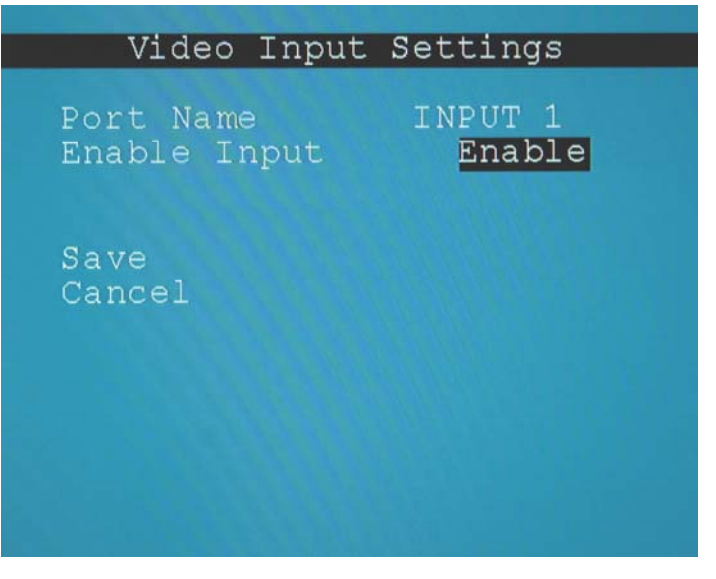

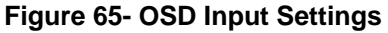

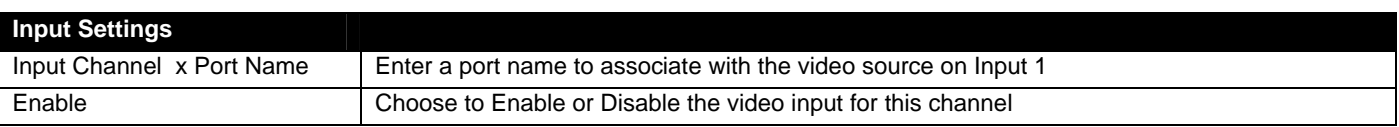

Each Input channel can be configured with these settings.

# **Output Configuration**

The Output Configuration determines how the inputs will be viewed on the display. From this menu you can also select the Audio Output Configuration which will provide settings for how the audio from the inputs is managed.

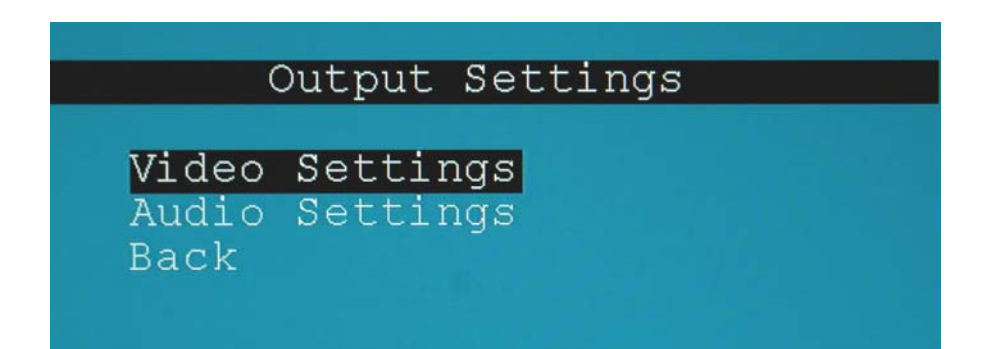

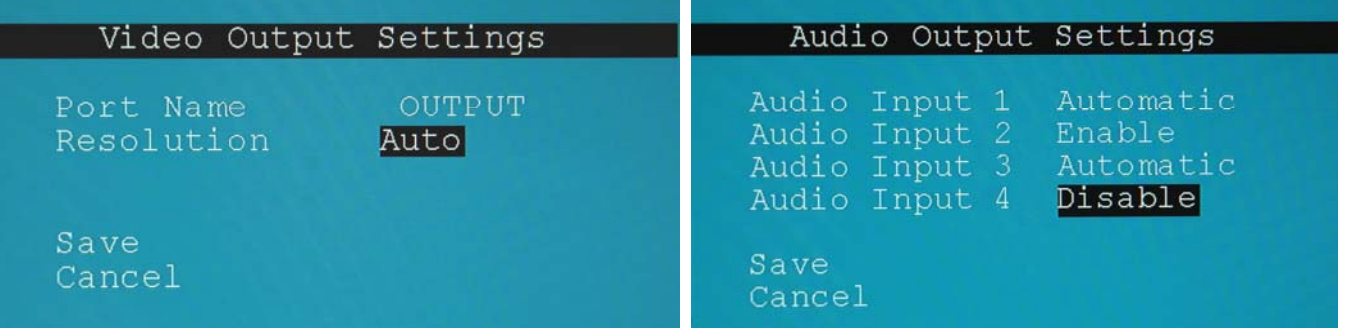

#### **Figure 66- OSD Output Settings**

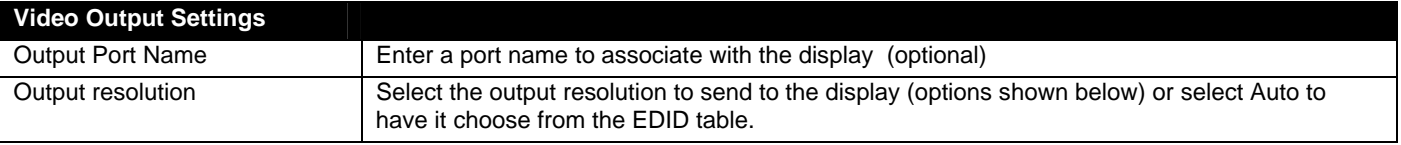

#### *Note: PIP and Custom Screen Mode Settings will not be applicable when the output settings are set above 1920x1080p.*

*Note: When the Output resolution is set to "Auto", your SPLITMUX will automatically sense the native resolution of your monitor and set the output resolution to that when powering ON the SPLITMUX.* 

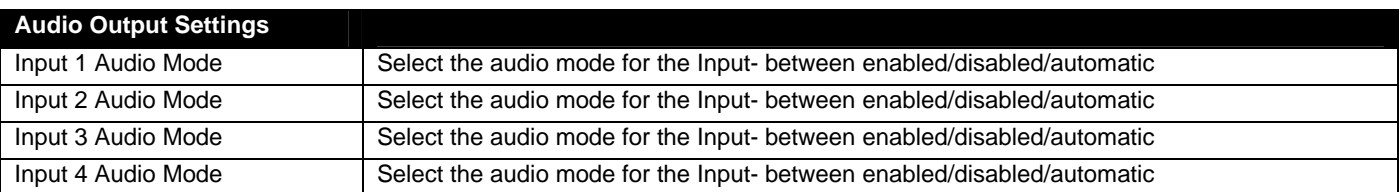

When Audio Mode is enabled, the audio will come through any time the input signal is present (whether the video is enabled or not)

When Audio Mode is disabled, no audio will be heard from that input.

When Audio Mode is automatic, the audio will only be heard from that input if that input is the currently selected input. To avoid confusion from multiple audio inputs when using Quad or PIP modes, set each audio input to automatic.

#### **Video Output Resolutions to choose from (progressive scan):**

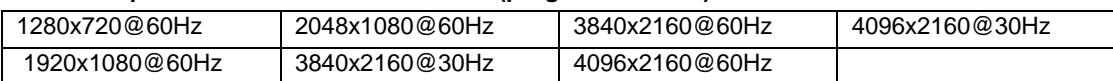

# **Mode Configuration**

Mode Configuration will determine how each display mode provided by the SPLITMUX will be presented. Mode characteristics will determine how the images will look on the display.

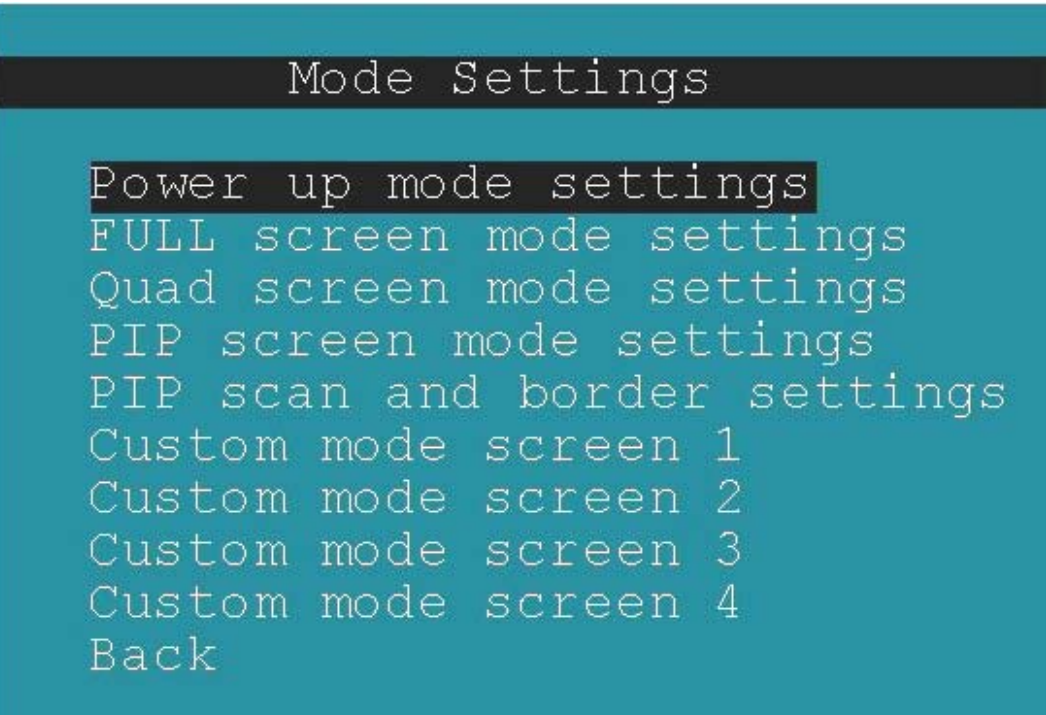

 **Figure 67- OSD Mode Settings** 

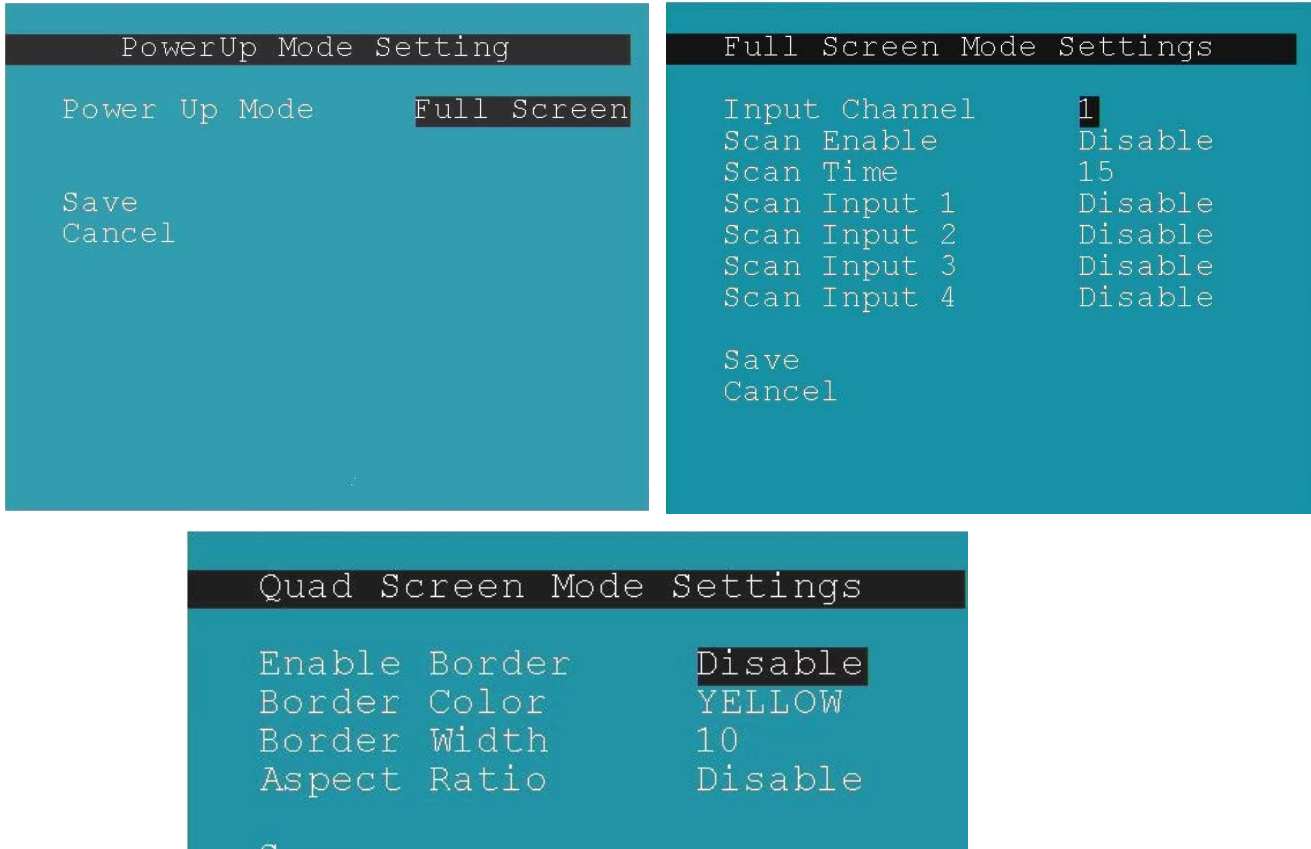

Save Cancel

### **Figure 68- Default, Full Screen and Quad Screen Settings**

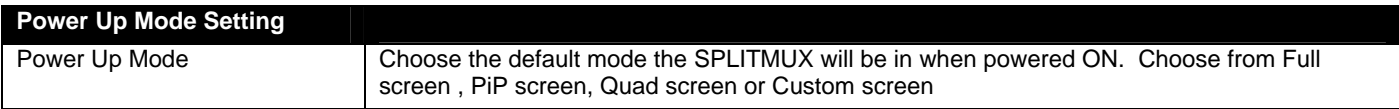

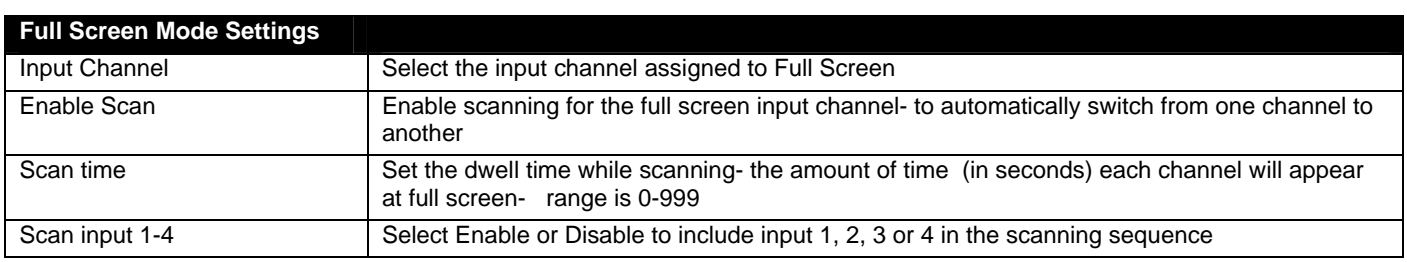

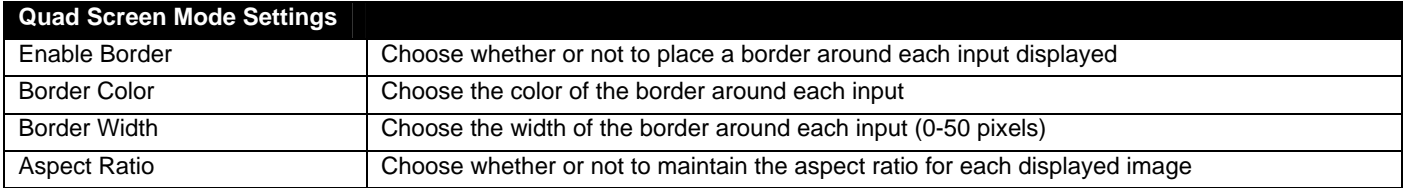

*Note: Quad Screen Mode border settings will not be applicable when the output settings are set above 1920x1080p.*
#### PIP Screen Mode Settings

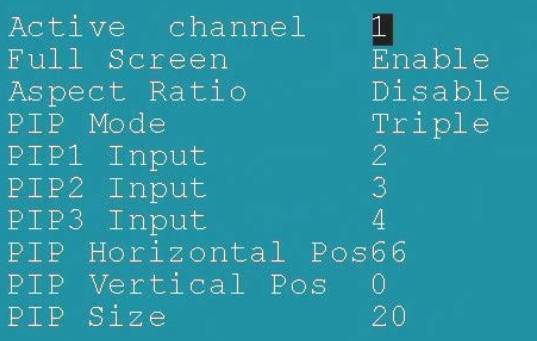

### PIP Scan and Border Settings

Enable Scan Scan Time Active Scan Enable Border Border Color Border Width

Disable

 $15$ Disable Disable **BLUE** 

Save Cancel

### **Figure 69- PIP Screen Mode settings**

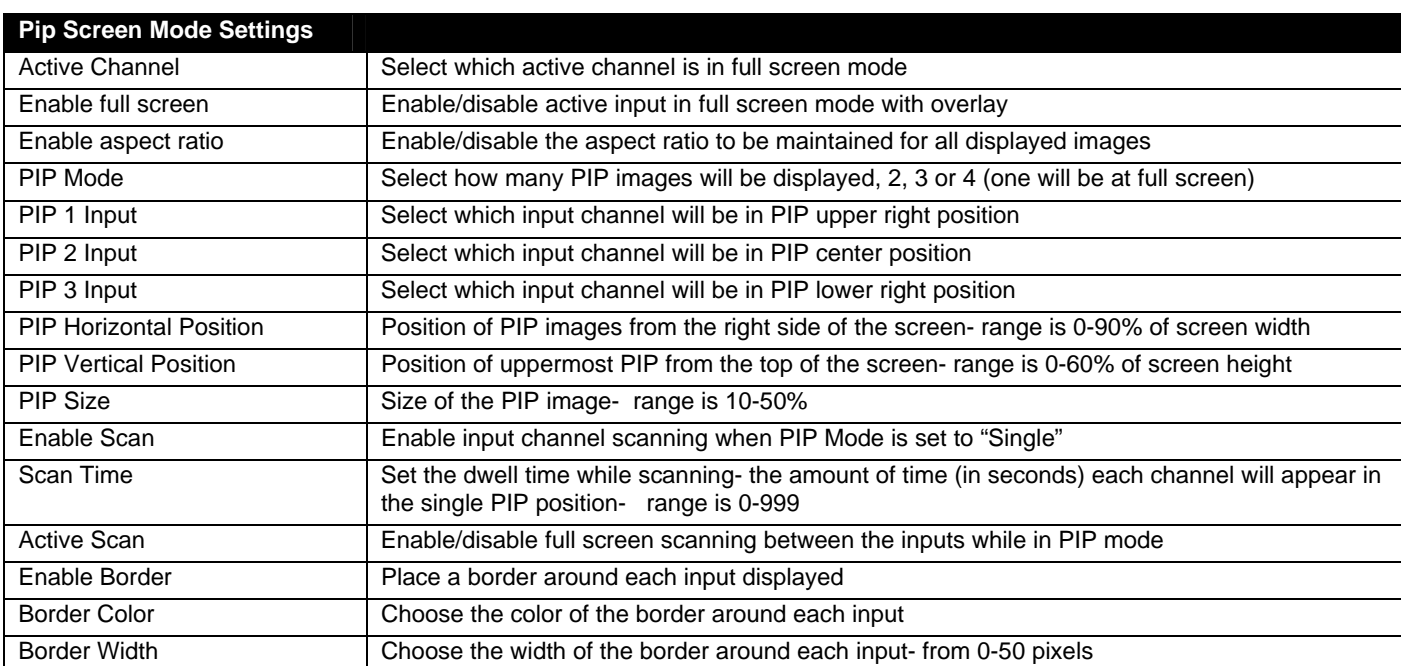

*Note: Custom and PIP Screen Mode will not support resolution above 1920x1080p. If resolution is set above 1080p, the SPLITMUX will only output 1080p resolution while in PIP or Custom modes.* 

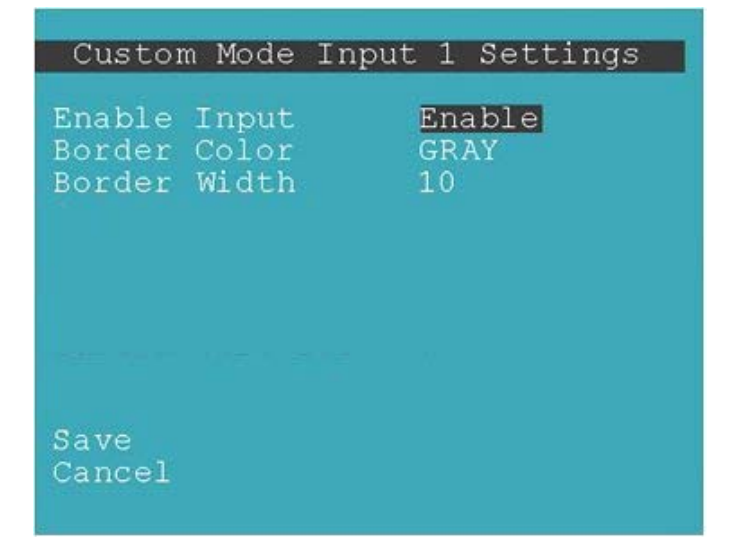

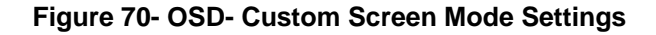

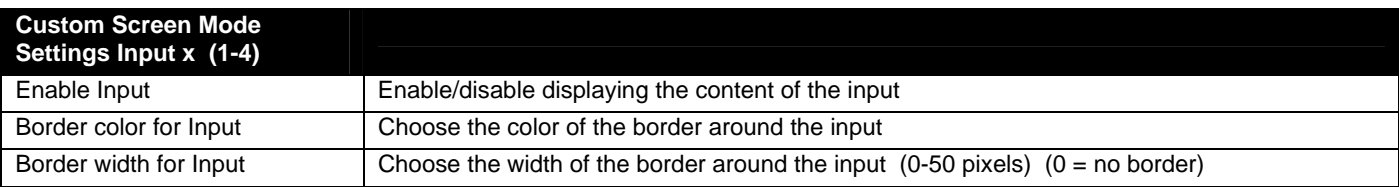

## **Load / Save Layout**

When you have a screen layout configured in such a way that you want to save that layout for future viewing, select Load / Save Layout to open the Save Layout menu.

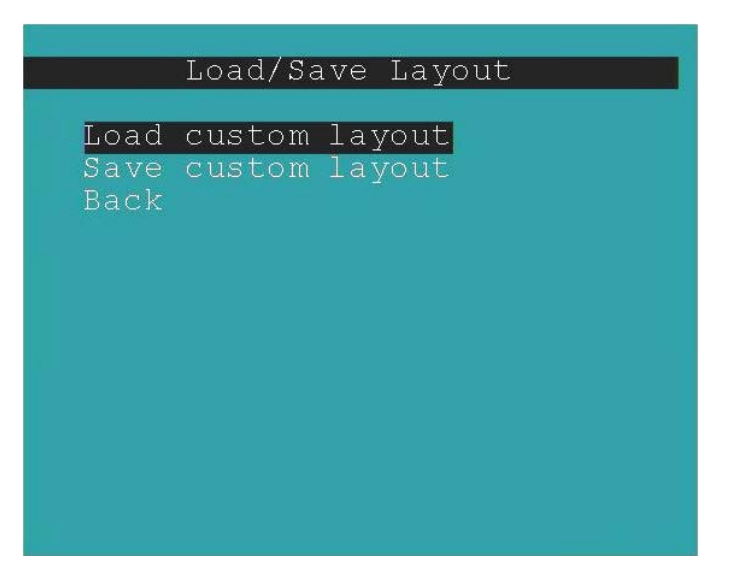

 **Figure 71- OSD- Load/Save Layout functions** 

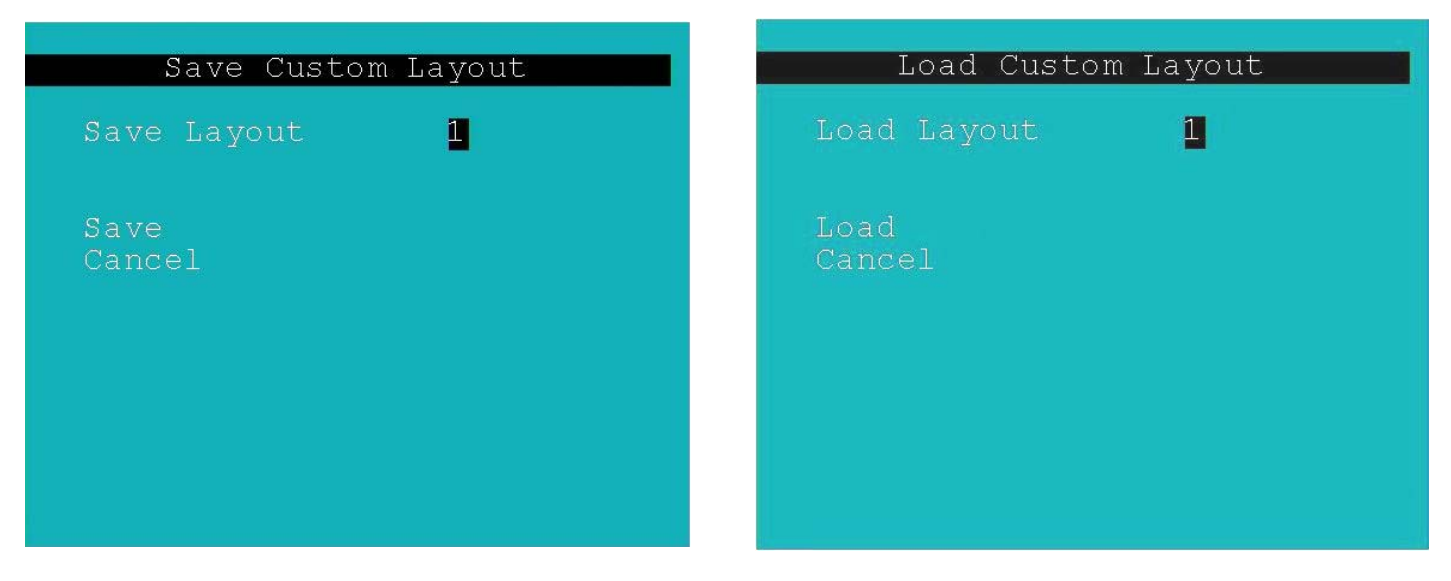

 **Figure 72- Save or Load a Custom Layout** 

Up to 10 custom layouts can be saved and re-loaded as needed.

## **System Information**

Select System Information from the main menu to view the current network settings, MAC address, and port status.

This is particularly helpful when the SPLITMUX is in DHCP mode with a serverassigned IP address.

|                                                                                                    | System Information                                                                                                |
|----------------------------------------------------------------------------------------------------|----------------------------------------------------------------------------------------------------|
| Revision:<br>IP Mode:<br>IP Address: 192.168.1.30<br>Gateway:<br>Primary DNS:<br>Sec. DNS :                  | $1.0:09-16-2014$ 10<br>MAC Address: 00:00:82:14:00:06<br><b>DHCP</b><br>0. 255.255 .255 .255 Nask:<br>192.168.1.1 |
| Input1Status: No Video<br>Input2Status: No Video<br>Input3Status: No Video<br>Input4Status: No Video<br>Back |                                                                                                    |

 **Figure 73- OSD- System Information Page**

## **INFRARED REMOTE CONTROL**

The IRT-UNV Infrared Remote Control (optional-sold separately) provides the user with limited remote control of up to 15 NTI SPLITMUX-4K-4RT switches. The IRT-UNV can control connections and change the operating modes without having to press buttons on the SPLITMUX case.

*Note: The IRT-UNV will have no control over OSD menus.* 

## **Materials**

#### **Materials supplied with the IRT-UNV:**

- NTI IRT-UNV Infrared Remote Control
- 2- AAA Batteries (installed)

### **Buttons**

The IRT-UNV Infrared Remote Control user interface consists of a keypad with 29 buttons. Fourteen of those buttons are used for the SPLITMUX and have the following functions:

- **Numerical Values (1-4)** 
	- Selects port numbers (for IN)
	- **Select mode to switch to**
- **IN** 
	- **Pressed to indicate an input port selection**
- **OUT** 
	- **Pressed to initiate change of mode**
- **SYS** 
	- **Pressed to select the desired SPLITMUX to be controlled**
	- **•** Only used when controlling multiple systems
	- **Must be followed by a system number: 1-15**
- **ENTER** 
	- Press to have command take immediate effect
	- Press to complete command when SYS is used
- **SAVE** 
	- Pressed to save a configuration of channels as viewed on the display
- **RECALL** 
	- Pressed to recall and restore a configuration of channels previously viewed on the display
- **AUDIO □** 
	- Press to select which input the audio controls will effect
- **VOL + / -** 
	- Press to increase/decrease audio levels from selected input
- **MUTE Audio**  阿
	- Press to toggle audio on/off from selected input

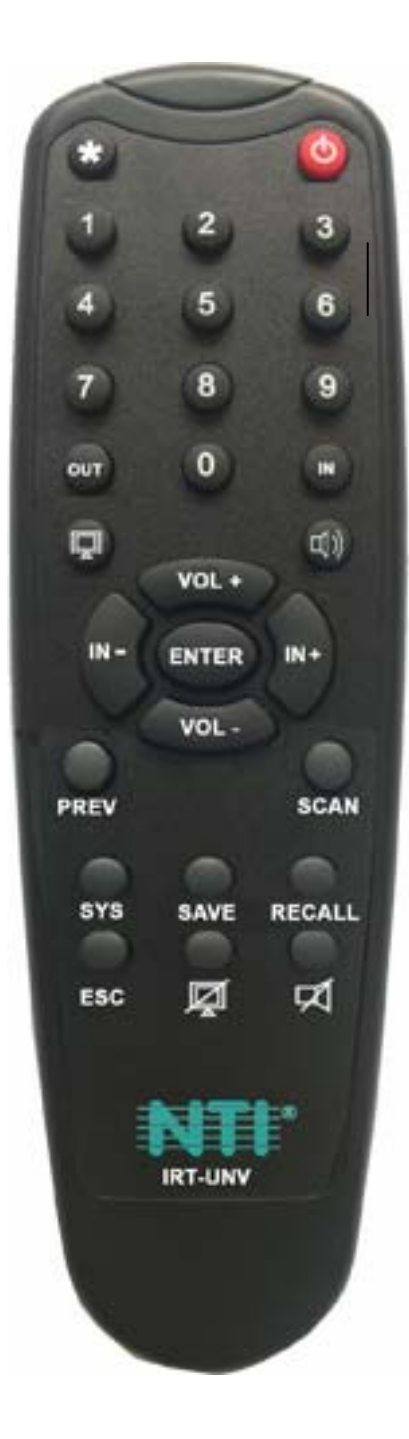

### **Operation**

 Operation of the IRT-UNV is intuitive. The number of button presses required to complete any operation is kept to a minimum. This is accomplished using intelligent software within the NTI SPLITMUX. As a button is pressed, the PWR/STANDY green LED on the SPLITMUX will flash red to indicate it has received the signal (whether that signal is valid to cause a change or not).

### **Changing Ports**

To change the Active input port (FULL screen mode), press <IN>, then the port number (1-4).

To change modes,

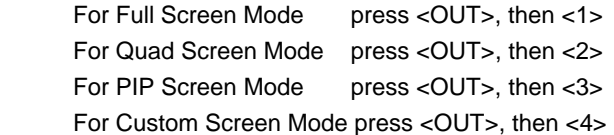

To have any command take immediate effect, end it by pressing <ENTER>. (Example- press <IN> then <1> then

<ENTER> to change to Active input port 1) Otherwise, there will be a 2 second delay for it to take effect.

### **Audio Control**

Toggling Mute On/Off: Press <Audio>, then the port number (1-4), then <Mute>

Changing Audio Gain (Volume): Press <Audio>, then the port number (1-4), then Vol+ / Vol- (can be pressed once or many times)

### **Save and Recall**

To save a configuration of channels on the display using the IR Remote control, the <Save> and <Recall> buttons are provided. Up to 10 configurations can be saved and recalled. Once the display has the configuration you want to be able to quickly return to, press the <Save> button followed by two digits (01-10). To recall a configuration at any time, press the <Recall> button followed by the associated two digit number.

### **Multiple Switch Control**

All NTI SPLITMUX-4K-4RT will work with the same IRT-UNV IR Remote control. As a result, a user with multiple NTI SPLITMUXs may find that, if the switches are installed too close together, both switches may respond to an IR command intended only for one switch. Also, the user may want to control multiple switches with a single remote, instead of having one remote per switch. To control more than one SPLITMUX from one Remote, the IRT-UNV IR Remote provides the "SYS" button, which can be used to select the specific NTI switch to be controlled.

All switches will have the capability to allow the user to set the switch address (1-15) (see page 19, 45 or 60 ). The default switch address is 1. Each switch to be separately controlled must be set to a different address prior to using the Remote Control.

With the addresses set;

- 1. press the <SYS> button on the IRT-UNV,
- 2. followed by a single (i.e. <1>) or two digit number (i.e. <0> then <1>) corresponding to the address of the switch to be controlled,
- 3. followed by <ENTER>.

Upon accepting the SYS command, the switch with the corresponding address will illuminate the "IR" LED in green for visual indication and respond to all IR Remote commands. All other units will illuminate in red and ignore any further commands.

*Note: To prepare to send a command to all SPLITMUXs at the same time (all SPLITMUXs would have to be within line-of-sight of the IRT-UNV), press <SYS> then <0> then <ENTER>. Pressing <0> tells the Remote to send the command to all addresses. The PWR/STANDY LED on each SPLITMUX will illuminate and remain green to indicate readiness to receive commands.* 

When changing the Active input port, the audio from that input port will also be heard provided the audio mode for the input is set to "Automatic" and no other audio mode for an input port is set to "Enable". See pages 23 or 61 for more.

# **Technical Specifications For IRT-UNV**

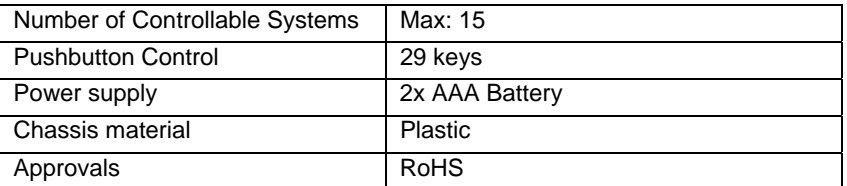

# **Troubleshooting the IRT-UNV**

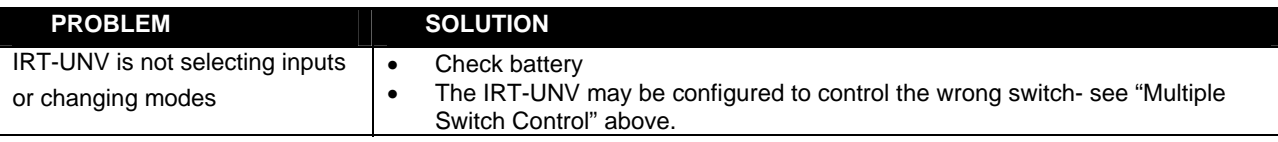

## **EXAMPLE OF CASCADED CONFIGURATION**

In the example below, 4 SPLITMUXs are connected in a cascaded configuration.

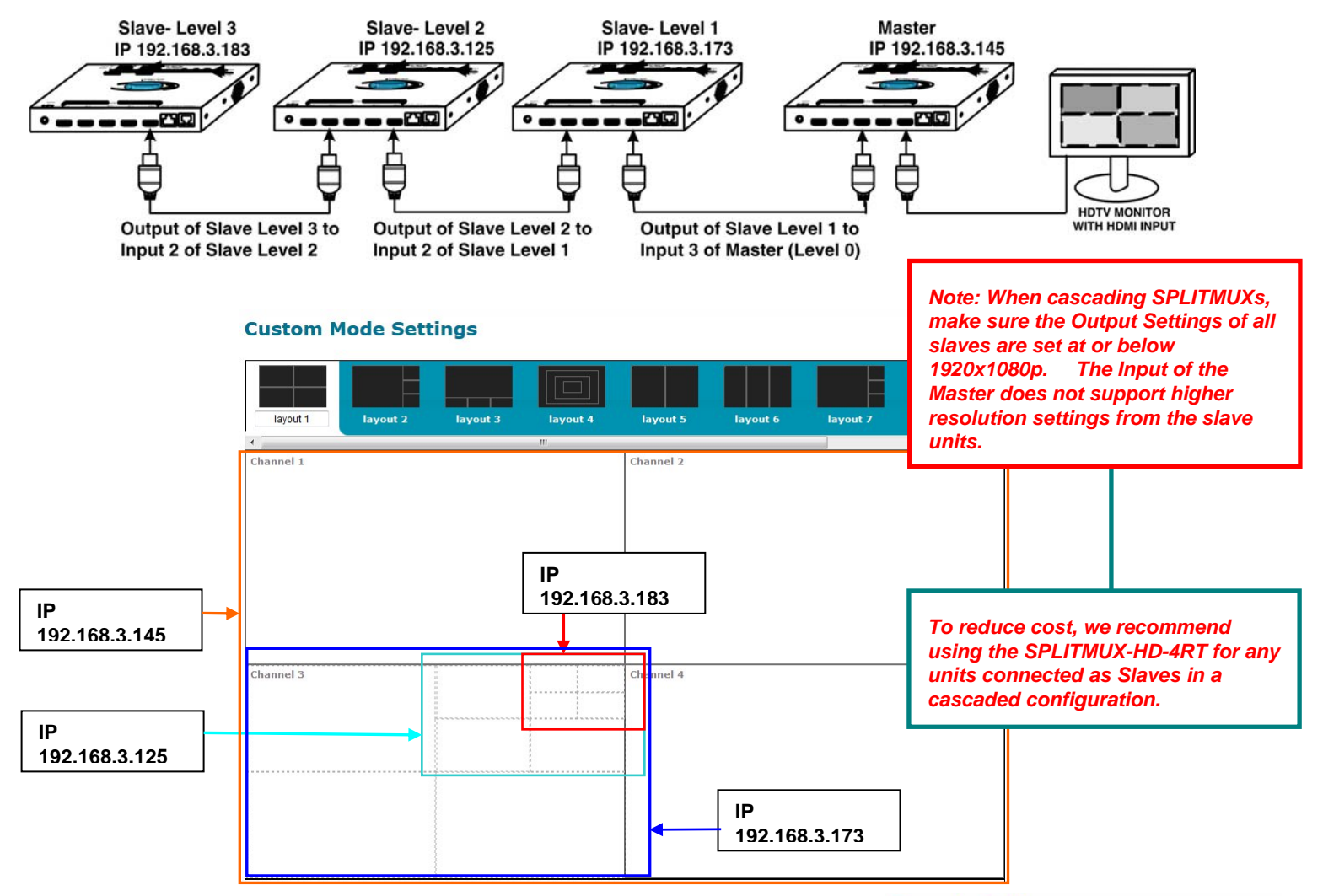

**Figure 74- View of cascaded configuration from Master** 

The Custom Mode Settings page provides a view of the combined custom mode settings of the configuration. Dotted lines indicate input layouts of slave units connected. In order to make edits to the configuration of slave units, either change the IP address in the URL bar or double-click on the channel where slave units are indicated.

In Cascade Settings (image right), the slave connected to Input 3 is indicated. All other connections are direct, including the Output since on this SPLITMUX the output is connected to the display.

In this case, double-click on channel 3 to switch to the configuration of the SPLITMUX at IP 192.168.3.173.

#### **Cascade Settings**

Save

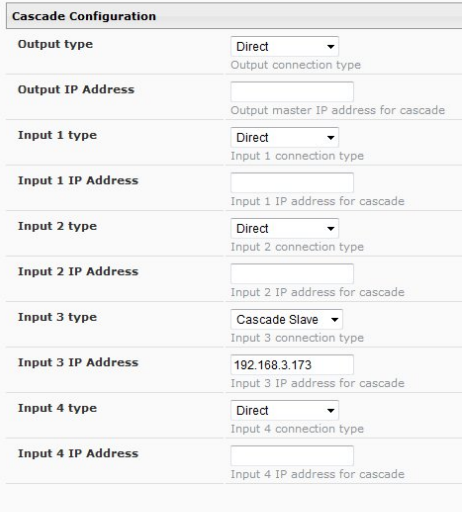

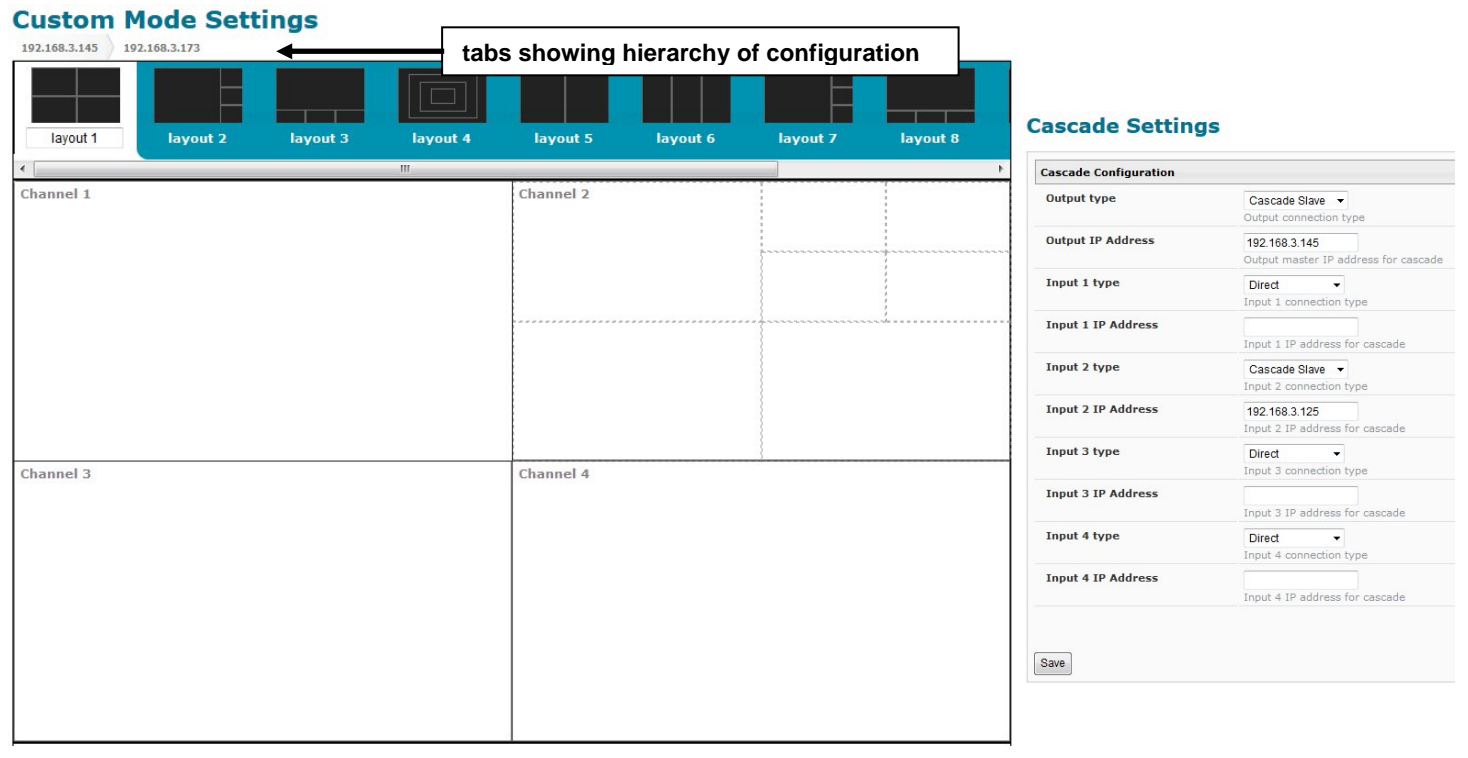

#### **Figure 75- View of cascaded configuration from Slave at IP 192.168.3.173**

When looking at a slave unit, the hierarchy will be indicated at the upper left of the layout choices. The leftmost tab is the master, followed by the nearest connected slave. In Figure 73, it is indicated that two levels of SPLITMUXs are connected through channel 2 (Input 2). These are, of course, IP 192.168.3.125 and IP 192.168.3. 183.

Any edits made using the web interface configuration menu at this level will directly and only impact the SPLITMUX at IP 192.168.3.173.

To switch back to the configuration of the master, click on the tab labeled "192.168.3.145".

To switch to the next slave in the configuration (IP 192.168.3.125), double-click on channel 2.

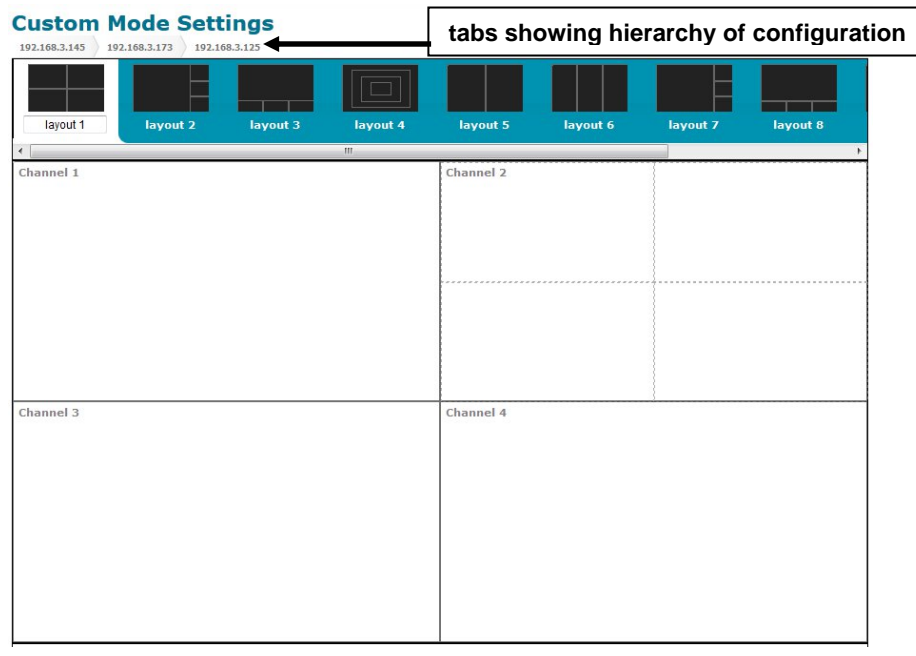

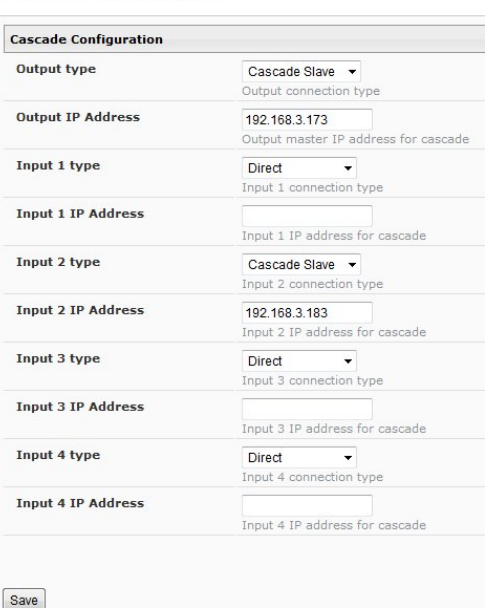

**Cascade Settings** 

**Figure 76- View of cascade configuration from Slave at IP 192.168.3.125** 

In Figure 77, it is indicated that one level of SPLITMUX is connected through channel 2 (Input 2). This is IP 192.168.3.183.

Notice that in Cascade Settings the slave (192.168.3.183) is configured for connection to Input 2, and the upstream slave (192.168.3.173) is connected to the output. Other input ports are configured for direct connection to input sources.

Any edits made using the web interface configuration menu at this level will directly and only impact the SPLITMUX at IP 192.168.3.125.

To switch to the last slave in that configuration (IP 192.168.3.183), double-click on channel 2.

To switch back to the configuration of the master or upper level slave, click on the appropriate tab.

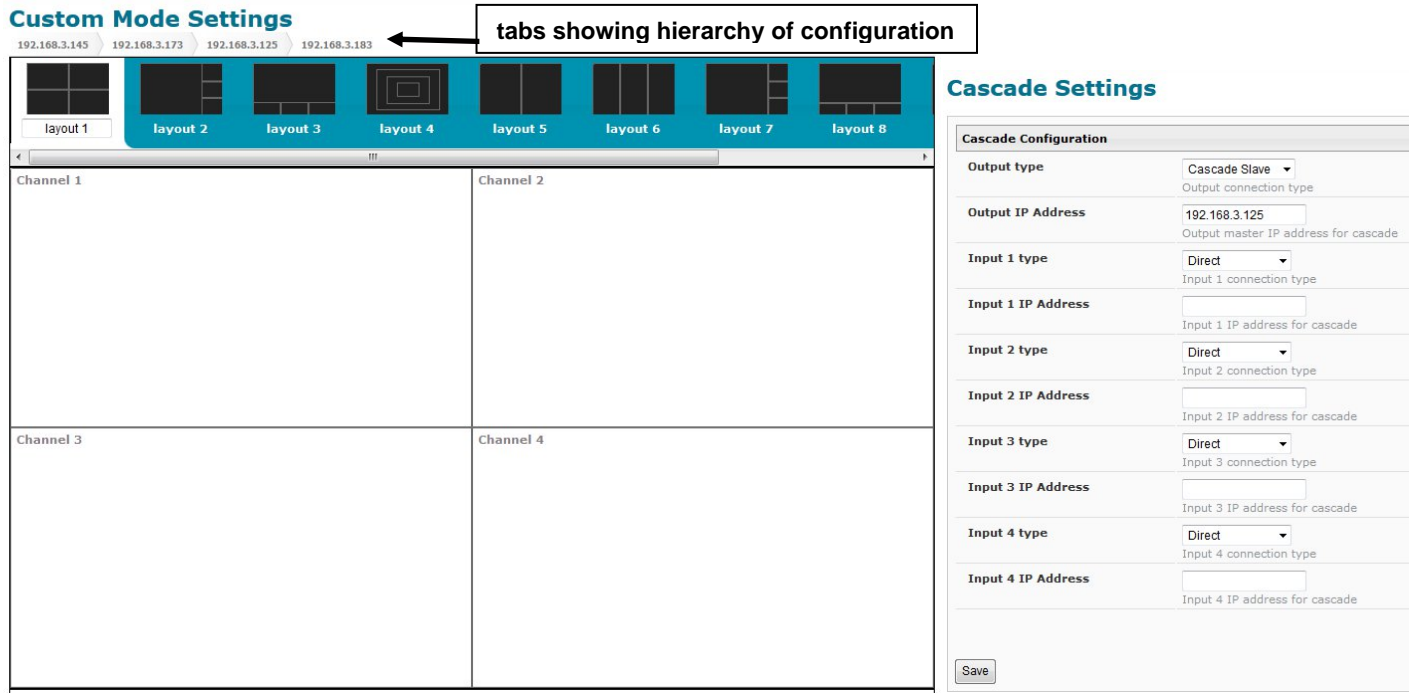

#### **Figure 77- View of custom configuration of Slave at IP 192.168.3.183**

In Figure 78, we see that there are no slaves connected to this SPLITMUX. In Cascade Settings, only the output master IP address is configured.

At each configuration level, the Current Mode setting will dictate what is viewed upstream at the output, regardless of how the custom layout is configured. The custom layout will only impact what is viewed if the Current Mode is set to "Custom" (page 18). The audio is impacted in the same fashion. If the audio from an input on the lowest-level slave is desired, the configured input channel for each higher level slave must be set to pass that audio signal, all the way through to the master.

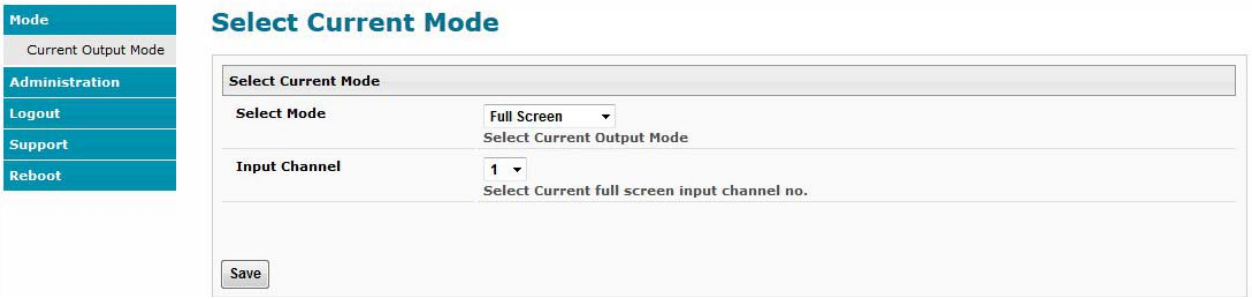

 **Figure 78- Current output mode selection**

# **SPECIFICATIONS**

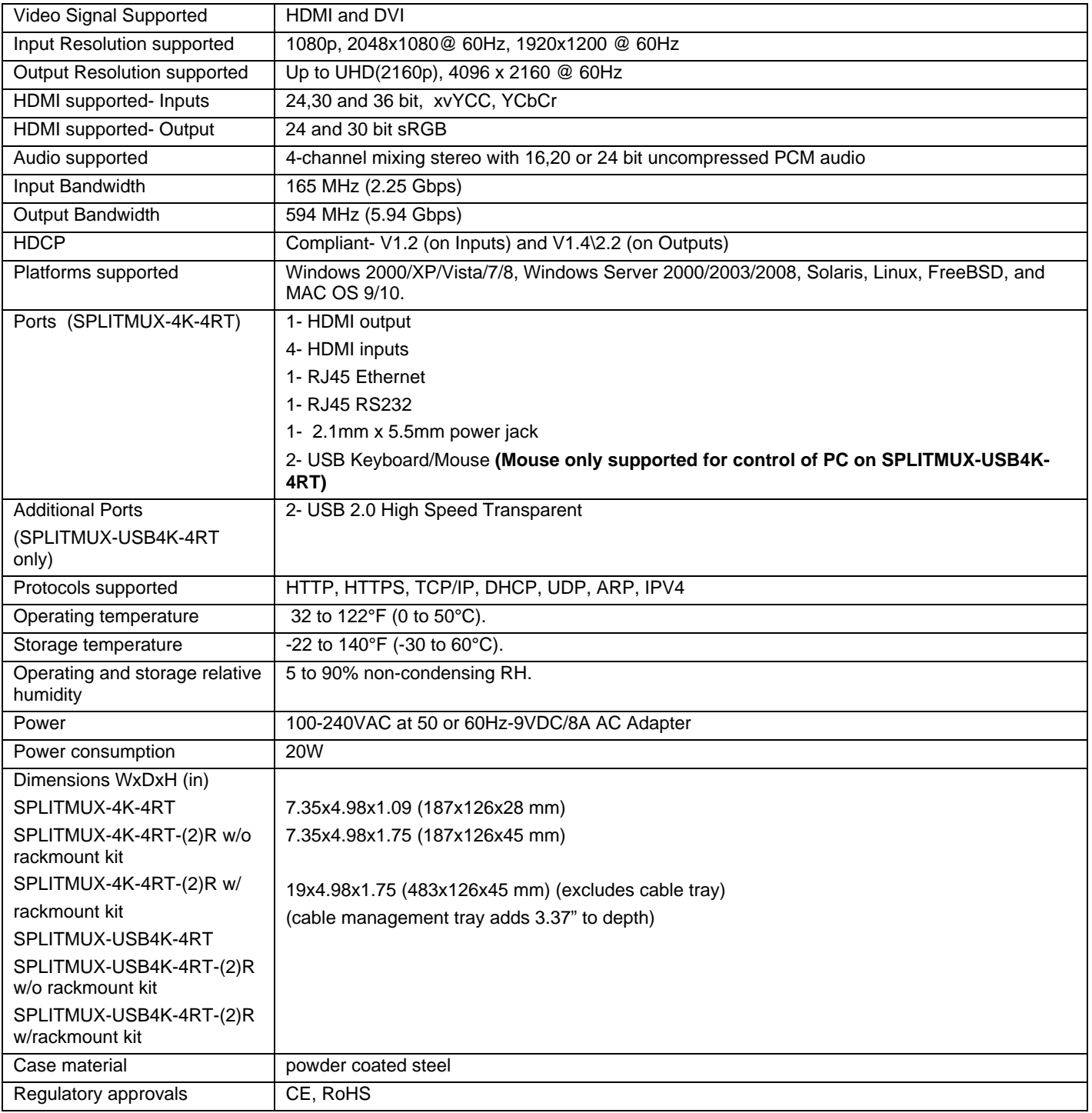

## **TROUBLESHOOTING**

Each and every piece of every product produced by Network Technologies Inc is 100% tested to exacting specifications. We make every effort to insure trouble-free installation and operation of our products. If problems are experienced while installing this product, please look over the troubleshooting chart below to see if perhaps we can answer any questions that arise. If the answer is not found in the chart, a solution may be found in the knowledgebase on our website at

[http://information.networktechinc.com/jive/kbindex.jspa](https://www.networktechinc.com/jive/kbindex.jspa) or contact us directly for help at 1-800-742-8324 (800-RGB-TECH) in US & Canada or 1-330-562-7070 worldwide. We will be happy to assist in any way we can.

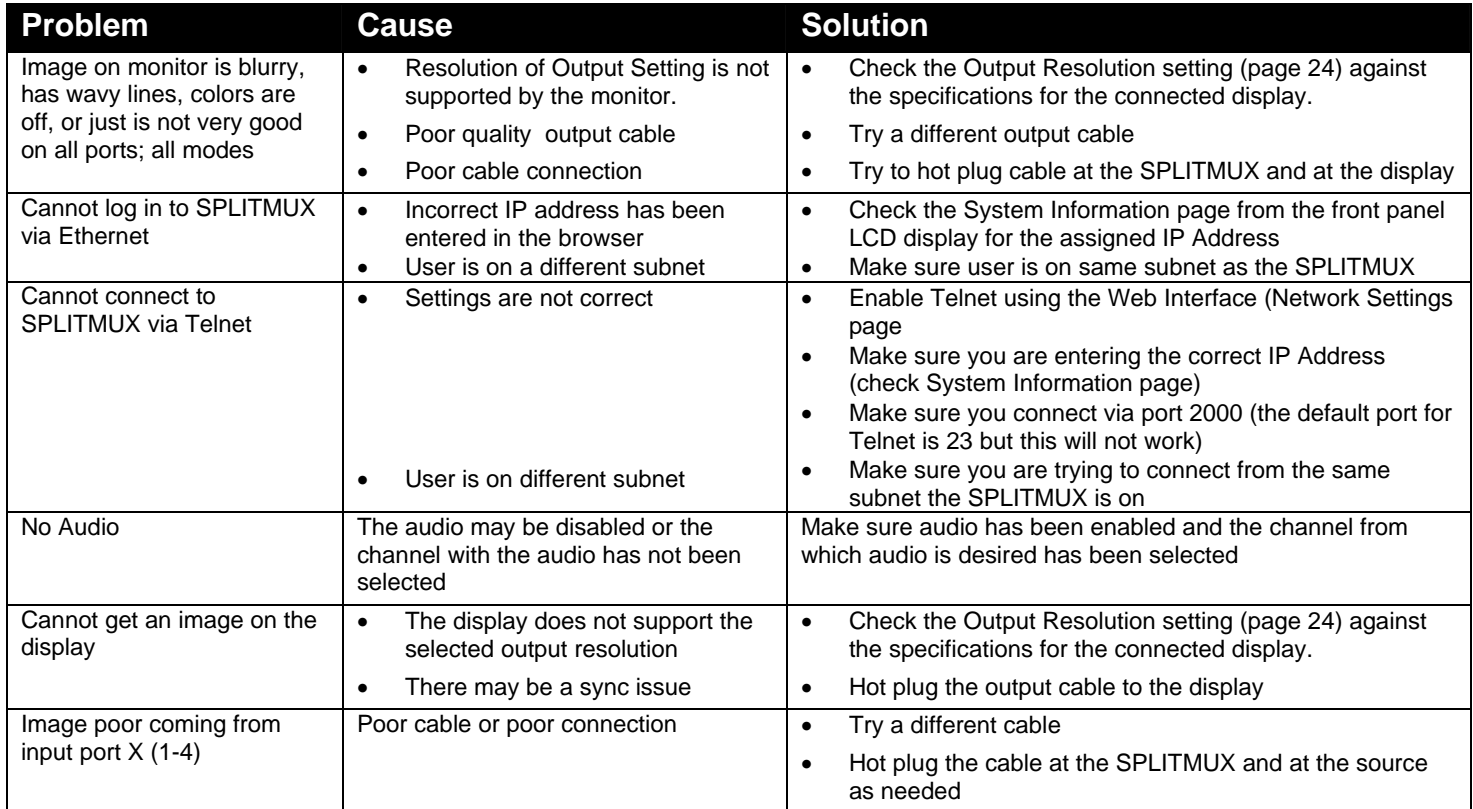

## **INDEX**

baud rate, 40 **c**ascade settings, 33 **C**ommand Mode, 15, 60 connections, 9 custom settings, 28 default IP address, 17 Device Discovery Tool, 16 downloads, 39 **E**thernet, 11 firmware update-web, 37 IRT-UNV, 71 **J**ava Runtime Environment, 16 load layout, 32, 57, 69 log in, 17 mounting, 5 network settings, 21

OSD menus, 59 OSD via Keyboard, 60 output settings, 23 **P**assword, 17 rotate input, 30 RS232 pinout, 40 save layout, 32, 57, 69 **s**erial settings, 19 system information, 38 Telnet, 42 terminal, 11 text menu, 43 username and password, 17 users, 36, 49 web browsers supported, 2